# **Primo Ciclo** La valutazione delle attività didattiche con Moduli e Classroom

 $\begin{picture}(40,40) \put(0,0){\line(1,0){10}} \put(15,0){\line(1,0){10}} \put(15,0){\line(1,0){10}} \put(15,0){\line(1,0){10}} \put(15,0){\line(1,0){10}} \put(15,0){\line(1,0){10}} \put(15,0){\line(1,0){10}} \put(15,0){\line(1,0){10}} \put(15,0){\line(1,0){10}} \put(15,0){\line(1,0){10}} \put(15,0){\line(1,0){10}} \put(15,0){\line(1$ 

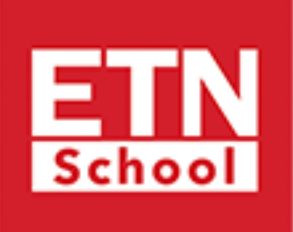

OUUT Ente accreditato ai sensi del D. M. 170/2016

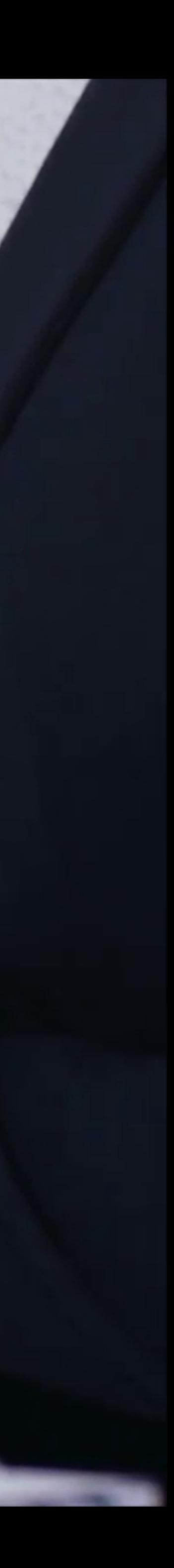

## Indice:

- [La valutazione con G Suite e le app Google](#page-3-0)
- [Introduzione a Google Moduli](#page-6-0)
- [Creazione di un test di verifica con Moduli Google](#page-10-0)
- [Personalizzare un test di verifica](#page-11-0)
- [Convertire un modulo in un quiz](#page-11-0)
- [Aggiungere le domande](#page-12-0)
- [Specificare le risposte corrette e i punti](#page-13-0)
- [Aggiungere feedback alle risposte](#page-14-0)
- [Raccogliere indirizzi email e nomi](#page-15-0)
- [Condividere i test con i collaboratori](#page-16-0)
- [Stabilire chi può rispondere](#page-17-0)
- *[Inviare un quiz](#page-17-0)*
- [Valutare un quiz in base alla risposta](#page-20-0)
- [Valutare un quiz in base all'intervistato](#page-21-0)

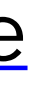

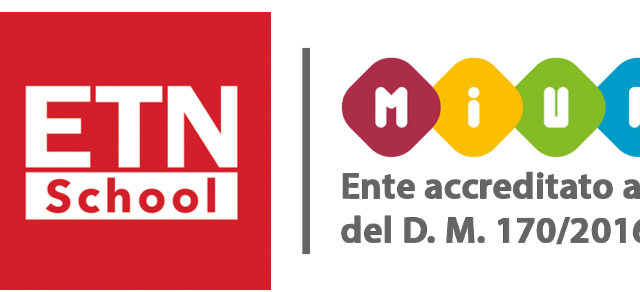

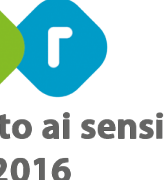

- [Inviare i risultati del quiz](#page-22-0)
- [Importare rapidamente tutti i voti in Classroom](#page-25-0)
- [Visualizzare le risposte degli studenti e restituire i voti](#page-26-0)
- [Configurare la valutazione](#page-28-0)
- [Visualizzare i compiti da correggere](#page-32-0)
- [Aggiungere categorie di voti a domande, compiti e quiz](#page-36-0)
- [Assegnare i voti](#page-38-0)
- [Visualizzare la cronologia dei voti e di invio di un compito](#page-45-0)
- [Modificare un voto](#page-45-0)
- [Utilizzare la griglia di valutazione](#page-46-0)
- [Visualizzare i voti complessivi degli studenti di un corso](#page-51-0)
- [Visualizzare e aggiornare il registro](#page-52-0)

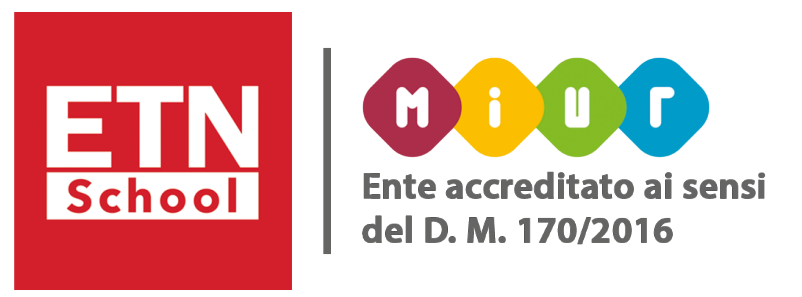

<span id="page-3-0"></span>La valutazione delle attività didattiche è un aspetto fondamentale del lavoro di ogni insegnante e diventa un punto chiave nell'ambito della didattica a distanza. Google viene incontro a questa esigenza con due strumenti che offrono una rapida valutazione delle conoscenze degli studenti:

## Moduli Google e Google Classroom.

Questi due strumenti aiutano a costruire valutazioni formative di qualità, che aiutano a:

#### • Definire uno scopo specifico

Utilizza il campo "*Istruzioni*" del post del Compito in Google Classroom per aiutare i tuoi studenti a comprendere meglio lo scopo del compito. Può bastare una frase per aiutare gli studenti a ricordare la lezione o l'argomento trattato in passato e predisporli meglio a dimostrare la loro conoscenza dei contenuti. Valuta inoltre la possibilità di allegare documenti, presentazioni e video di YouTube per offrire agli studenti una comprensione più chiara del compito.

#### • Confrontare i risultati dell'apprendimento

Gli obiettivi di apprendimento devono sempre essere chiari e presenti per gli studenti. Utilizza la funzione "*Argomenti*" di Google Classroom per collegare direttamente il tuo piano di studio e i compiti agli obiettivi di apprendimento. "*Argomenti*" ti permette inoltre di organizzare lo stream nel corso dell'anno scolastico. Gli studenti possono selezionare ciascuno degli "*Argomenti*" e vedere tutte le risorse che sono associate a quell'obiettivo di apprendimento.

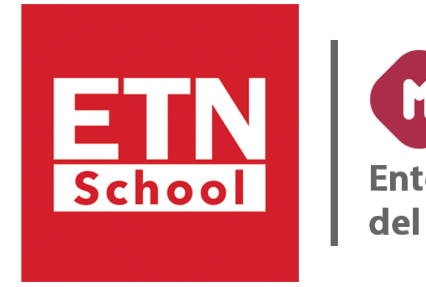

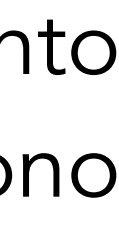

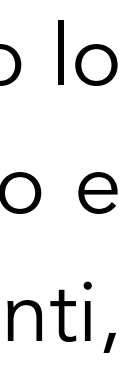

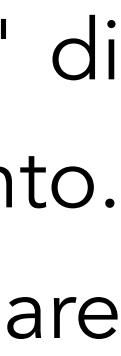

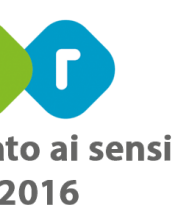

Un altro modo per aiutare gli studenti a comprendere meglio i risultati dell'apprendimento è presentarli nel corso di una valutazione formativa. Utilizza la prima pagina di un modulo Google per mettere in evidenza quali sono i risultati dell'apprendimento prima di presentare le domande agli studenti.

#### • Semplificare i compiti degli insegnanti

Gli educatori hanno bisogno di strumenti che risolvano i problemi. Moduli Google e Google Classroom risolvono grandi problemi per gli insegnanti. Questi due strumenti consentono valutazioni formative flessibili, organizzano il lavoro degli studenti e diminuiscono il tempo che intercorre tra l'insegnamento dei contenuti e la consapevolezza del peso che tale insegnamento ha avuto sull'apprendimento degli studenti. Se serve una verifica veloce a scelta multipla o un dibattito più approfondito in classe, con Moduli Google e Google Classroom gli insegnanti hanno gli strumenti che occorrono per creare una lezione più produttiva per se stessi e i per loro studenti.

#### • Evidenziare i progressi degli studenti

Moduli Google è in grado di illustrare il rendimento degli studenti nel corso di un anno scolastico o di fornire immediatamente un feedback agli studenti ogni giorno. Grazie all'uso della funzionalità di quiz in Moduli Google, gli studenti possono ricevere subito il feedback necessario per procedere con sicurezza nello studio dei contenuti. Il feedback ricevuto consente agli studenti di valutare meglio il proprio livello di apprendimento e di iniziare a creare un'esperienza didattica più personalizzata.

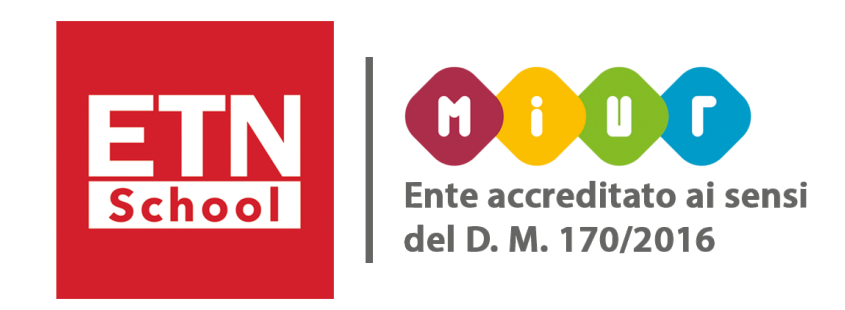

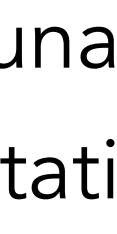

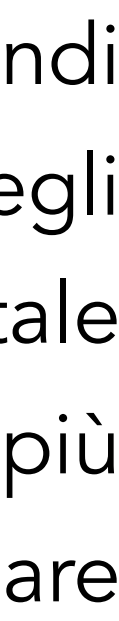

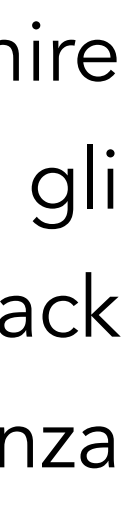

Negli ultimi anni nella scuola italiana, inoltre, si sono molto diffuse le prove strutturate, anche grazie alle valutazioni esterne, sia nazionali che internazionali.

Questa tipologia di prove è, quindi, chiamata anche oggettiva (o test) in quanto consente di stabilire a priori (al momento stesso della costruzione della prova) il punteggio da attribuire a ciascun quesito a seconda che la risposta fornita sia giusta oppure errata e la sua correzione è indipendente dal correttore. Oltre, quindi, all'eliminazione della soggettività dell'esaminatore, le prove strutturate danno la certezza di chiedere a tutti lo stesso identico compito e risultano estremamente economiche sia in fase di esecuzione che di valutazione. Consentono di misurare in modo oggettivo e standardizzato determinate conoscenze e abilità, anche se ovviamente la formulazione dei singoli quesiti e la costruzione del test sono affidate alla professionalità dei docenti, che devono possedere comunque adeguate competenze nelle tecniche di costruzione per garantire validità a questa tipologia di prova.

Un ottimo modo per creare un test come rapida valutazione delle conoscenze degli studenti è Google Moduli.

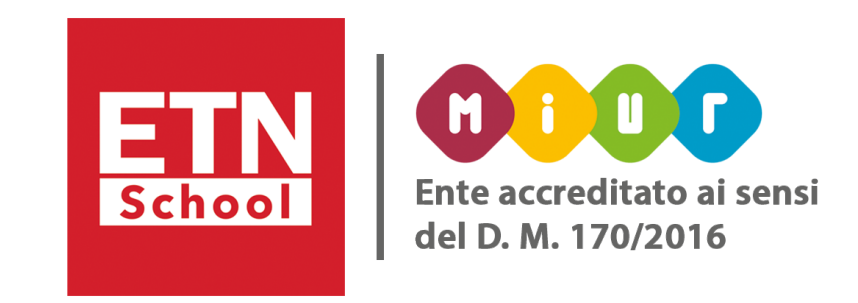

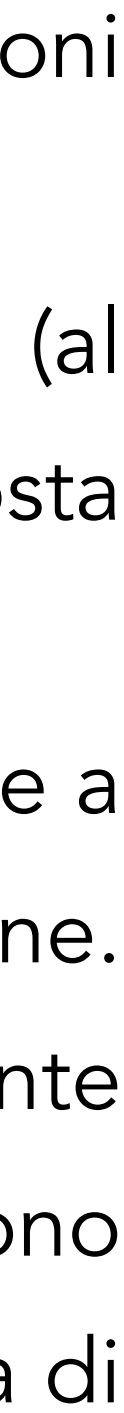

### <span id="page-6-0"></span>Con Google Moduli puoi:

- Prevedere che le domande possano essere ordinate casualmente;
- Aggiungere un tema o un'immagine di sfondo a un modulo;
- Organizzare i contenuti di un modulo, spostandoli, duplicandoli e eliminandoli;
- Condividere il modulo con altri utenti permettendogli di modificarlo o visualizzarlo;
- Decidere chi può rispondere (chiunque o solo chi appartiene alla tua scuola);
- Scegliere se possono essere inviate più risposte;
- 
- Prevedere se le risposte possano essere modificate (solo nel caso in cui sia richiesto l'accesso); ● Mostrare la barra di avanzamento (se il modulo e suddiviso in sezioni);
- Inviare il modulo per email;
- Accettare o rifiutare le risposte;
- Visualizzare le risposte in un foglio di calcolo opportunamente creato;
- Assegnare un punteggio alle domande;
- Somministrare un test con la valutazione automatica.

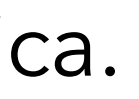

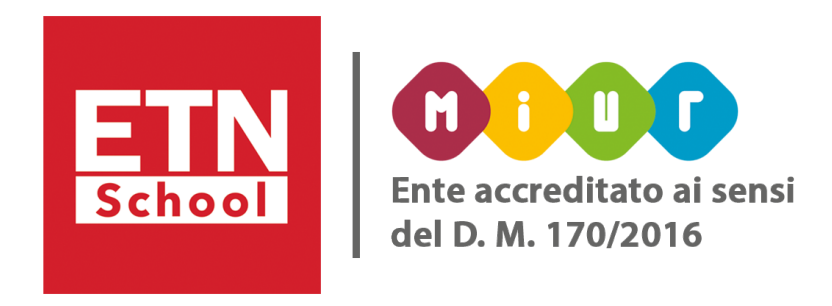

Un ottimo modo per usare Moduli Google è creare un quiz come rapida valutazione delle conoscenze degli studenti. Questi quiz sono anche un'attività perfetta all'inizio della lezione oppure come compito prima che gli studenti lascino l'aula; puoi incoraggiare la collaborazione in gruppo e la riflessione invitando gli studenti a lavorare con gli altri per rispondere alle domande.

Se utilizzi Moduli Google per i quiz, puoi associare dei punti alle domande, indicare quali risposte sono corrette e prevedere dei messaggi di ritorno per quelle giuste o per quelle errate. In questo modo, chi compilerà il test avrà un feedback con il punteggio ottenuto e gli eventuali messaggi esplicativi. All'interno di un modulo puoi inserire, oltre a un'ampia tipologia di quesiti, date e ore, descrizioni, immagini e video. Il modulo può essere suddiviso in sezioni per una somministrazione dei quesiti, più ordinata e agevole.

Puoi prevedere che chiunque possa rispondere ai quesiti o che i moduli siano assegnati solo a determinati account; in quest'ultimo caso avrai la possibilità di acquisire il nome utente e di decidere se potranno inviare una sola risposta o modificare quelle già date.

Le risposte date possono essere visualizzate come riepilogo per singolo utente o all'interno di un foglio di calcolo.

Puoi collaborare insieme ad altre persone alla realizzazione di un modulo condividendolo con loro.

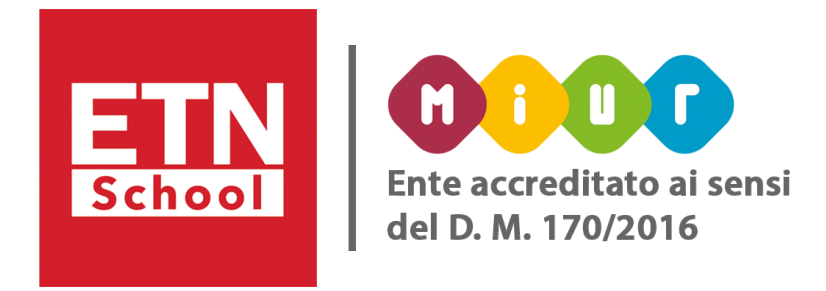

In questo caso ogni utente potrà lavorare su un campo alla volta; ad esempio, se tu stai scrivendo il testo di una domanda, l'altra persona non potrà modificarlo, ma sarà in grado di redigere i commenti o le risposte. I moduli, però, non sono solo per gli insegnanti.

In un panorama educativo focalizzato sulla misurazione del rendimento degli studenti, è importante mantenere l'attenzione sul processo di apprendimento e non solo sui risultati, per cui delle verifiche formative ben costruite possono rappresentare un meccanismo efficiente per gli insegnanti per misurare l'apprendimento degli studenti durante la lezione anziché attendere la fine di un'unità. Esse devono servire a uno scopo definito, essere coerenti con i risultati dell'apprendimento, soddisfare le esigenze dell'insegnante ed evidenziare i progressi fatti da ogni studente nel percorso di apprendimento. Migliori verifiche formative possono, inoltre, agevolare la creazione di azioni chiare per insegnanti e studenti. Moduli Google offre agli insegnanti un modo semplice per fare una verifica rapida della classe e vedere su quali aspetti della lezione si devono concentrare. Possiamo ottenere questo risultato creando un nuovo modulo e iniziando con una domanda a risposta breve in cui chiediamo il nome dello studente. Possiamo, inoltre, aggiungere domande a risposta multipla sul contenuto della lezione, poi vedere il modulo live per correggerlo. In seguito, possiamo condividere il modulo con i tuoi alunni e chiedi loro di fare il quiz.

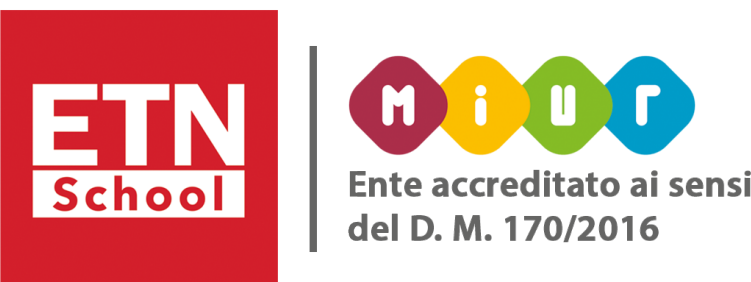

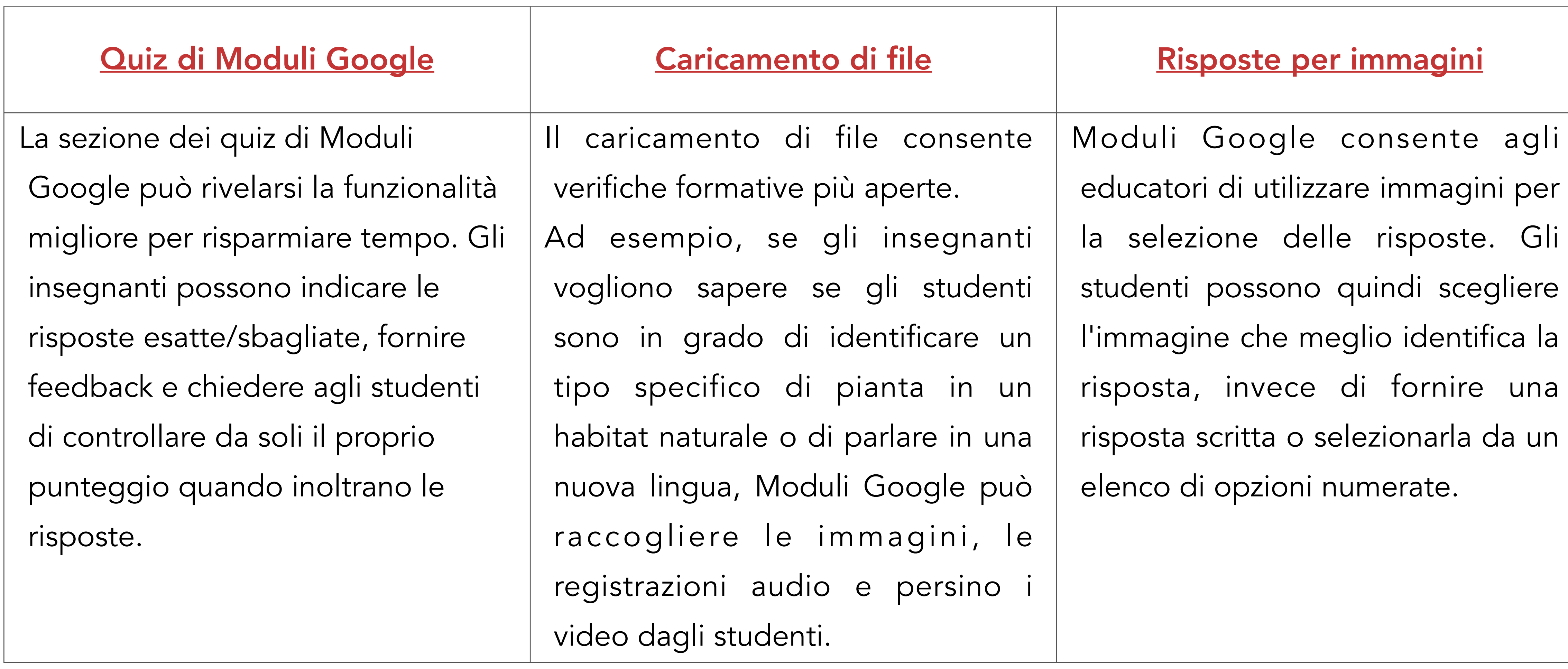

Vediamo come funziona.

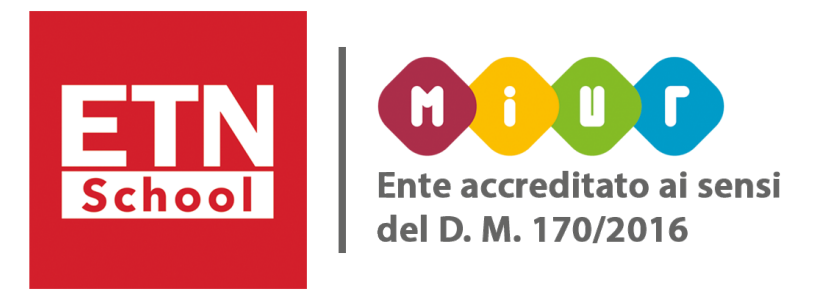

- <span id="page-10-0"></span>• Creazione di un test di verifica con Moduli Google
- 1. In Google Drive: fai clic sul pulsante *NUOVO* e seleziona *Moduli Google* (sotto l'opzione *ALTRO*).
- 2. Digitando [forms.google.com/create](http://forms.google.com/create) sulla barra degli indirizzi Google per creare rapidamente un nuovo modulo
- 3. Dall'elenco delle app Google
- 4. In Google Classroom, nella sezione *Lavori del corso*, clicca su *Crea compito con Quiz*.

Poi fai clic sull'icona + per creare un modello vuoto

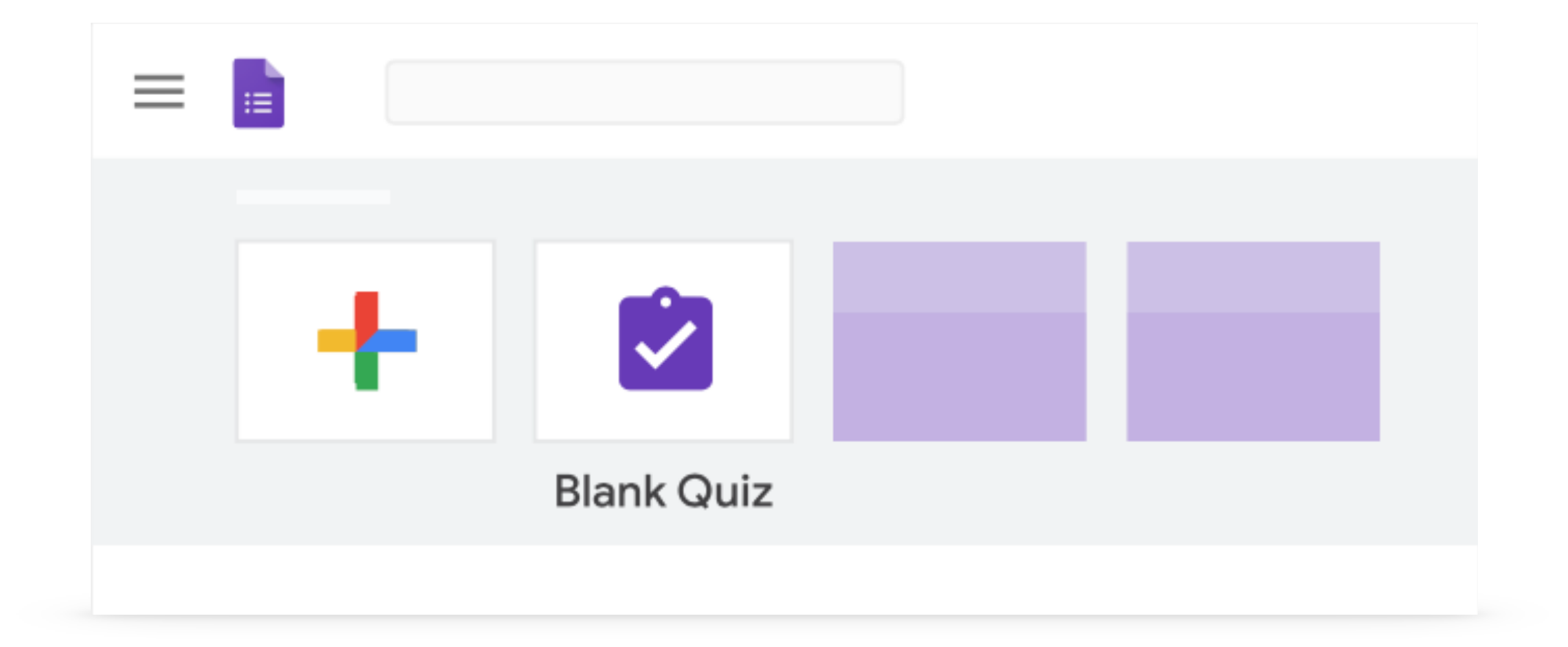

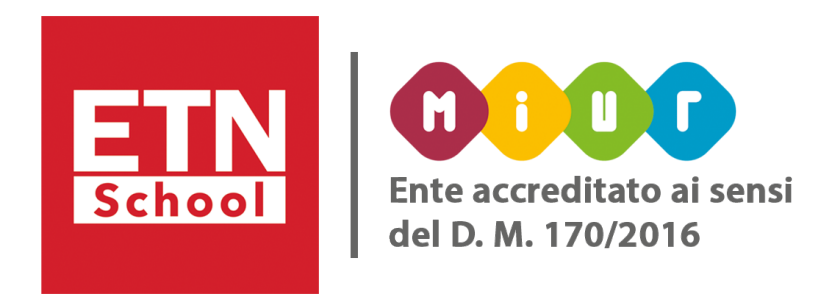

#### <span id="page-11-0"></span>• Personalizzare un test di verifica:

1. Assegna un nome al file: in alto a sinistra, fai clic su *Quiz* in bianco e inserisci un nome.

• Sposta il modulo in un'altra cartella di Drive: fai clic su *Sposta* nella cartella . Scegli la cartella e fai clic su

- 2. Esegui una o più delle seguenti operazioni:
	- *Sposta qui*.
	- Aggiungi una descrizione: aggiungi il testo sotto il nome del quiz.
	- *tema* e scegli le opzioni.

• Aggiungi un'intestazione, cambia il tema e il colore di sfondo o lo stile del carattere: fai clic su *Personalizza* 

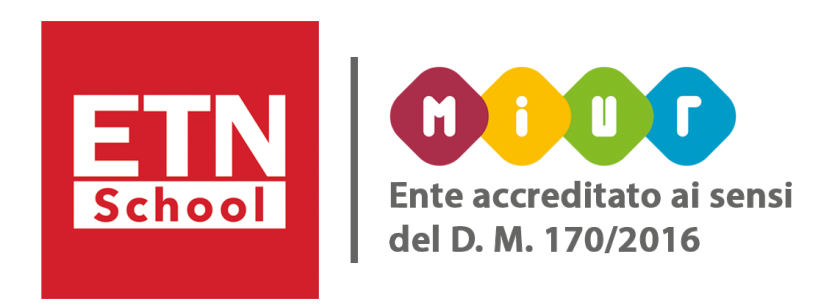

#### • Convertire un modulo in un quiz:

A. Seleziona Impostazioni **\*** Quiz *Trasforma in un quiz* Salva.

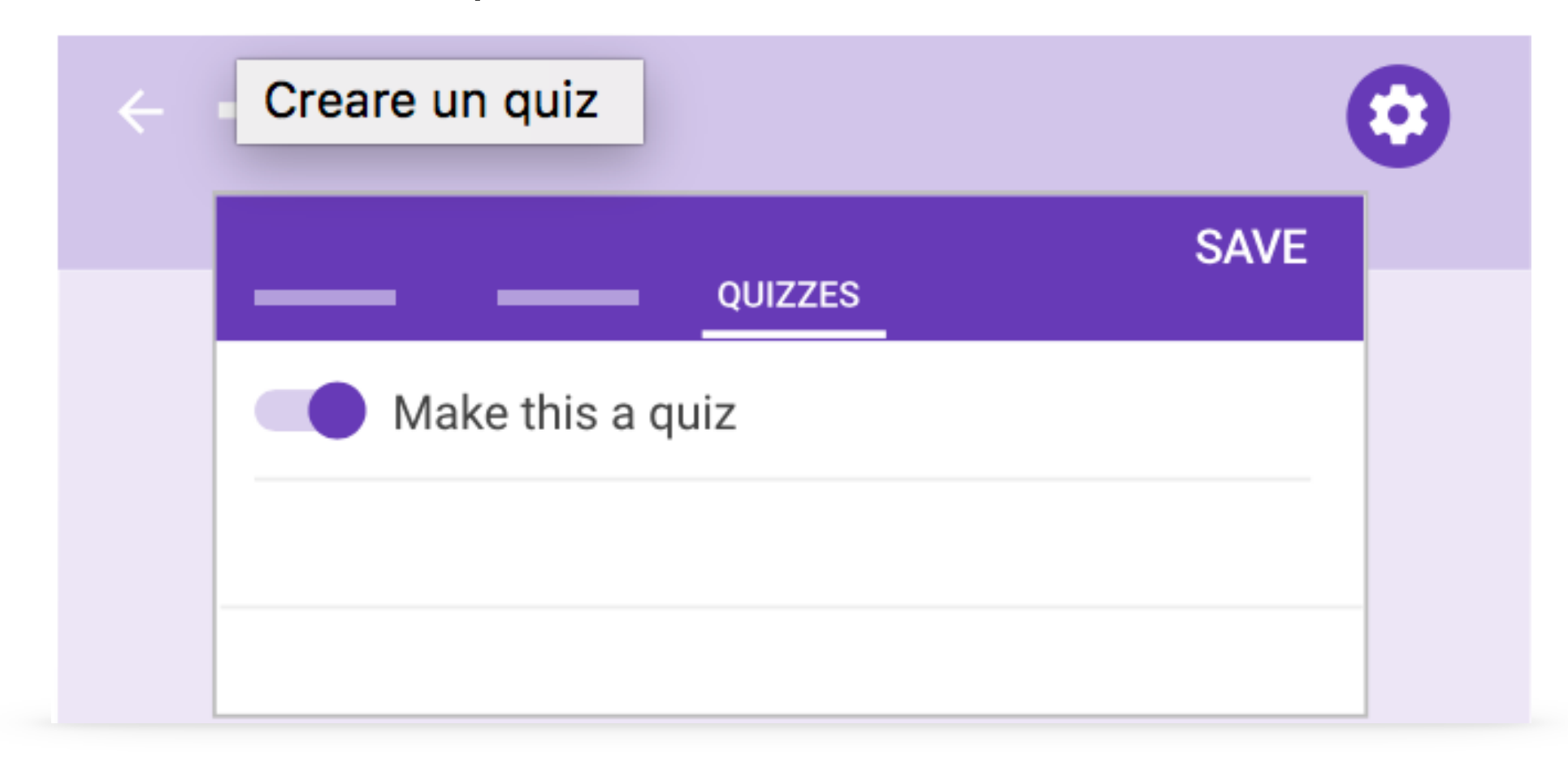

- <span id="page-12-0"></span>• Aggiungere le domande:
- 1. Fai clic su *Domanda senza titolo* e inserisci la domanda.
- 2. Per cambiare il tipo di domanda, fai clic sulla freccia giù .
- 3. Aggiungi le opzioni per la risposta (se applicabile al tipo di domanda).
- 4. Per specificare se gli utenti devono rispondere alla domanda, fai clic su *Obbligatorio*. (facoltativo)
- 5. Per aggiungere altre domande, scegli un'opzione:
	- fai clic su *Aggiungi domanda* .
	- fai clic su *Duplica*  $\Box$ .

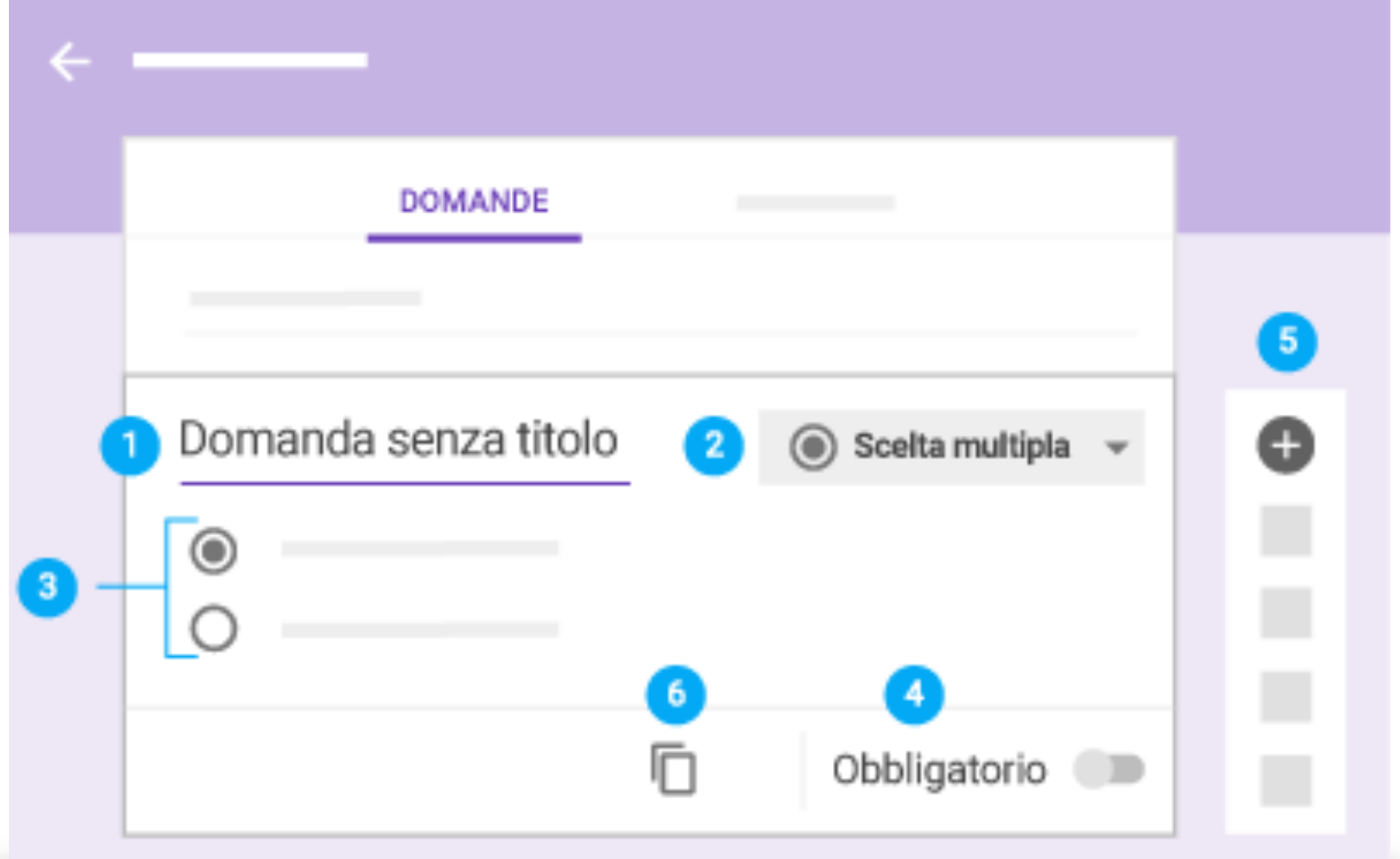

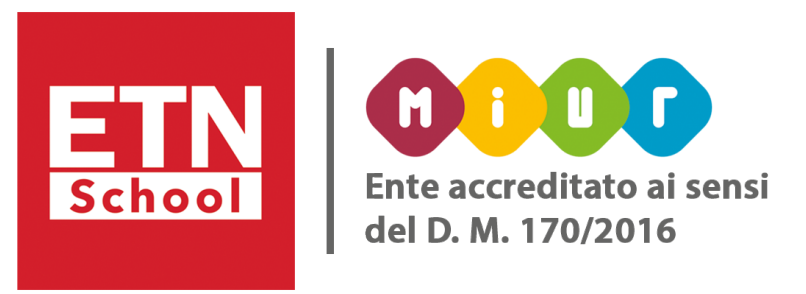

#### <span id="page-13-0"></span>• Specificare le risposte corrette e i punti:

Puoi specificare le risposte per questi tipi di domande: scelta multipla, caselle di controllo, elenco a discesa e risposta breve. Puoi anche specificare quanti punti vale la risposta corretta.

1. Fai clic sulla domanda.

2. Fai clic su *Chiave di risposta*.

3. Seleziona o digita la risposta corretta (o le risposte corrette). 4. Accanto alla domanda, inserisci il numero di punti che verranno assegnati alla risposta corretta.

5. Fai clic su *Modifica domanda* per tornare alla domanda.

Le modifiche vengono salvate automaticamente.

6. Fai clic su *Duplica* **D** per duplicare la domanda, sa

N.B. Per le risposte brevi puoi scrivere varie possibilità di risposte corrette oppure selezionare l'opzione *Contrassegna tutte le risposte come non corrette*. esaminarle e assegnare punti manualmente.

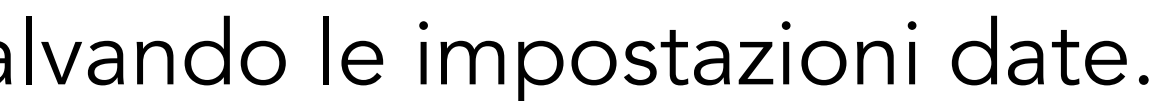

- 
- 
- Se non selezioni quest'ultima opzione, alle risposte non corrispondenti non verranno assegnati punti, così potrai

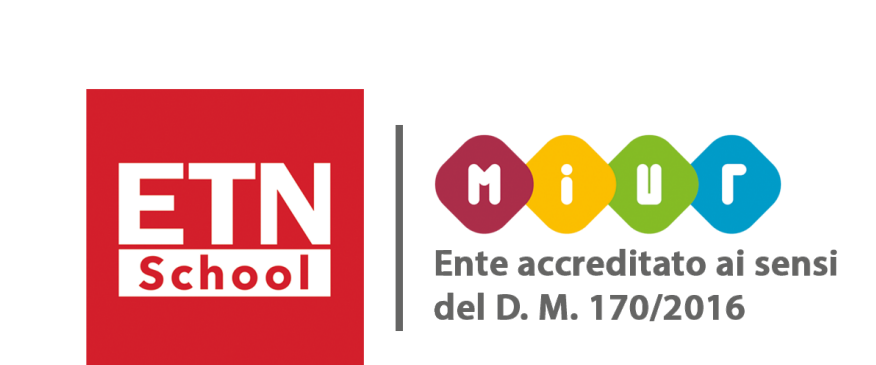

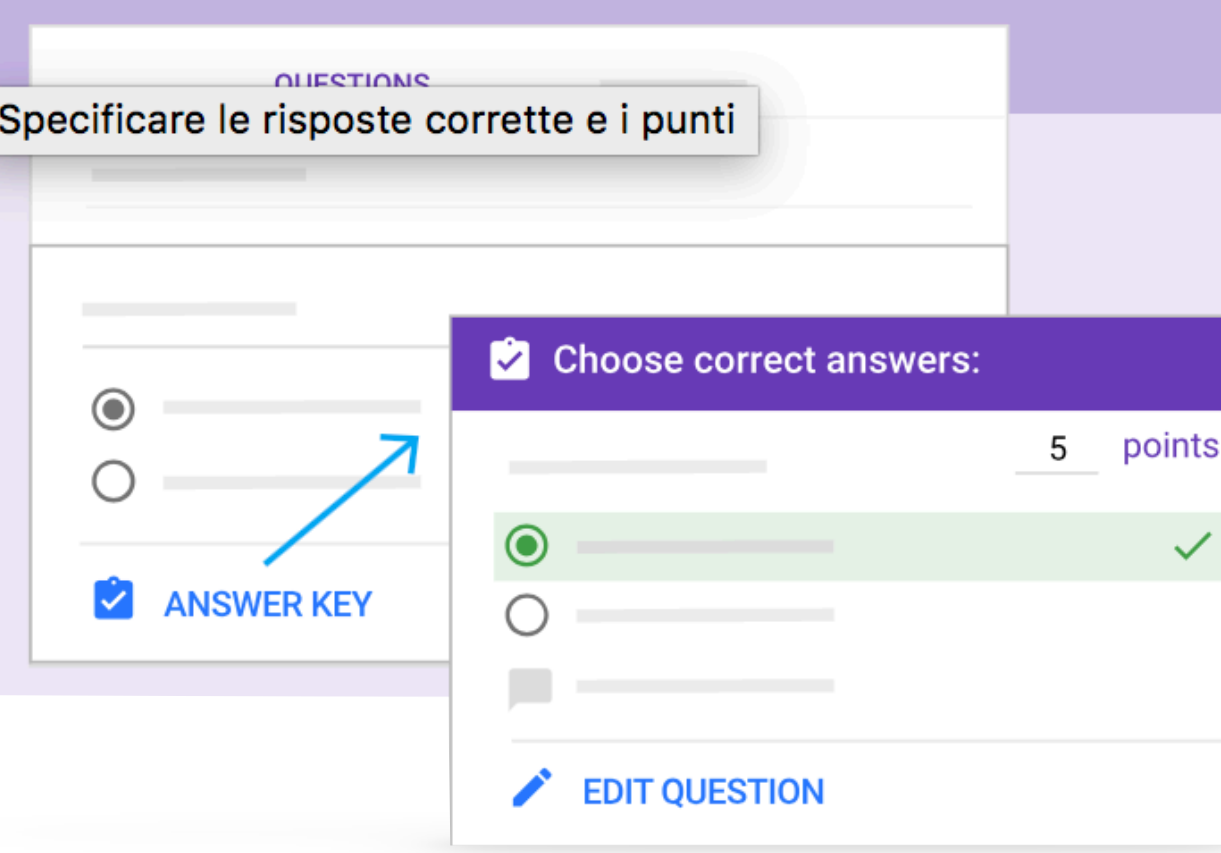

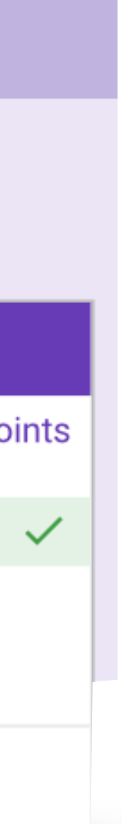

### <span id="page-14-0"></span>• Aggiungere feedback alle risposte:

Puoi aggiungere feedback alle risposte corrette e non corrette, caselle di controllo, elenco a discesa e risposta breve. Puoi anche specificare quanti punti vale la risposta corretta. 1. Fai clic sulla domanda.

2. Fai clic su *Chiave di risposta Aggiungi feedback sulla risposta*.

3. A seconda del tipo di domanda, scegli tra le seguenti operazioni:

- Fai clic su Link  $\blacksquare$ .
- In *Link a*, aggiungi l'URL che vuoi condividere.
- In *Testo da visualizzare*, inserisci il testo che vuoi far visualizzare. 5.Fai clic su Salva.
- 
- 
- 
- 

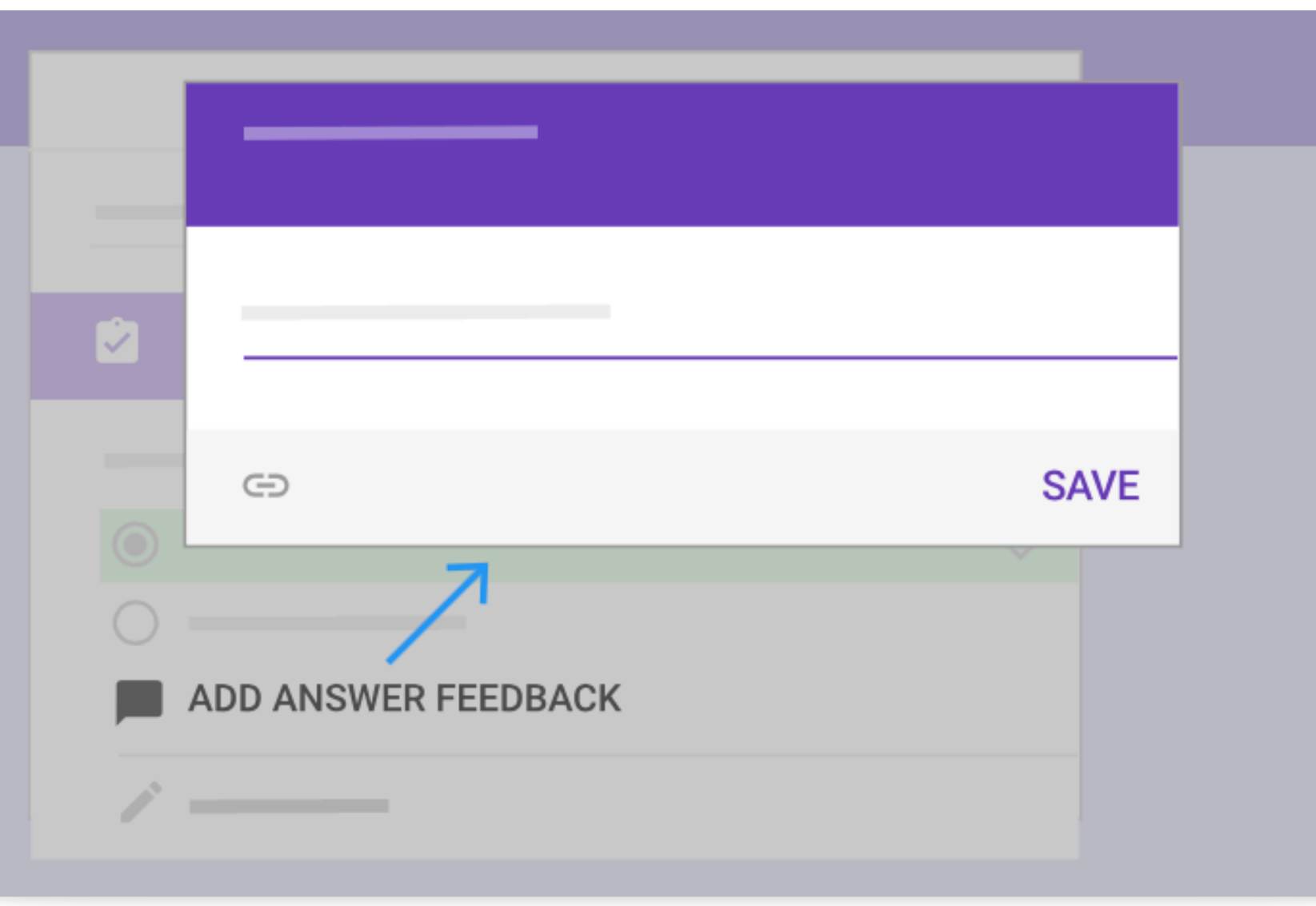

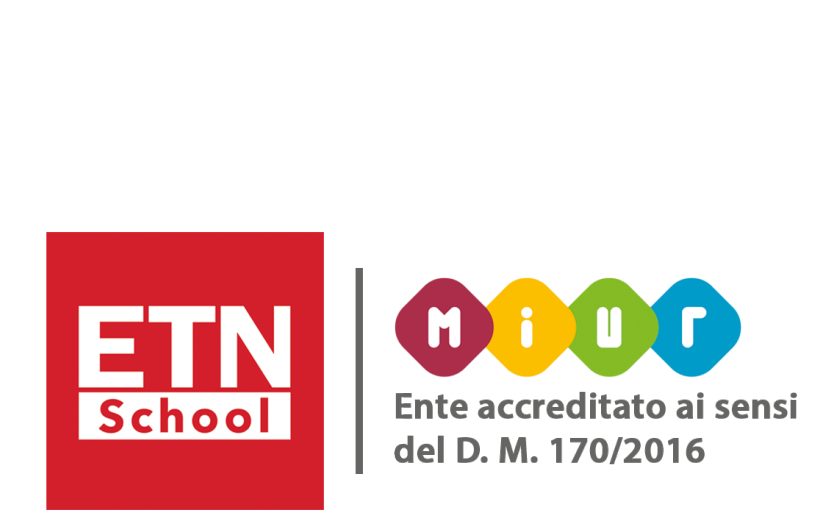

• Nel caso di domande con valutazione automatica, aggiungi il feedback in *Risposte errate, Risposte corrette* o entrambe.

• Per le domande con valutazione manuale, inserisci un feedback generale, che verrà visualizzato per tutte le risposte.

4.Per aggiungere un link:

#### <span id="page-15-0"></span>• Raccogliere indirizzi email e nomi:

Per identificare gli intervistati e inviare loro i risultati del quiz o il feedback, puoi raccogliere i loro indirizzi email e richiedere i nomi di ciascuno. Fai clic sulla domanda.

Per attivare la raccolta degli indirizzi email, fai clic su *Impostazioni Raccogli indirizzi email.* 

Per raccogliere i nomi, crea una domanda che richieda di inserirli. Puoi anche creare una sezione separata per la raccolta di indirizzi email e nomi. Vedi [Tenere traccia degli studenti di classi diverse che rispondono allo stesso](https://support.google.com/a/users/answer/9308966)  [quiz](https://support.google.com/a/users/answer/9308966).

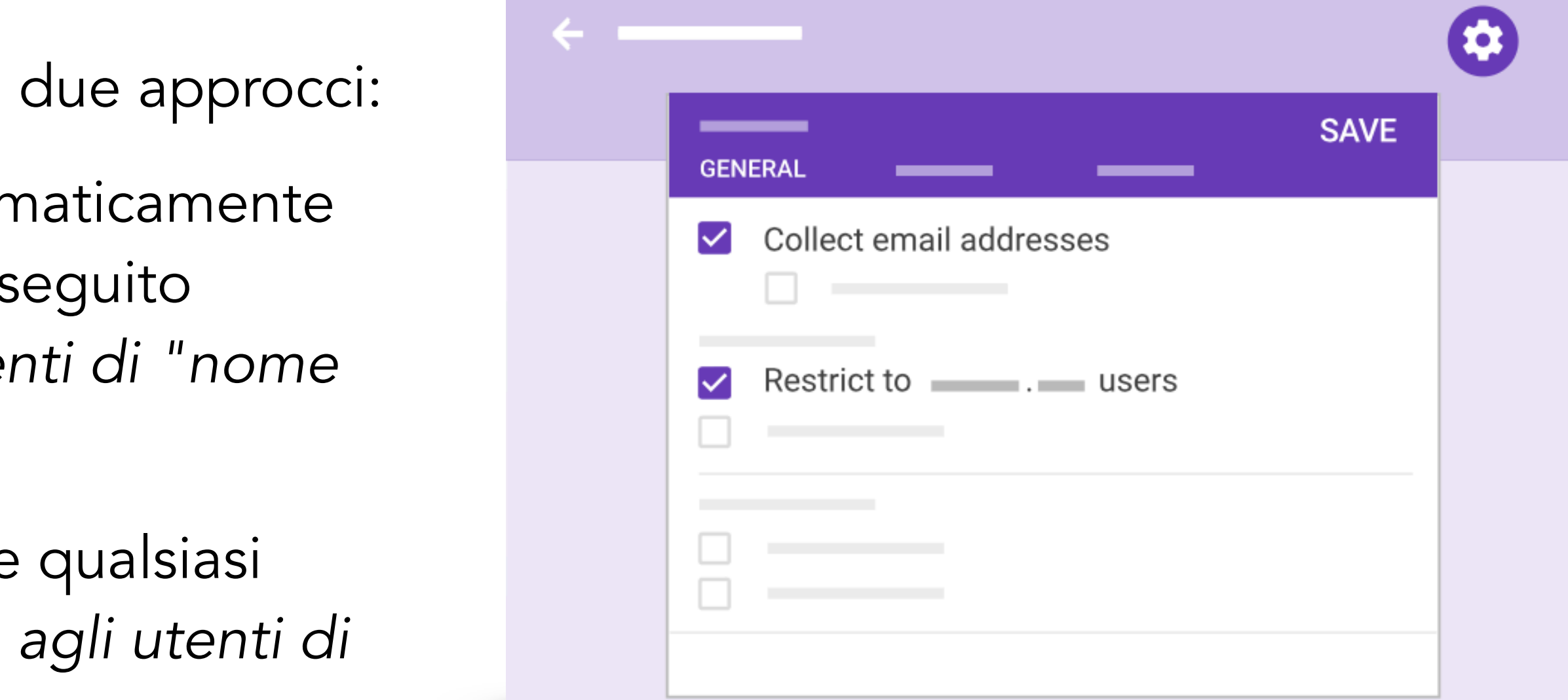

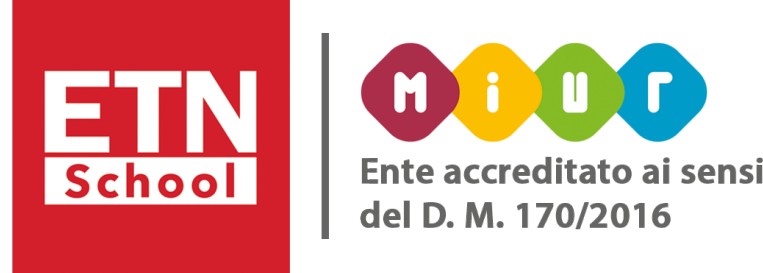

Quando raccogli gli indirizzi email puoi scegliere tra due approcci:

- *Limitato al dominio*: consente di raccogliere automaticamente l'indirizzo email aziendale con cui la persona ha eseguito l'accesso. Seleziona l'impostazione *Limita agli utenti di "nome organizzazione"*.
- *Senza limitazioni*: consente alle persone di inserire qualsiasi indirizzo email. Deseleziona l'impostazione *Limita agli utenti di "nome organizzazione"*.

#### <span id="page-16-0"></span>• Condividere il test con i collaboratori:

Puoi condividere un modulo con i collaboratori per lavorarci insieme.

1.Apri un modulo in [Moduli Google.](https://google.com/forms)

2.Fai clic su Altro in alto a destra.

3.Fai clic su *Aggiungi collaboratori*.

4.In "*Invita persone*", digita il nome o l'indirizzo email delle persone con cui vuoi collaborare. 5.Fai clic su *Invia*.

Nota. Tutti i collaboratori invitati potranno modificare qualunque parte del modulo, comprese le risposte e la posizione in cui vengono salvate.

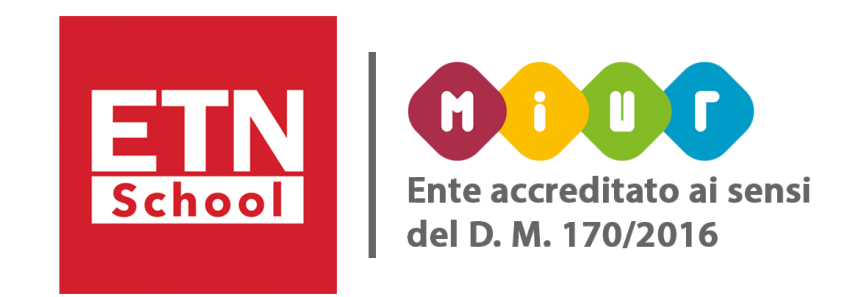

#### <span id="page-17-0"></span>• Stabilire chi può rispondere:

Puoi limitare gli intervistati ai soli utenti della tua organizzazione. In tal modo, solo gli utenti che hanno un indirizzo email associato alla tua organizzazione potranno rispondere al quiz. Se non limiti gli intervistati, gli utenti possono rispondere al quiz utilizzando qualsiasi indirizzo email.

Quando il quiz è pronto, puoi inviarlo via email, copiare e incollare il link in una chat o in un messaggio email, incorporarlo in un sito web o condividere il link sui social media.

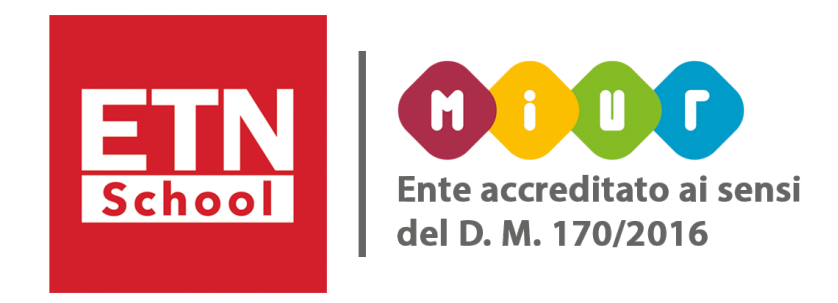

Per limitare gli intervistati ai membri della tua organizzazione, fai clic su *Impostazioni Limita agli utenti della tua organizzazione e dei domini affidabili*.

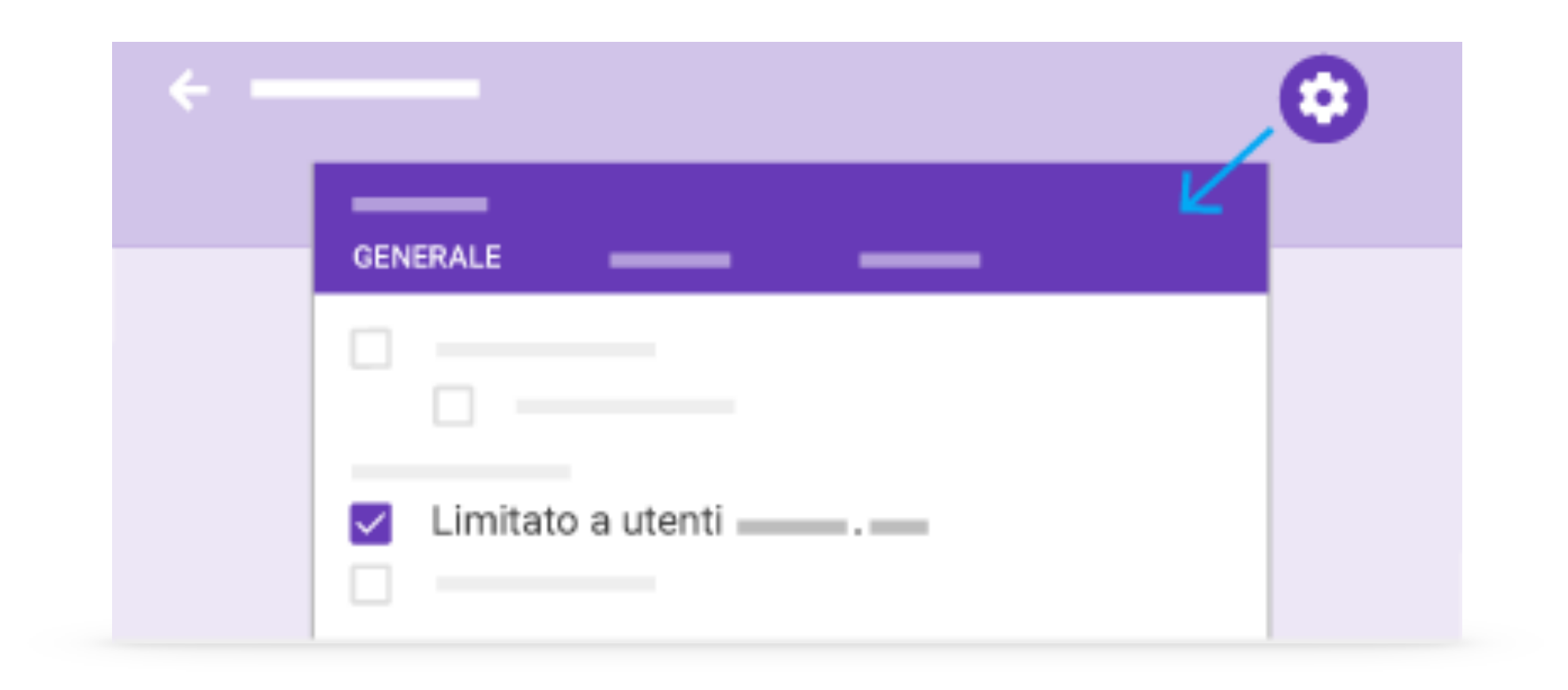

#### • Inviare un quiz:

#### Prima di inviare il modulo, assicurati che le impostazioni siano configurate in base alle tue esigenze:

2.Seleziona la casella accanto a *Limita a 1 risposta* per Limitare gli utenti a una risposta. Agli utenti verrà chiesto di eseguire l'accesso con il proprio Account Google per utilizzare e compilare il modulo, ma i nomi

3.Seleziona la casella accanto ad *Apportare modifiche dopo l'invio*, offrendo la possibilità di modificare una

- 1.In alto a destra, fai clic su Impostazioni.
- utente non verranno registrati.
- risposta dopo averla inviata.
- visualizzare un riepilogo delle risposte
- 5.Modificare il messaggio di conferma: fai clic su *Presentazione*. Sotto *Messaggio di conferma*, digita il messaggio.
- Al termine, fai clic su *Salva*.

4.Seleziona la casella accanto a *Visualizzare grafici riepilogativi e risposte in formato testo* per permettere di

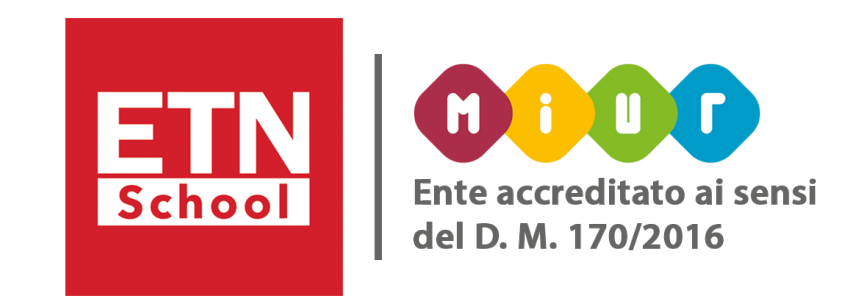

1. In alto a destra, fai clic su *Invia*.

2. Per raccogliere gli indirizzi email, scegli un'opzione:

• Se i destinatari del quiz sono limitati alla tua organizzazione, seleziona *Raccogli automaticamente l'indirizzo* 

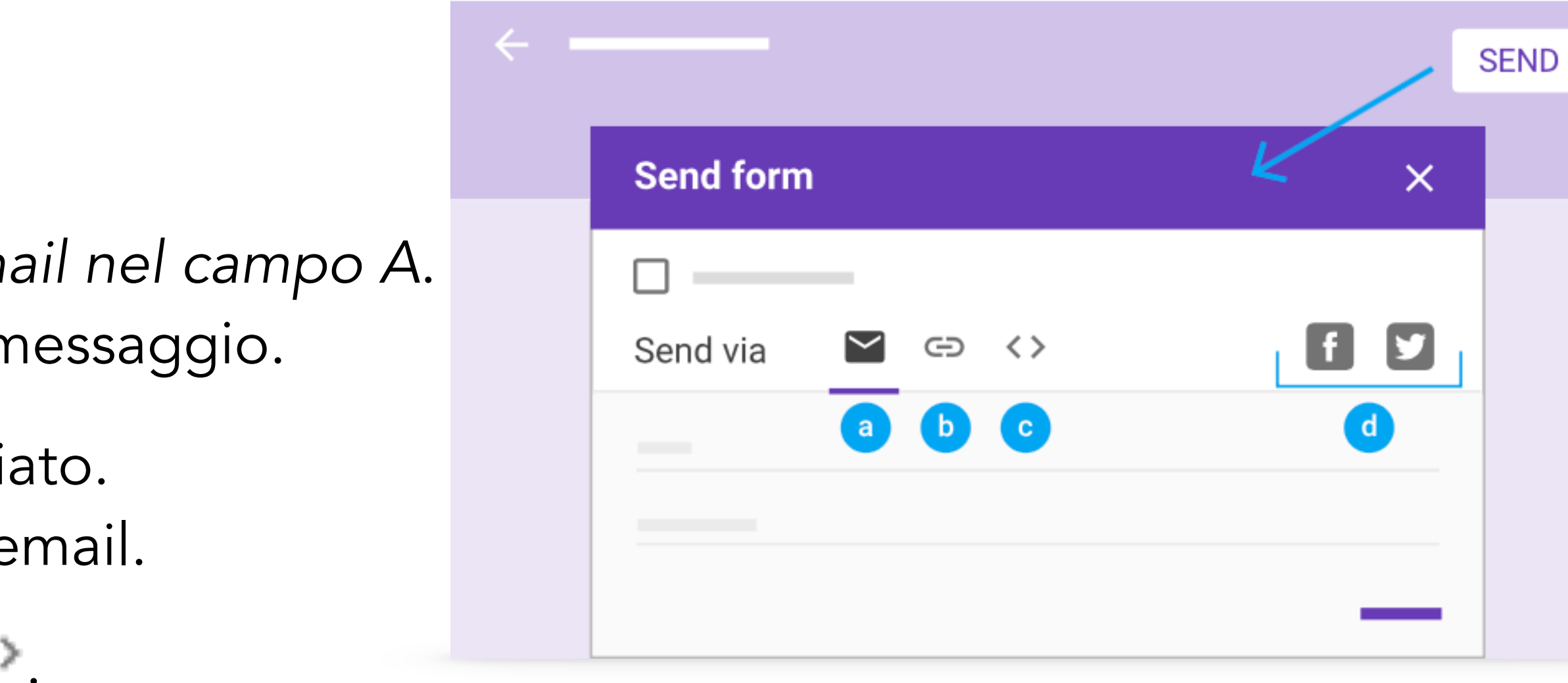

- *email di "nome organizzazione" degli intervistati*.
- Se stai distribuendo il quiz esternamente, seleziona *Raccogli indirizzi email*.

3.Scegli come inviare il quiz:

- Email: fai clic su *Email* *Inserisci gli indirizzi em* Puoi personalizzare l'oggetto e il contenuto del n
- Link: fai clic su Link · L'URL può essere abbrevia Fai clic su *Copia e incolla* il link in una chat o un'e
- Contenuto di un sito web: fai clic su *Incorpora* . web o blog.
- Social media: fai clic sull'icona di uno dei social media.

Puoi specificare le dimensioni del frame incorporato. Fai clic su *Copia e incolla* il codice HTML nel tuo sito

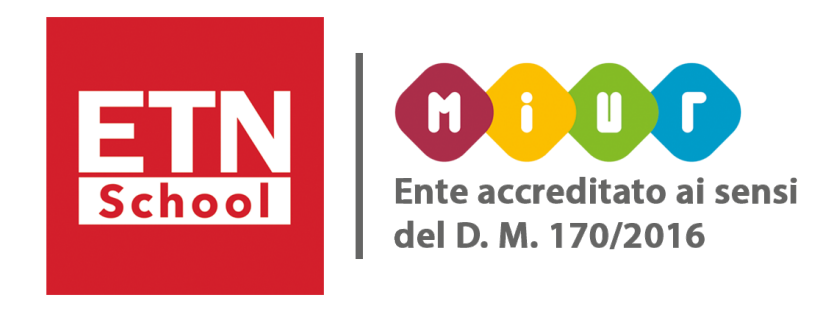

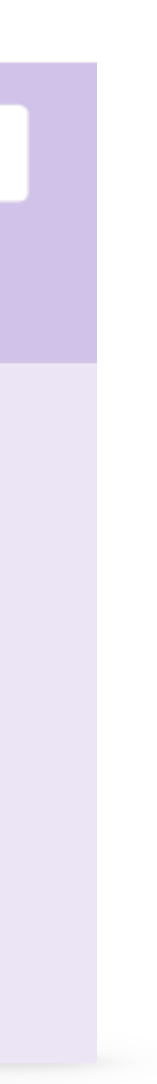

#### <span id="page-20-0"></span>• Valutare un quiz in base alla risposta

Alcune domande devono essere valutate manualmente, ad esempio quelle con i formati risposta breve o paragrafo. Per velocizzare l'operazione e ridurre la possibilità che le risposte siano influenzate, puoi valutare le risposte in base alla domanda. Questo perché i dati personali non vengono visualizzati per impostazione predefinita. Vedrai contemporaneamente tutte le risposte a una determinata domanda. Non è possibile esprimere una valutazione in base alla domanda per le domande di tipo griglia.

1.In Risposte, fai clic su *Domanda*.

2.Contrassegna ogni risposta come *Corretta* , *Non corretta* o assegna punti di credito parziali o supplementari inserendoli nel campo più a destra.

Nota: tutte le risposte a ciascuna domanda sono raggruppate. In questo modo, puoi inviare feedback o assegnare punti collettivamente.

3.Una volta completata la valutazione di tutte le risposte, fai clic su *Salva*. 4.Per spostarti tra le domande, fai clic su *Domanda precedente* o *Domanda successiva*.

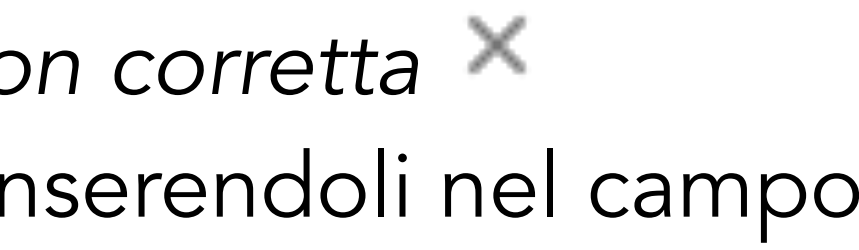

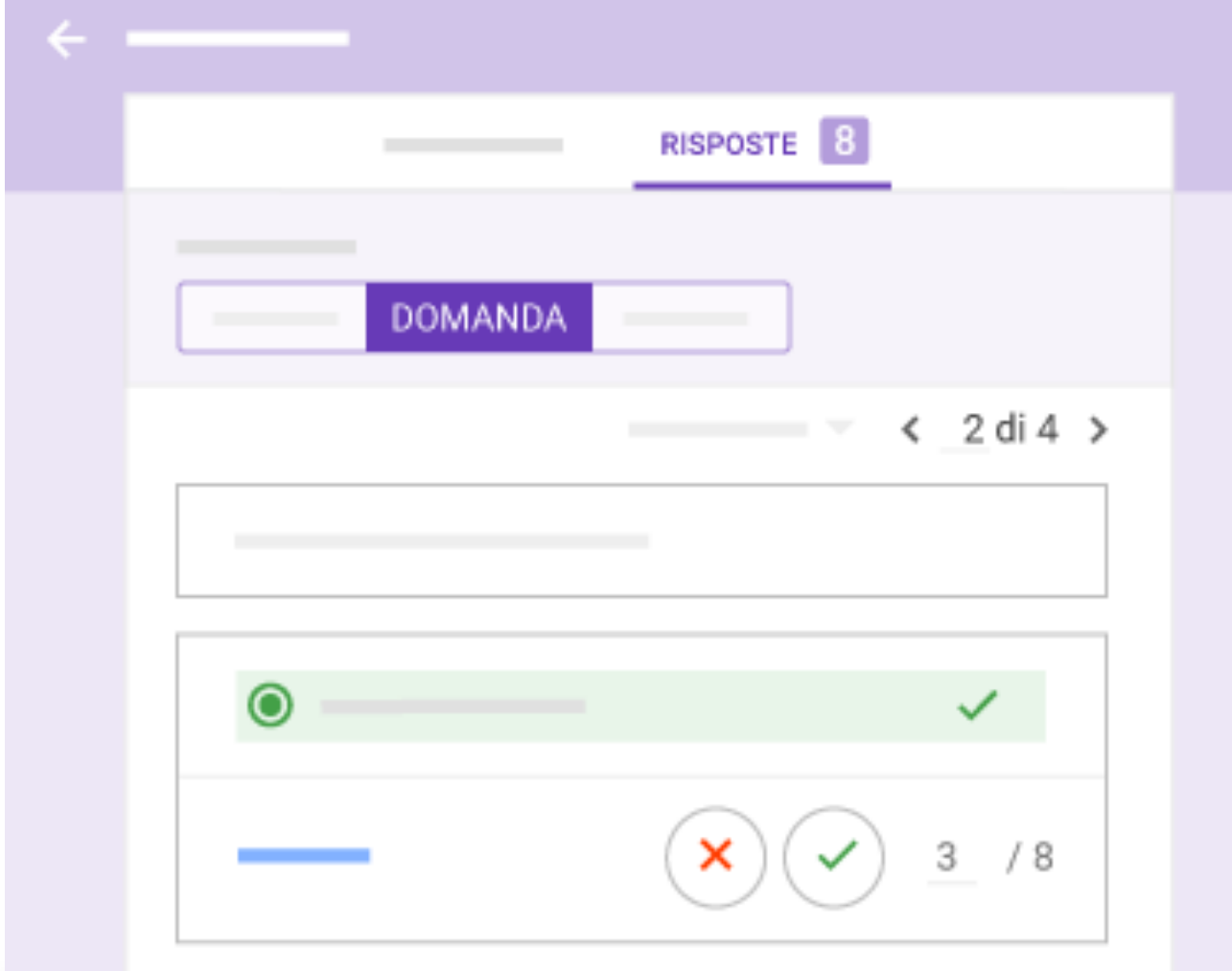

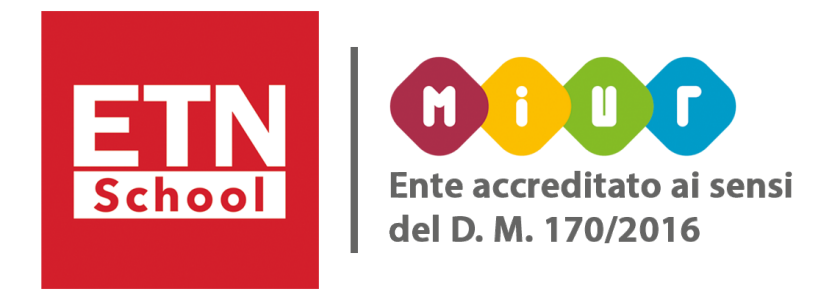

#### <span id="page-21-0"></span>• Valutare un quiz in base all'intervistato

2. Per ciascuna domanda (tranne che per quelle di tipo griglia, a cui non vengono assegnati punti), esegui una

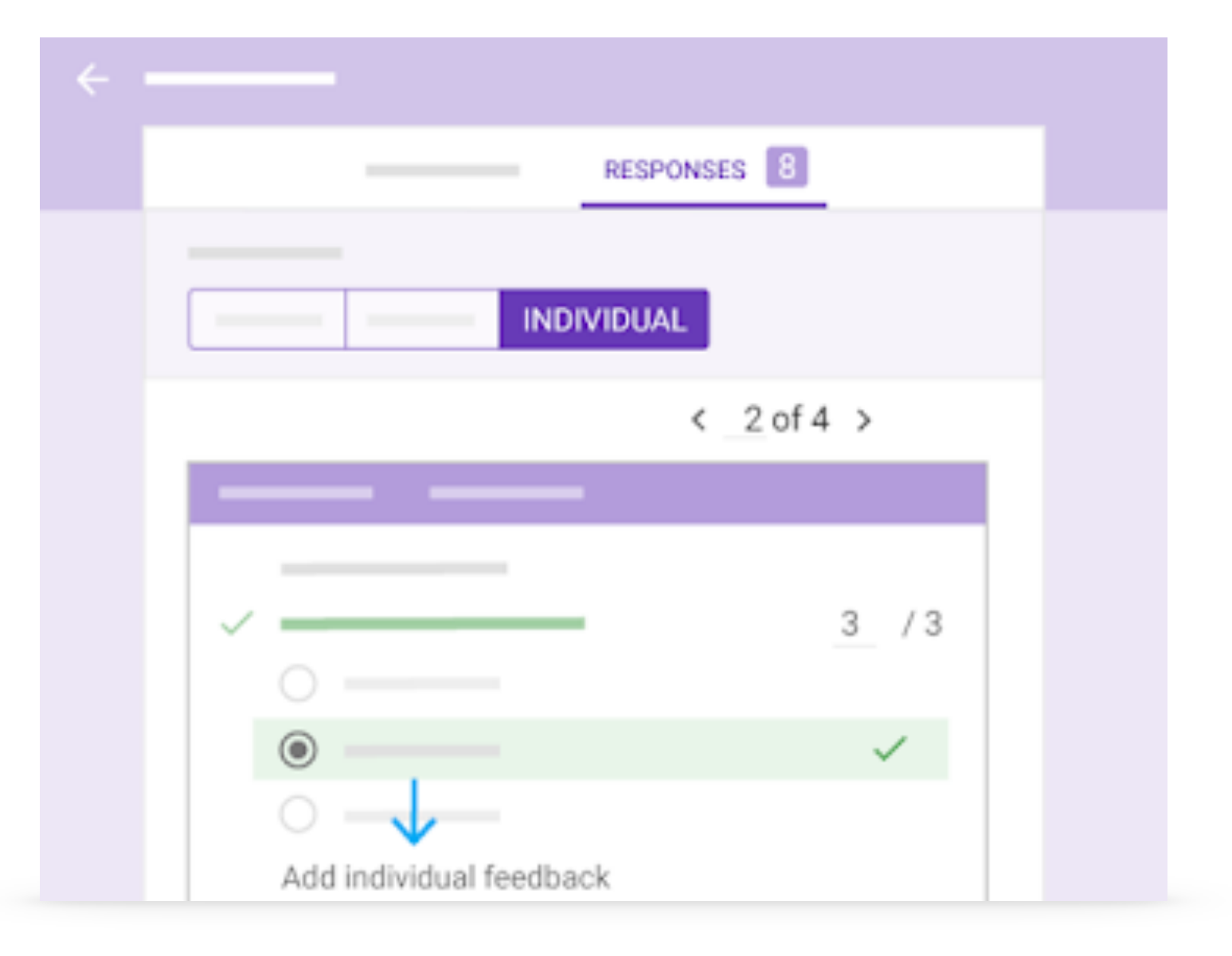

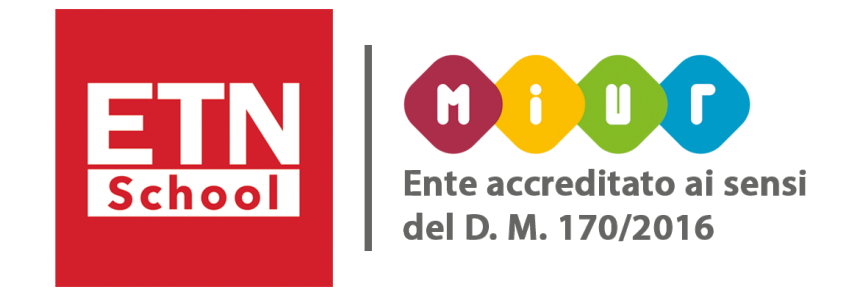

3.Per salvare tutte le modifiche, fai clic su *Salva;* 4.Per passare da un intervistato all'altro, fai clic su *Risposta precedente* o *Risposta successiva*.

- 1. In Risposte, fai clic su *Individuali;*
- o più delle seguenti operazioni:
	- Nel campo più a destra, inserisci il numero di punti che corrispondono alla risposta.
	- Alle domande valutate automaticamente, viene assegnato il numero massimo di punti se la risposta è corretta o zero punti se non lo è. Se vuoi, puoi sovrascrivere questi valori.
	- Fai clic su *Aggiungi feedback singolo*, inserisci il feedback e fai clic su *Salva*.
	- Se avevi già inserito un feedback, questo verrà sovrascritto.

<span id="page-22-0"></span>• Inviare i risultati del quiz

#### Quando invii i risultati del quiz, automaticamente o manualmente, vengono incluse le seguenti informazioni:

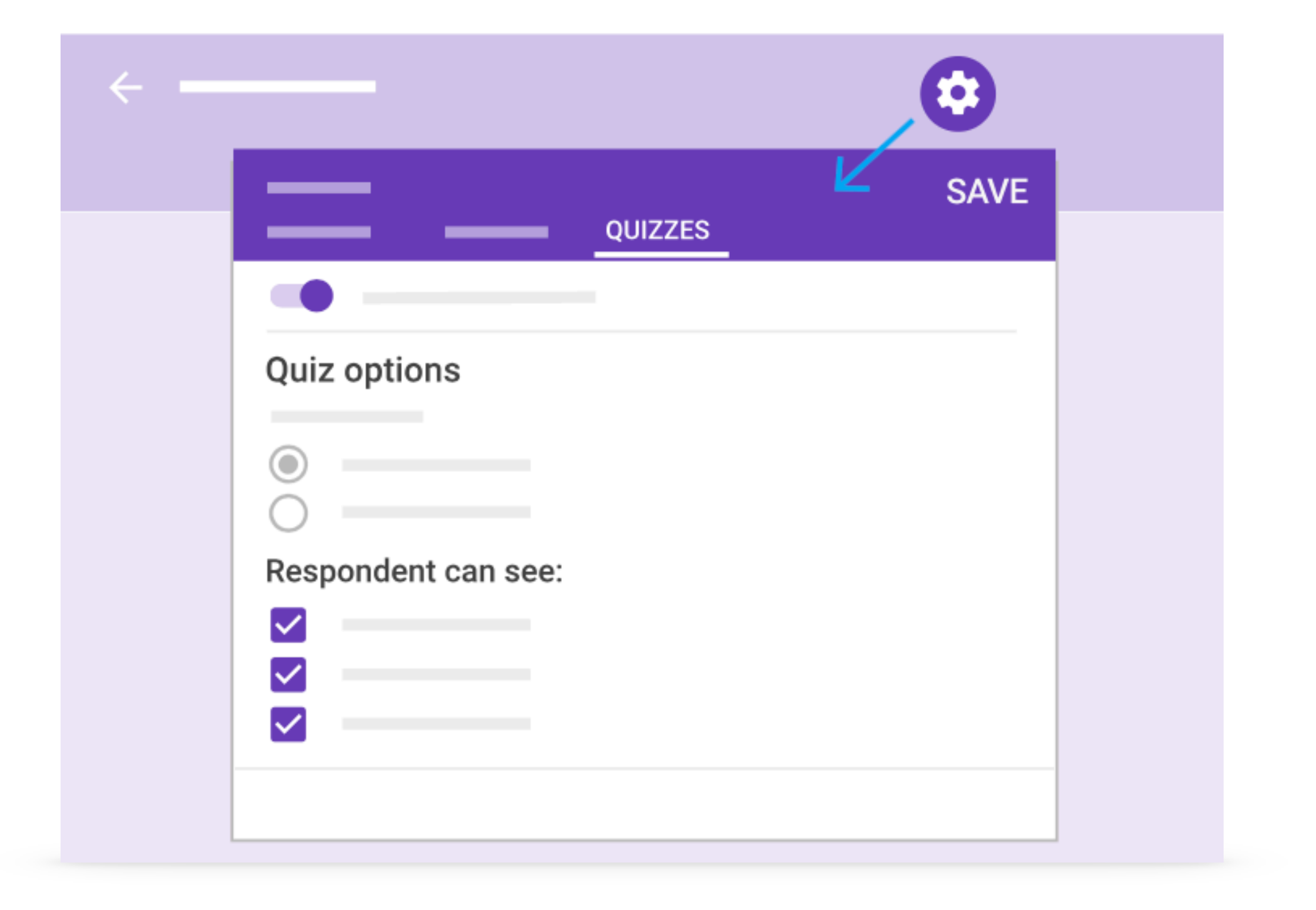

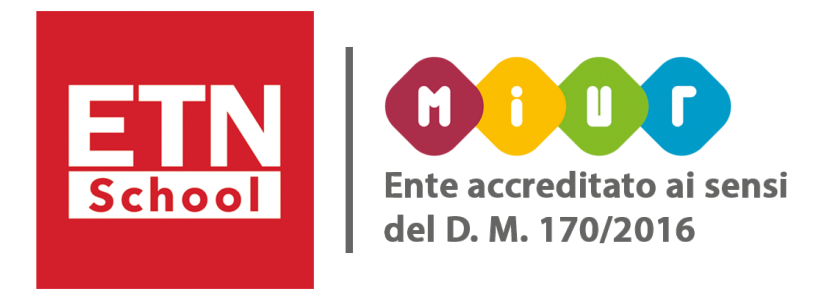

- Risposte errate
- Risposte corrette
- Valori in punti

Puoi personalizzare i risultati del quiz:

- 1.In [Moduli,](https://forms.google.com/) apri un quiz.
- 2.Fai clic su *Impostazioni Quiz*.
- 3.Sotto *Chi risponde* può visualizzare, selezionare o deselezionare una o più opzioni. 4.Fai clic su *Salva*.

Puoi scegliere quando inviare i risultati:

1.Fai clic su *Impostazioni* in alto a destra. 2.Fai clic su *Quiz*.

3.Scegli un'opzione:

## • *Subito dopo ogni invio*: consente di inviare automaticamente i risultati agli intervistati dopo l'invio.

• *Successivamente*, dopo la revisione manuale: consente di inviare i risultati agli intervistati in un momento che stabilisci tu. La selezione di questa opzione attiva la raccolta degli indirizzi email, operazione necessaria

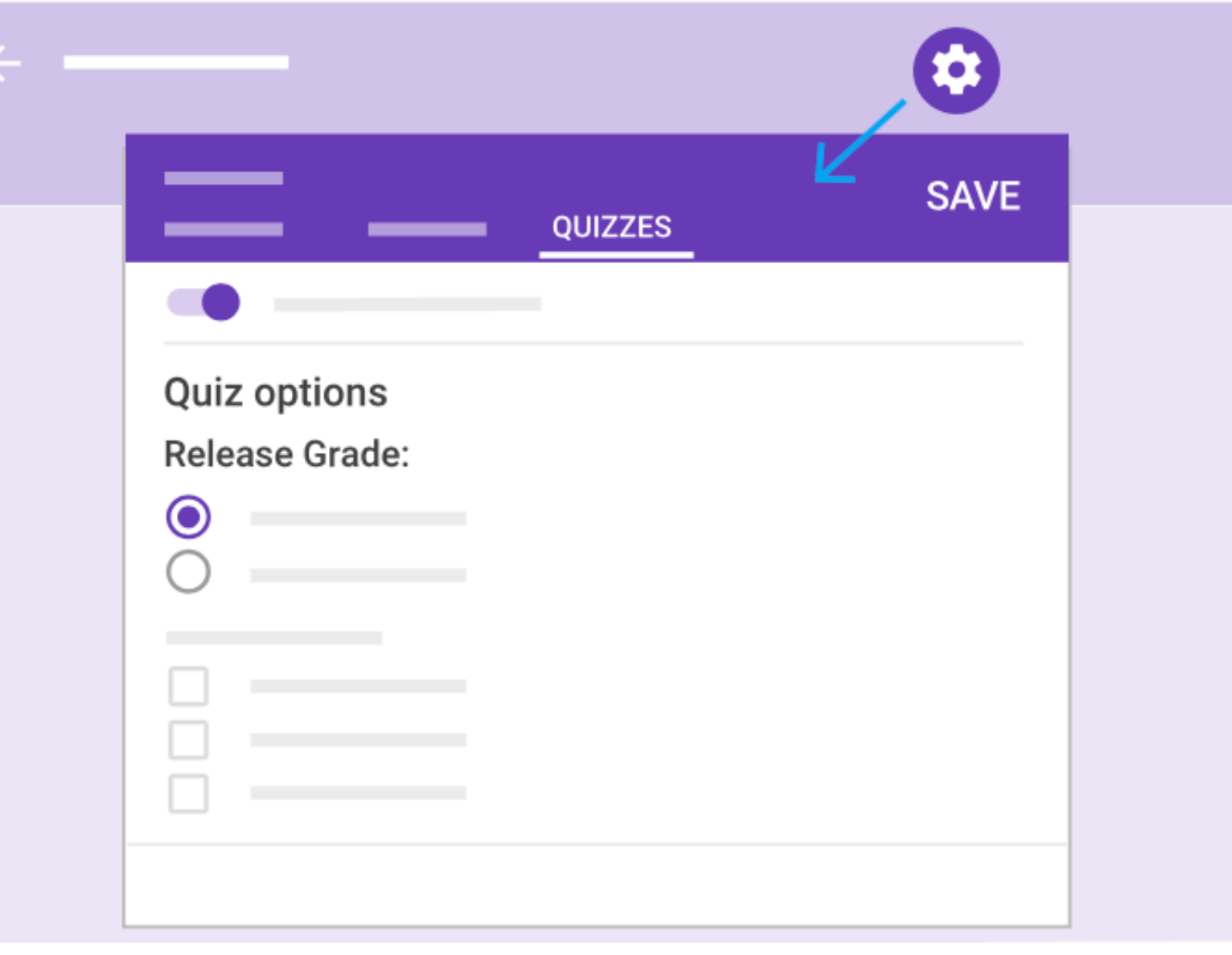

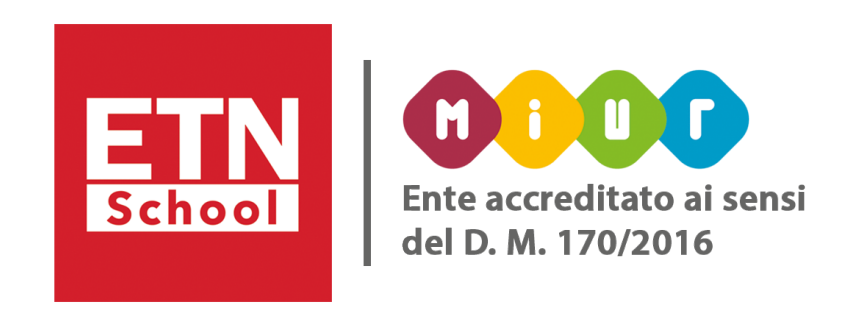

- 
- per poter inviare i risultati successivamente.

5.Fai clic su *Salva*.

Puoi inviare i risultati via email:

quando hai terminato la valutazione del quiz e i risultati sono pronti per essere inviati, puoi scegliere a chi inviarli.

- 1.In Risposte, fai clic su *Riepilogo* o su I*ndividuali*.
- 2.Fai clic su *Pubblica punteggi*.
- 3.Seleziona le caselle accanto alle persone a cui vuoi inviare l'email.
- 4.Fai clic su *Invia email* e pubblica.

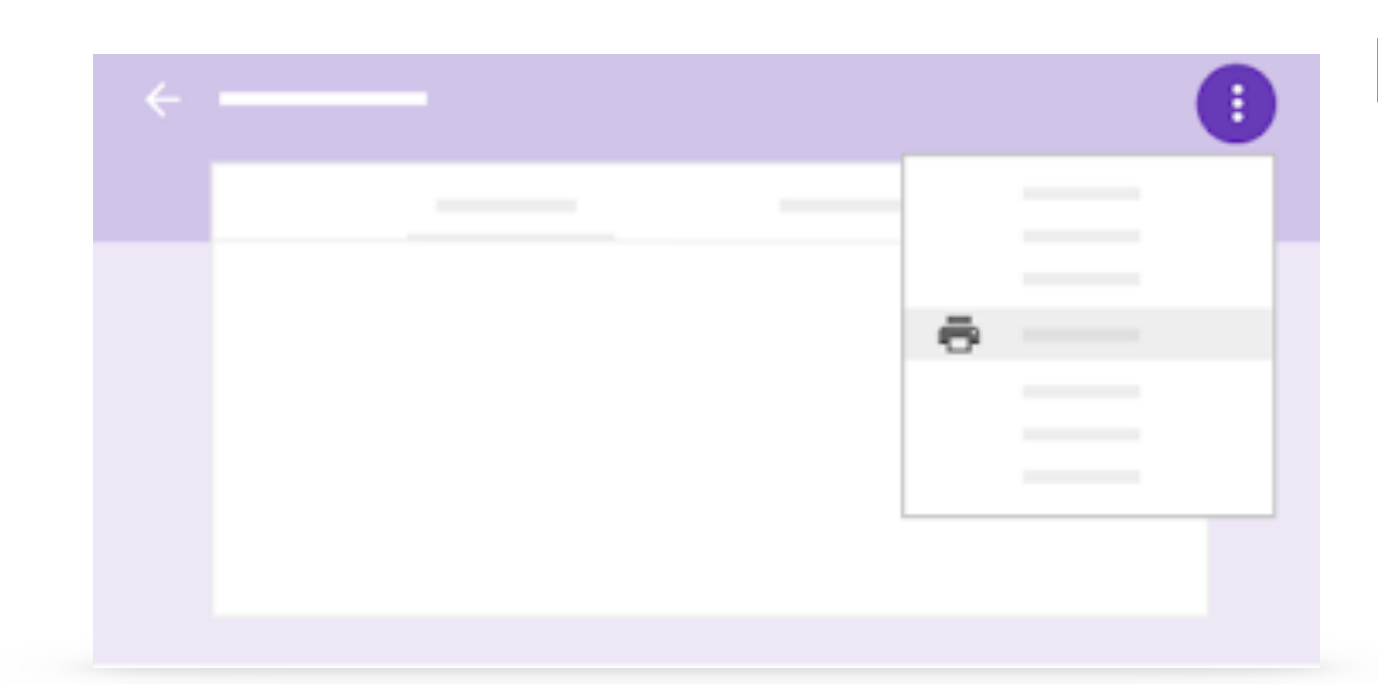

Puoi stampare domande o risposte:

1.Nella parte superiore del quiz, fai clic su *Domande* o *Risposte*.

2.(*Solo risposte*) Fai clic su *Riepilogo* o *Individuali*.

- 
- 
- 3.In alto, fai clic su *Altro Stampa*.
- 
- 

RISPOSTE<sup>8</sup> PRIVATO **RIEPILOGO** 

4.Per domande e risposte singole, scegli le impostazioni e fai clic su *Stampa*.

5.Per un riepilogo delle risposte, fai clic su *File Stampa nel browser*.

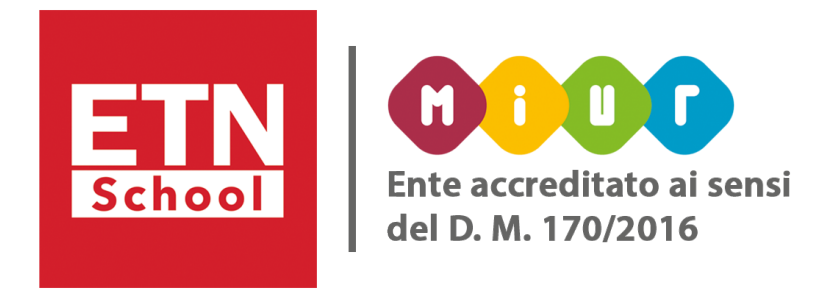

#### <span id="page-25-0"></span>• Importare rapidamente tutti i voti in Classroom:

Puoi importare contemporaneamente tutti i voti da Moduli direttamente nella pagina Lavoro dello studente di Classroom se alleghi un quiz a un compito. L'importazione avviene per tutti i voti e non puoi selezionarne solo alcuni.

Per importare i voti:

- Il quiz deve essere l'unico allegato del compito.
- Gli studenti devono fornire una sola risposta.
- Gli studenti devono trovarsi nel tuo stesso dominio.
- Gli indirizzi email degli studenti devono essere raccolti. potrebbe essere disattivata e potresti non essere in grado di importare i voti.

Se modifichi una di queste impostazioni dopo aver salvato o pubblicato il compito, l'importazione dei voti

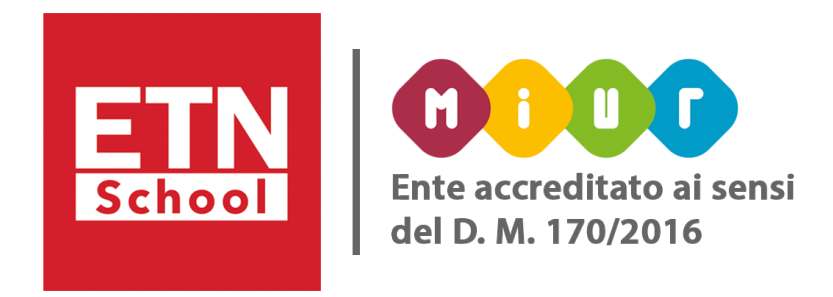

L'importazione dei voti del quiz comporterà la sostituzione di tutti i voti correnti del compito. Dovresti prima importare i voti del quiz, quindi valutare qualsiasi altro lavoro associato al compito.

#### Non vuoi importare tutti i voti?

Se non vuoi importare tutti i voti, puoi inserirli manualmente nella pagina *Lavoro dello studente* di Classroom.

<span id="page-26-0"></span>Se modifichi un compito dopo avere attivato l'importazione dei voti e averlo pubblicato, l'importazione potrebbe essere disattivata. Ad esempio, se aggiungi un altro allegato o modifichi le impostazioni, l'importazione dei voti viene disattivata.

I voti in Moduli e Classroom sono separati. Se modifichi i voti in Moduli dopo averli importati in Classroom, fai clic su *Importa voti* per inserire i nuovi voti in Classroom e sovrascrivere quelli importati in precedenza.

• Visualizzare le risposte degli studenti e restituire i voti Fai clic su *Visualizza risposte* sul compito o nella pagina *Lavoro dello studente* per visualizzare tutte le risposte in Moduli per Visualizzare tutte le risposte a colpo d'occhio

Per restituire i voti agli studenti fai clic su *Restituisci* nella pagina *Lavoro dello studente*: i voti vengono restituiti agli studenti, i quali li riceveranno immediatamente. Ogni studente può visualizzare il proprio voto nello stream del corso quando fa clic su *Titolo modulo*, quindi su *Visualizza punteggio*.

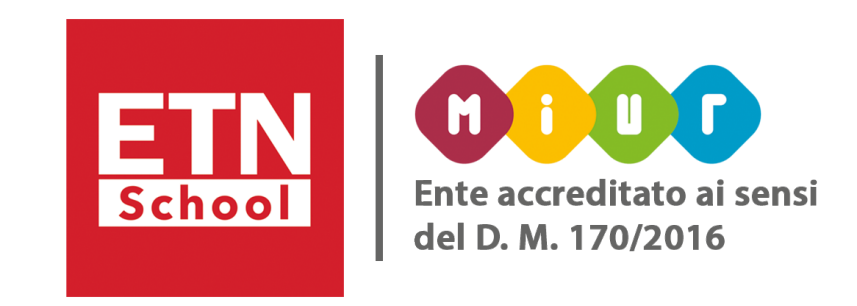

Altro strumento utile alla valutazione delle attività didattiche a distanza è, infatti, Google Classroom.

In Classroom, puoi assegnare un voto numerico, esprimere il tuo feedback con un commento o eseguire entrambe le operazioni. Puoi anche restituire i compiti senza voto.

*"Consente al corpo docente di risparmiare tempo sugli aspetti più banali delle valutazioni e di dedicarne di più a fornire feedback più pertinente e personalizzato agli studenti. Il tutto mantenendo privati e al sicuro i dati degli studenti e degli insegnanti."* 

Benjamin Hommerding, Technology Innovationist, St. Norbert College

Come funziona? Vediamo.

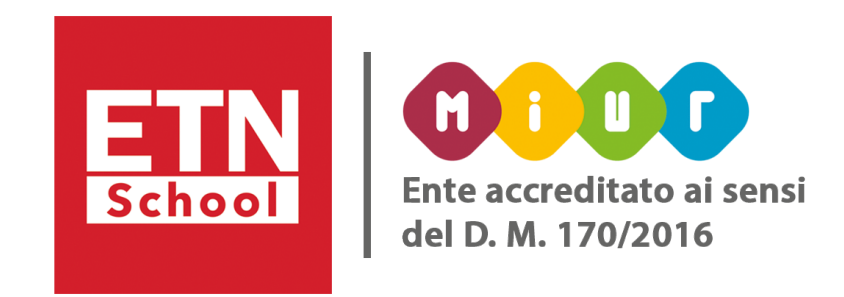

## <span id="page-28-0"></span>• Configurare la valutazione:

1. Fai clic sul tuo corso *Impostazioni*.

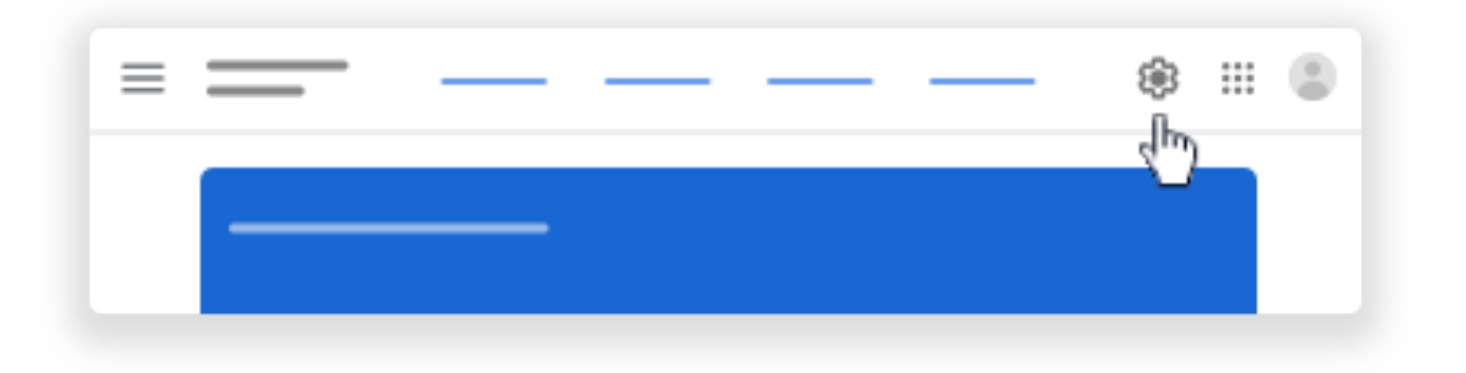

2. Accanto a Calcolo del voto complessivo, seleziona una delle seguenti opzioni:

- *Nessun voto complessivo*: non vengono calcolati voti per gli studenti, che non possono quindi visualizzare un voto complessivo.
- *Punti totali*: i punti totali ottenuti vengono divisi per i punti totali possibili. Puoi consentire agli studenti di visualizzare un voto complessivo.
- *Ponderato per categoria*: consente di sommare i punteggi delle diverse categorie. Puoi consentire agli studenti di visualizzare un voto complessivo.

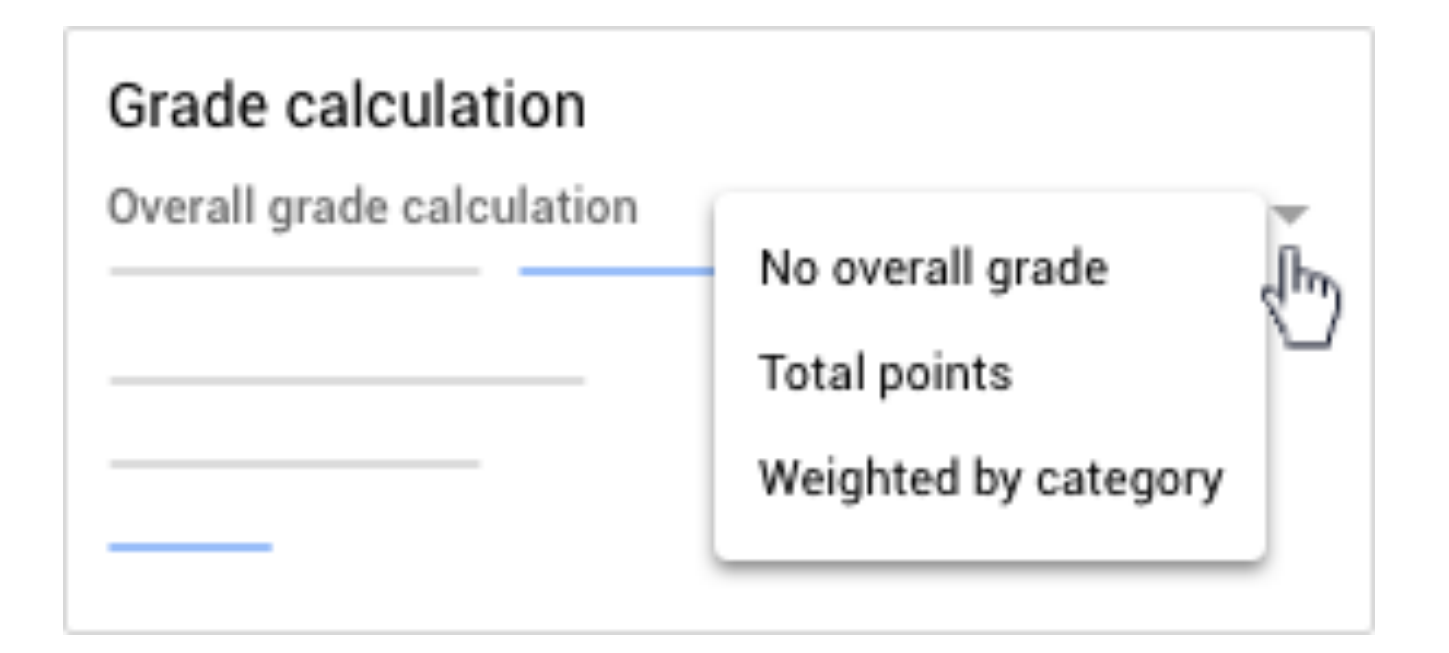

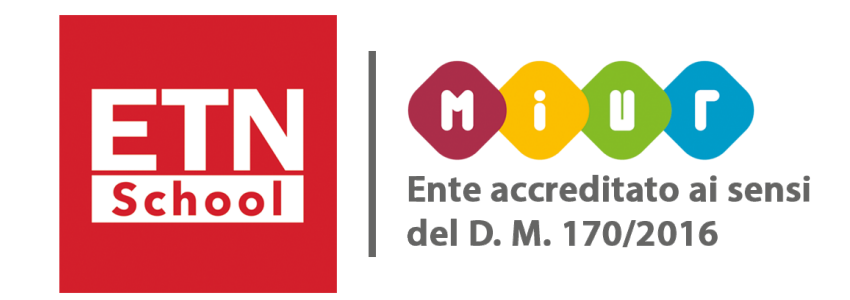

4. Per rendere il voto complessivo visibile agli studenti sulla pagina del loro profilo, fai clic su *Mostra*.

Nota: questa opzione non è disponibile quando il calcolo del voto è impostato su *Nessun voto complessivo*.

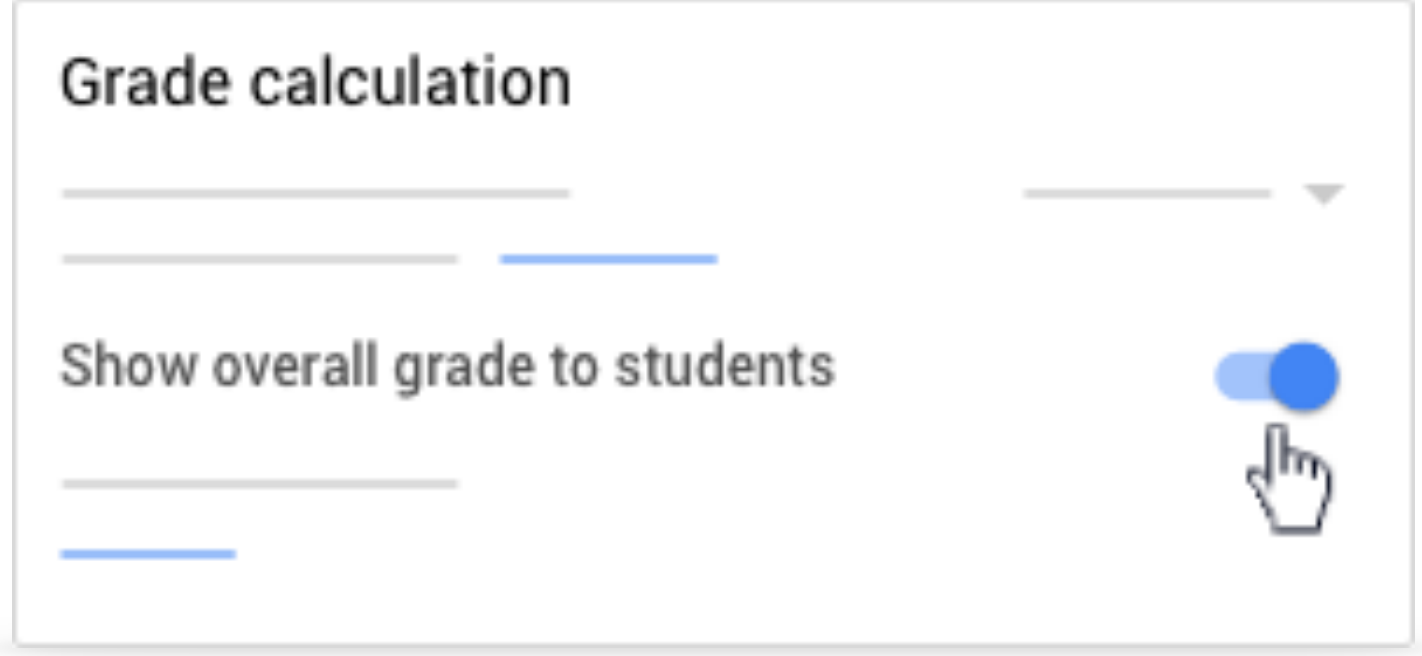

Come sistema di valutazione, puoi scegliere *Totale punti*, assegnando dei valori in punti predefiniti alle categorie di voto che crei.

Se scegli *Ponderato per categoria,* assegni delle percentuali alle categorie che crei. In entrambi i casi vengono calcolati i voti e puoi consentire agli studenti di visualizzare il voto complessivo. Se non vuoi utilizzare un sistema di valutazione, puoi scegliere *Nessun voto complessivo*. In questo caso, i voti non vengono calcolati e gli studenti non possono visualizzare il voto complessivo. Puoi anche organizzare i lavori del corso utilizzando categorie di voto, come *Ricerche, Compiti e Verifiche*. Ad esempio, se il corso contiene quattro saggi, puoi organizzarli nella categoria *Ricerche*.

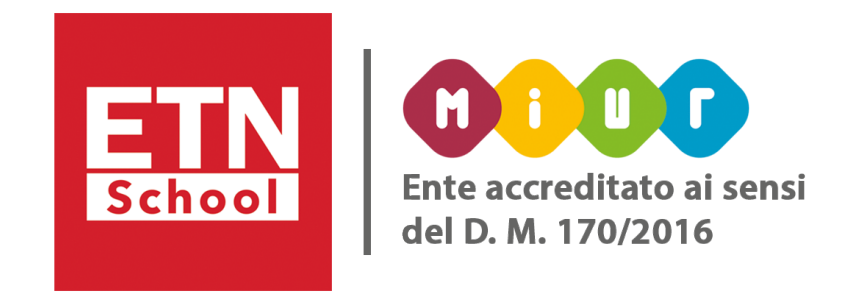

Nella sezione Categorie di voto:

- 1. fai clic su *Aggiungi la categoria del voto*.
- 2.*Inserisci una categoria di voto*.

Se scegli *Nessun voto complessivo* o *Totale Punti*:

1.Nel campo *Punti predefiniti*, inserisci un numero intero.

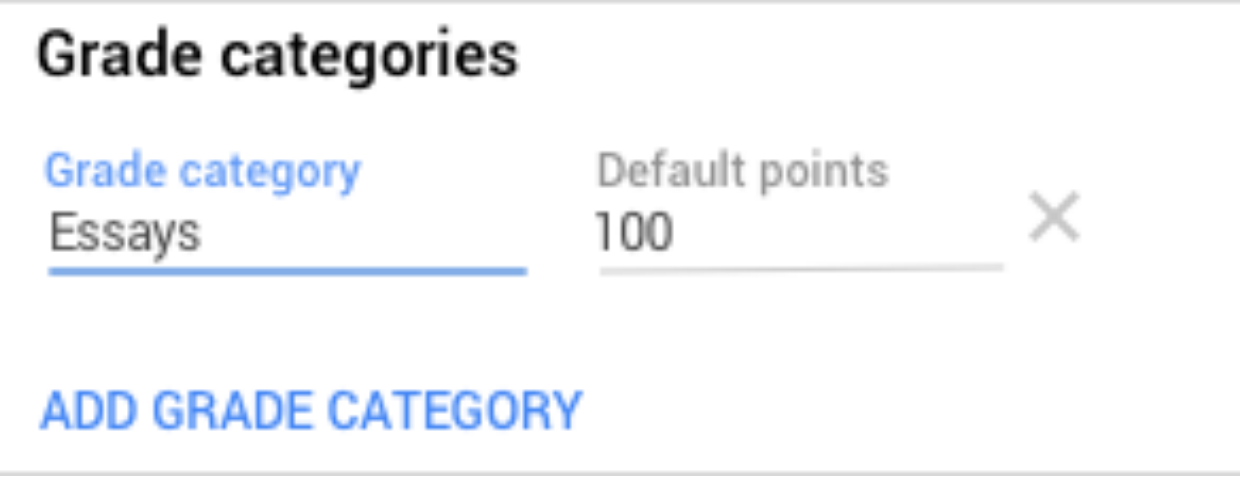

Se scegli il sistema di valutazione *Ponderato* per categoria:

1.Nel campo *Percentuale*, inserisci un numero intero.

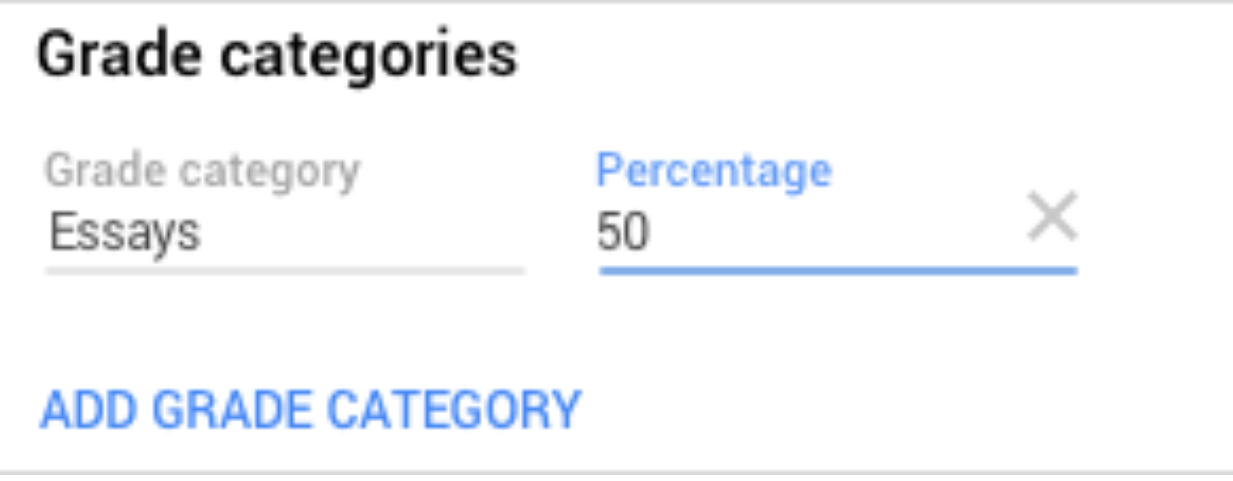

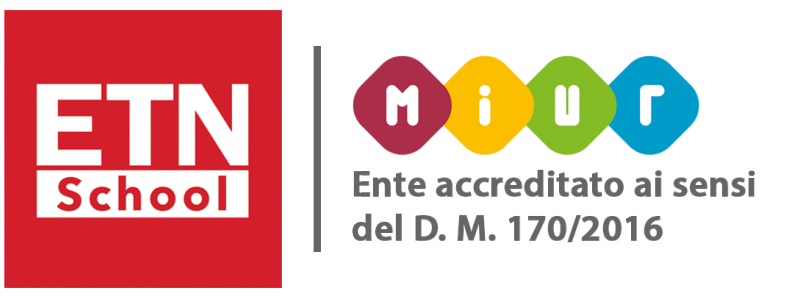

2.Per aggiungere un'altra categoria di voto, ripeti i passaggi. 3.Nell'angolo in alto a destra, fai clic su *Salva*. Nota: per poter salvare le impostazioni del sistema di valutazione Ponderato per categoria, la somma delle categorie deve essere pari a 100%.

Per rimuovere le categorie di voto. L'operazione:

- Rimuove la categoria di voto dai lavori del corso corrispondenti.
- Non elimina i lavori del corso stessi.

1.In *Impostazioni*, accanto alla categoria di voto che vuoi rimuovere, fai clic su *Rimuovi*. 2.Nota: Per il sistema di valutazione Ponderato per categoria, modifica le categorie rimanenti o aggiungi una nuova categoria per raggiungere il 100%.

3. Fai clic su *Salva* nella parte superiore.

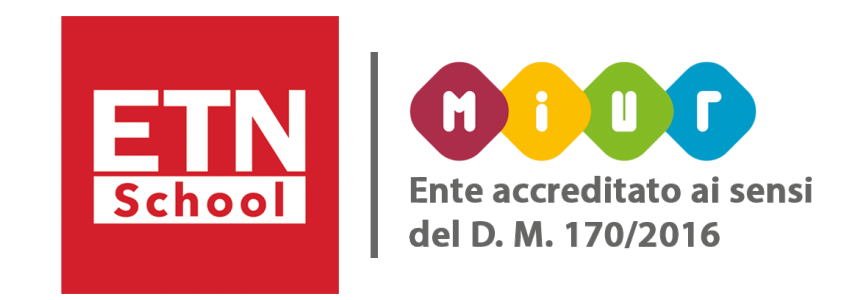

### <span id="page-32-0"></span>• Visualizzare i compiti da correggere:

1. Puoi visualizzare una panoramica dei compiti e delle domande di tutti i corsi nella pagina Da fare. Puoi applicare un filtro per visualizzare solo i lavori di un corso specifico.

- 1. Vai a [classroom.google.com.](https://classroom.google.com/)
- 2. Fai clic su *Menu Da fare*.

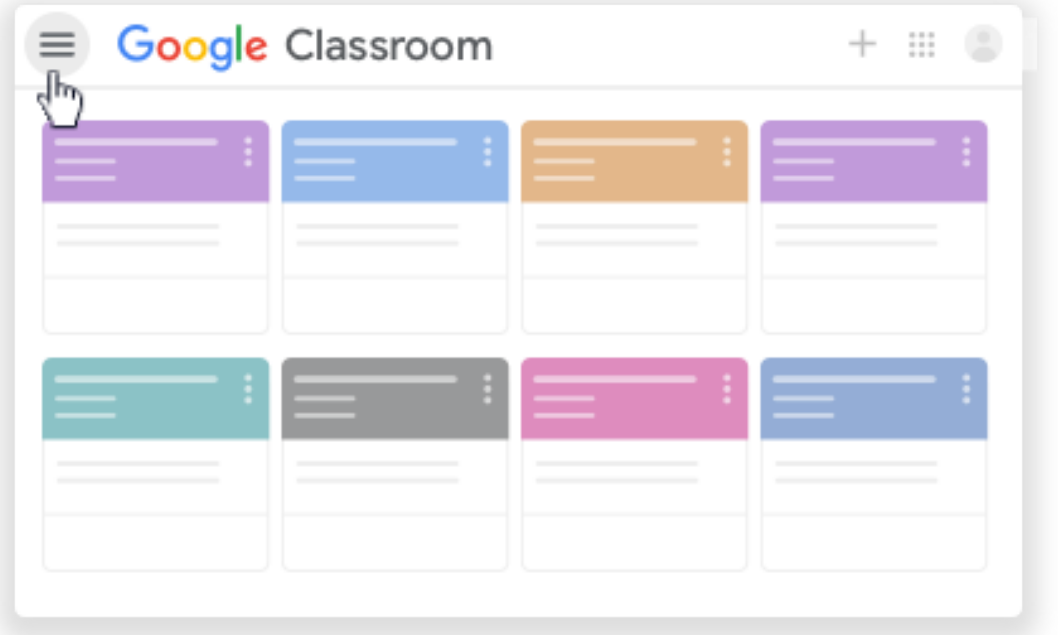

3. Per filtrare i lavori in base al corso, fai clic su *Tutti i corsi* e selezionane uno.

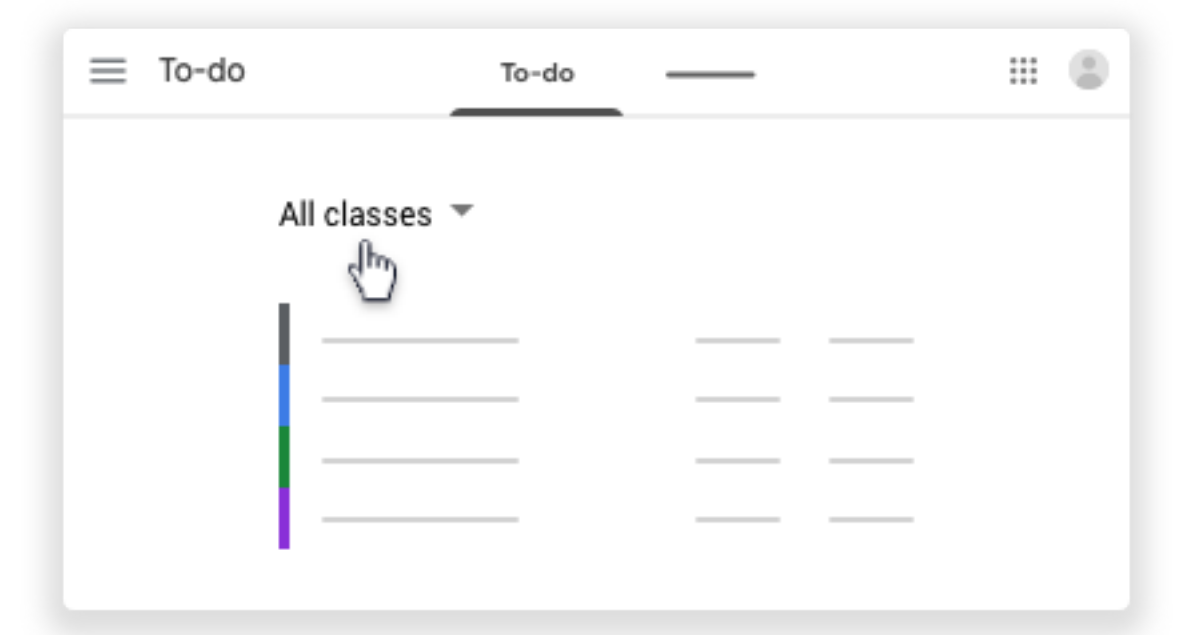

4. Fai clic su un titolo per visualizzare i compiti consegnati nella pagina *Lavoro dello studente*.

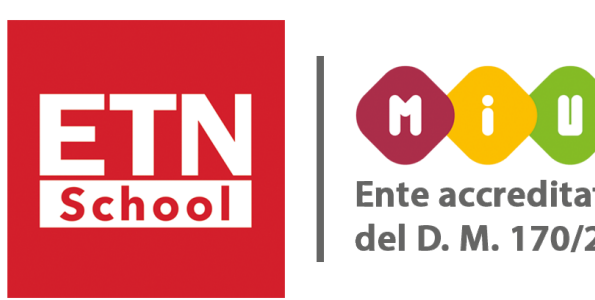

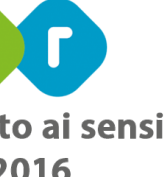

2. Prima di visualizzare il compito di uno studente, puoi visualizzare lo stato del suo lavoro e il numero di studenti in ogni categoria nella Pagina Lavori del corso.

### 1.Fai clic sul *corso*.

- 2.In alto, fai clic su *Lavori del corso* » *il compito* » Visualizza compito.
- del lavoro:
	- *Assegnato:* lavoro che gli studenti devono consegnare, incluso quello mancante o non inviato
	- *Consegnato:* lavoro consegnato dagli studenti
	- *Con voto:* lavoro valutato e restituito
	- *Restituito:* lavoro non valutato (senza voto) e restituito

3.Nella pagina Lavoro dello studente, puoi vedere il numero di studenti e il loro nome, raggruppati per stato

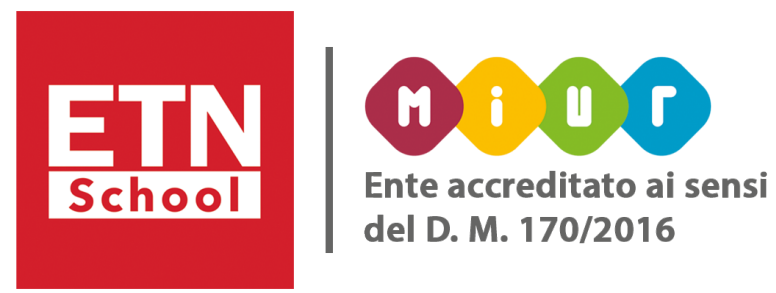

Nota: Per visualizzare gli studenti di una categoria, fai clic su *Consegnato, Assegnato, Con voto o Restituito*.

5.Per visualizzare i contenuti inviati da uno studente, fai clic sul suo nome a sinistra.

Puoi inviare un'email a tutti gli studenti che hanno lo stesso stato del lavoro, selezionando la casella accanto a *Consegnati, Assegnati, Con voto* (questa opzione include i compiti con voto che hai restituito). Nell'angolo in alto a sinistra, fai clic su *Email inserisci il messaggio.* Fai clic su *Invia*.

- 3. Puoi visualizzare l'elenco di tutti i compiti, i voti e i lavori mancanti di uno studente in una sola pagina. Puoi
	-

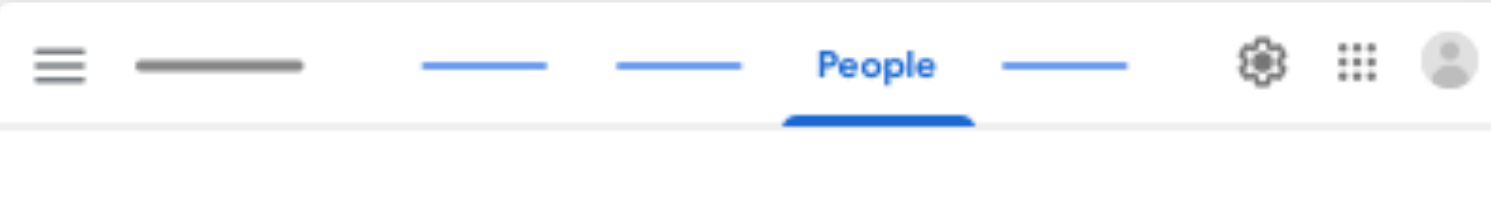

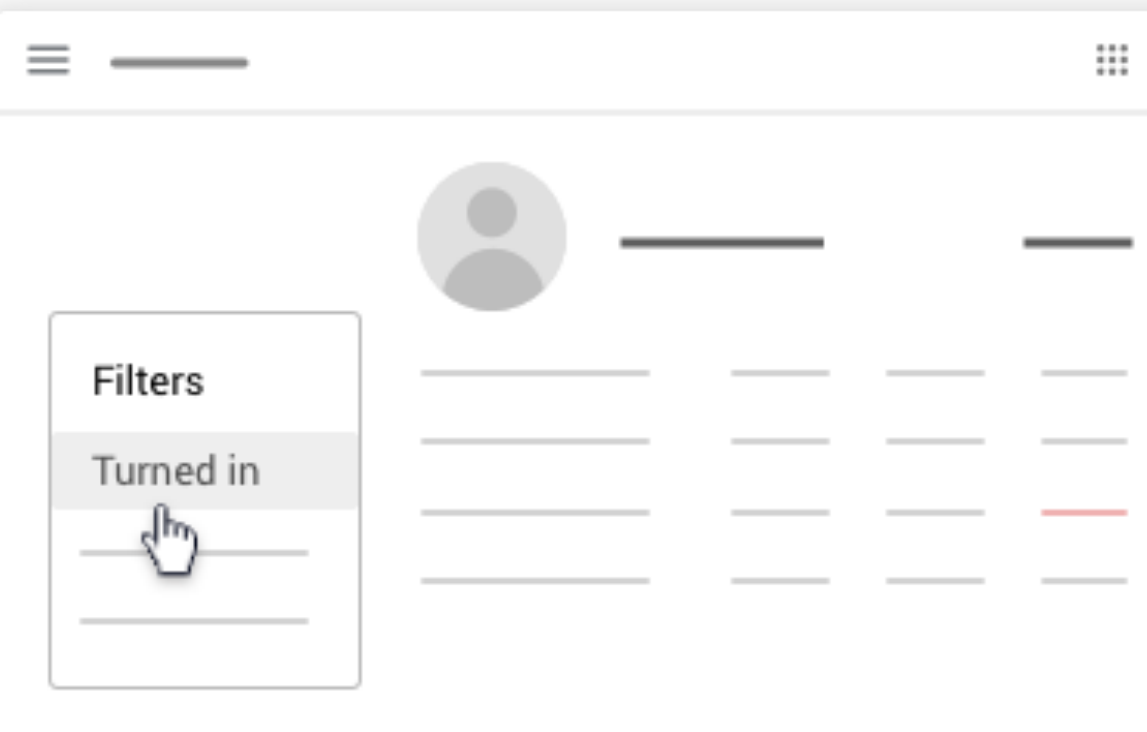

filtrare l'elenco in base allo stato, ovvero *consegnato*, *restituito con voto o mancante*. Puoi anche inviare l'elenco via email allo studente e al suo genitore.

- 4. Nel corso, in alto, fai clic su *Persone*, quindi sul nome dello studente. In questa pagina trovi:
	- L'elenco dei lavori assegnati allo studente per il corso (compiti, domande o quiz) con la relativa data di scadenza, se prevista.
	- L'indicazione di stato che mostra se il lavoro risulta assegnato, consegnato, completato in ritardo o mancante.
	- Tutti i voti assegnati per i lavori del corso.
	- Tutti gli allegati ai contenuti inviati, contrassegnati dall'icona *File* accanto al lavoro.
	- Se lo studente ha inviato un commento privato, vedrai l'icona *Commento* accanto al lavoro.

5.Per vedere i dettagli o le risposte, fai clic sul *lavoro visualizza dettagli*.

- 
- 6.Per filtrare il lavoro dello studente, sotto *Filtra*, fai clic su *Consegnato, Restituito con voto* o *Mancante*.

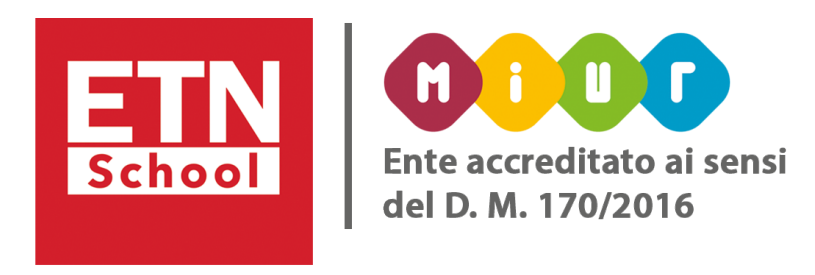

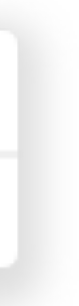

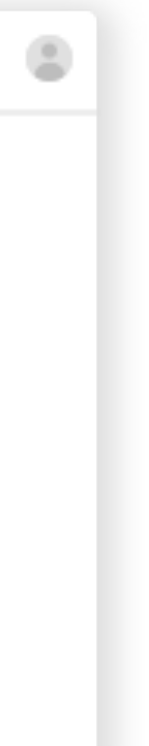

4. Nella pagina Voti, puoi visualizzare i contenuti inviati da uno studente. Puoi notare che allo stato del lavoro o del voto è associato un colore:

- *Rosso: lavoro mancante.*
- *Verde: lavoro consegnato o voto provvisorio.*
- *Nero: lavoro restituito.*

Gli altri colori dipendono dal tema impostato per il corso e non indicano lo stato del lavoro o del voto. 1.Fai clic su un *corso Voti*.

2.Punta il cursore del mouse su una cella in corrispondenza del compito di uno studente. Fai clic su *Altro*

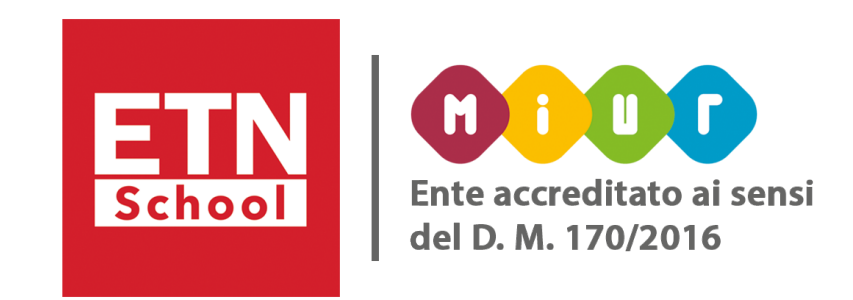

- - *Visualizza pacchetto da consegnare*.

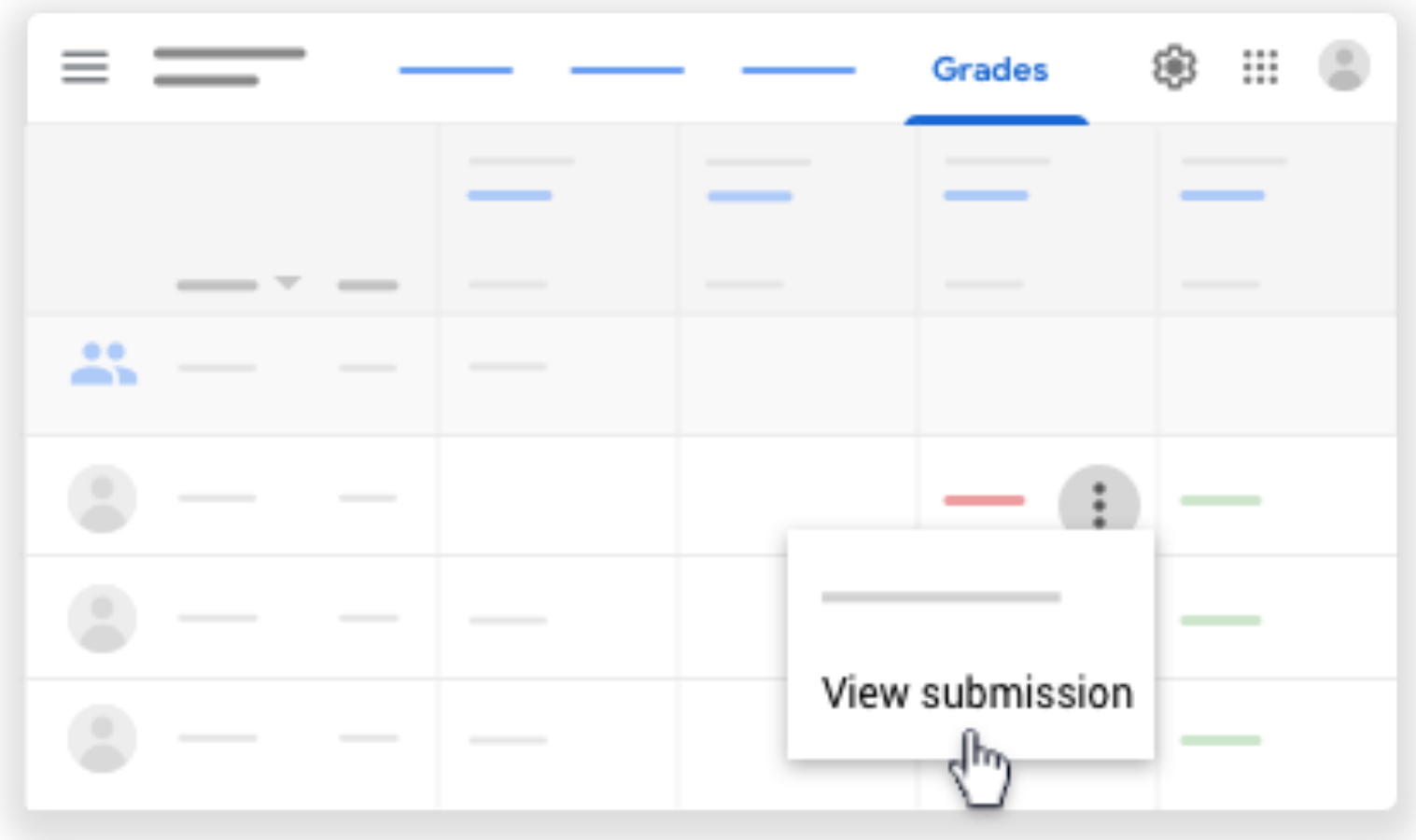

## <span id="page-36-0"></span>• Aggiungere categorie di voti a domande, compiti e quiz:

Prima di poter utilizzare le categorie di voto, devi aver creato tali categorie nella pagina Impostazioni, come abbiamo visto.

A questo punto:

1.Vai ai compiti del corso.

- Per aggiungere una categoria di voto a un post esistente, tocca Altro *Modifica* accanto al compito, quiz o alla domanda.
- Per aggiungere una categoria di voto a un nuovo post, crea un [compito,](https://support.google.com/edu/classroom/answer/6020265) [quiz](https://support.google.com/edu/classroom/answer/9095575) o una [domanda.](https://support.google.com/edu/classroom/answer/6020293)

2.Scegli un'opzione:

3.Accanto a *Categoria di voto*, tocca la *freccia giù* e scegli una categoria.

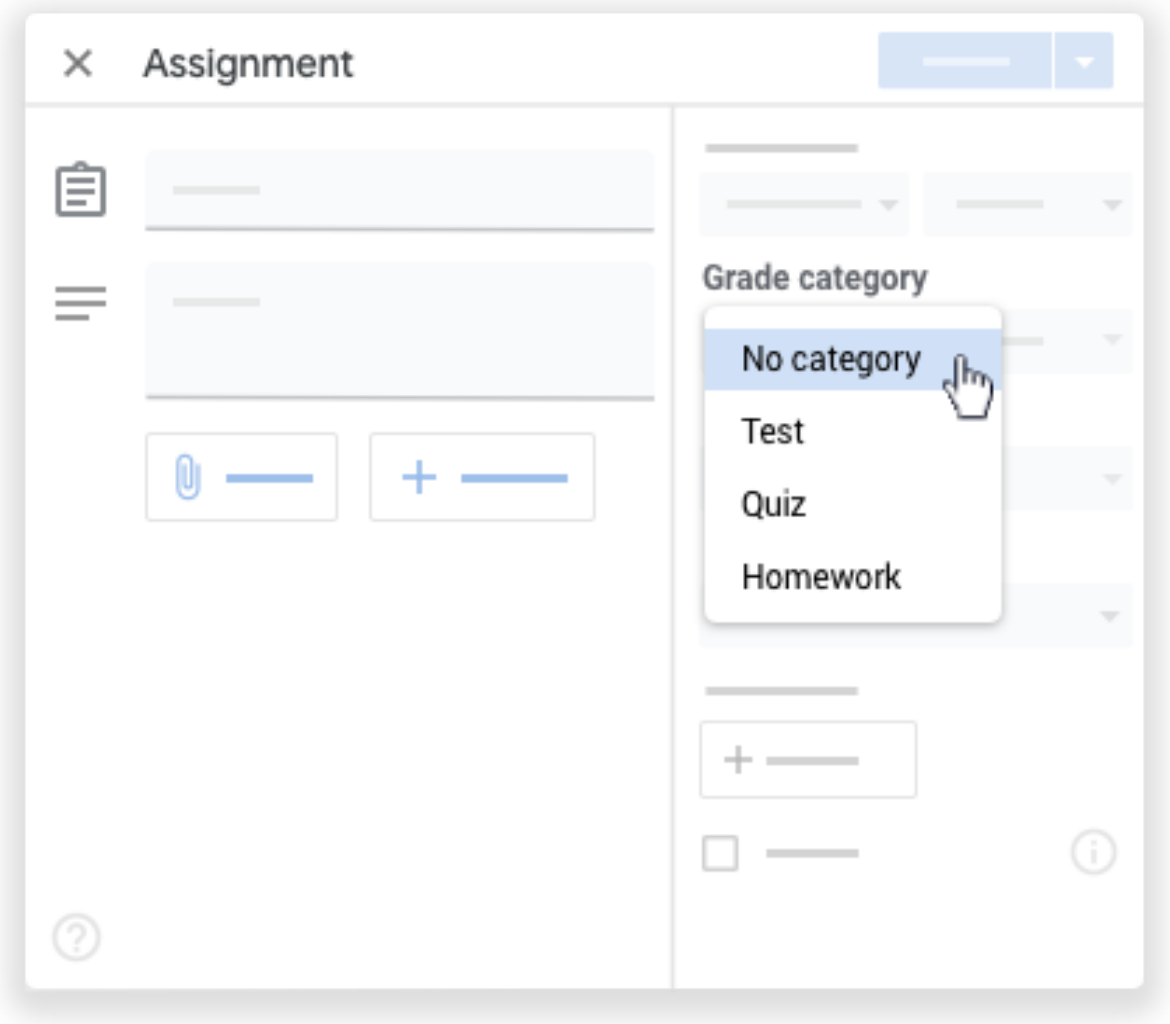

- 
- Puoi modificare il valore dei punti assegnati della categoria di voto.

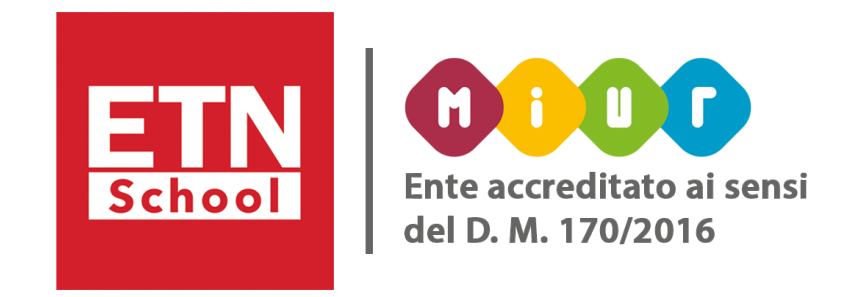

Per vedere la categoria di voto assegnata a un post, puoi consultare:

• La pagina Voti

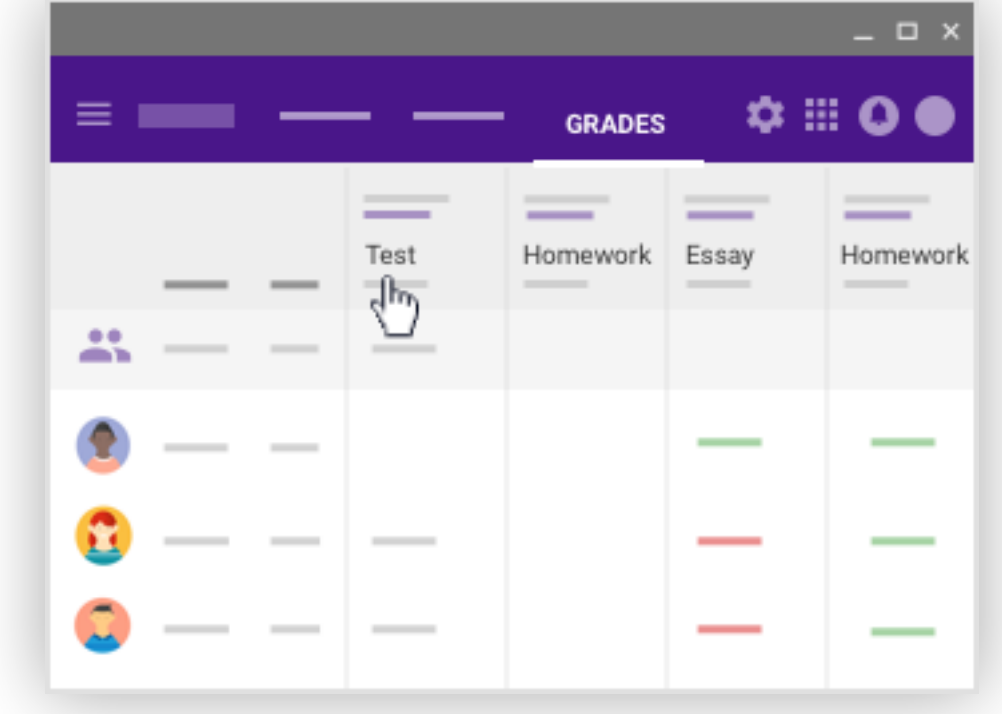

• La pagina Lavori del corso

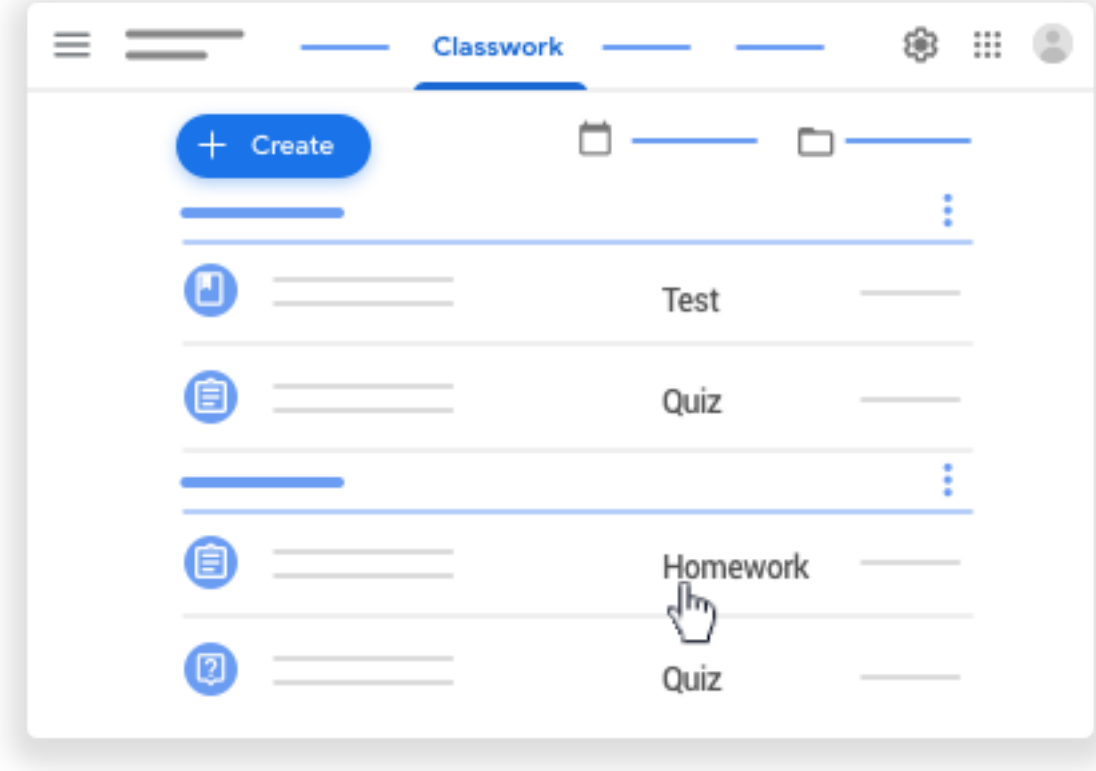

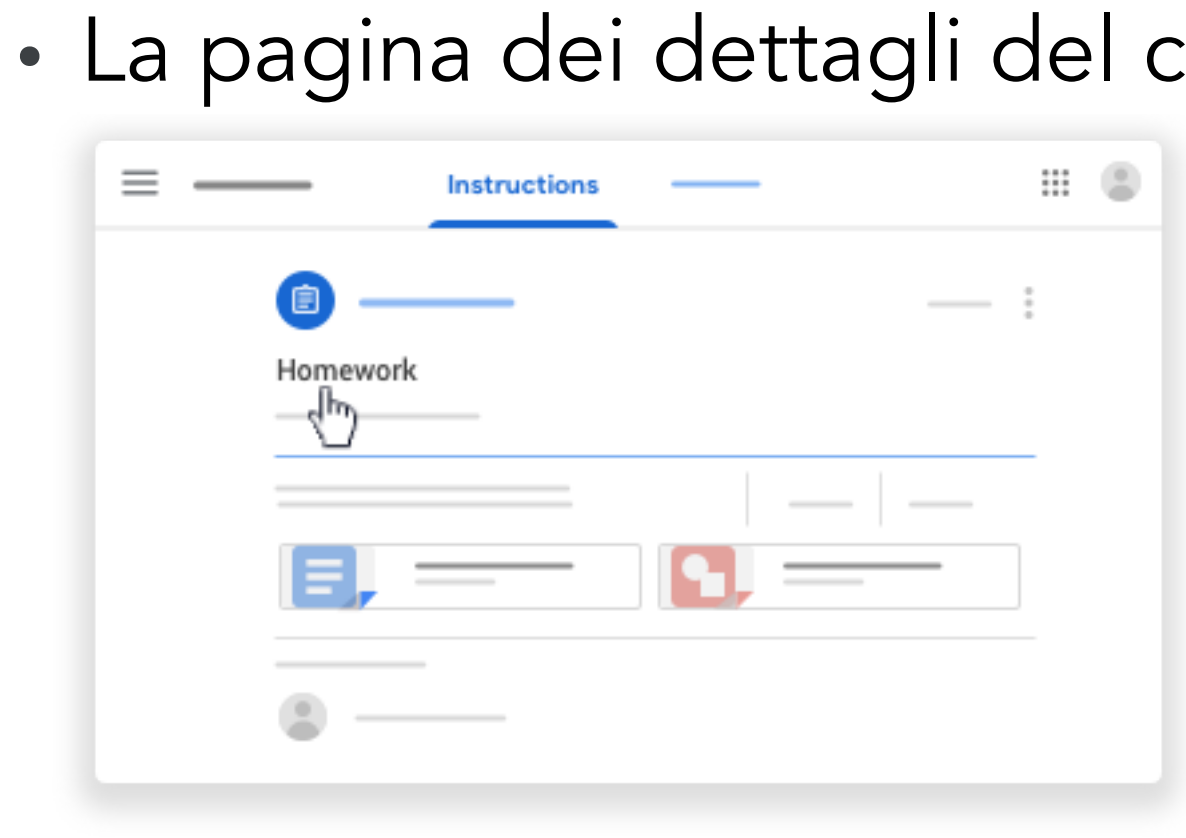

- 
- $\equiv$   $\equiv$  $\equiv$

• La pagina dei dettagli del compito, nella sezione Istruzioni

#### • La pagina del profilo dello studente

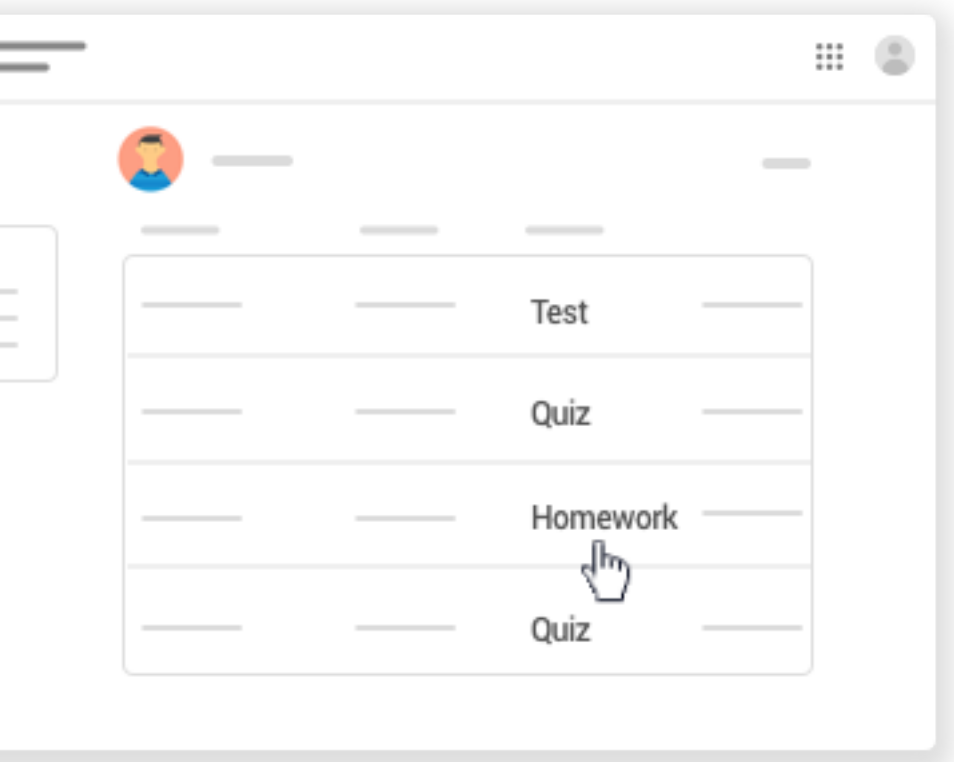

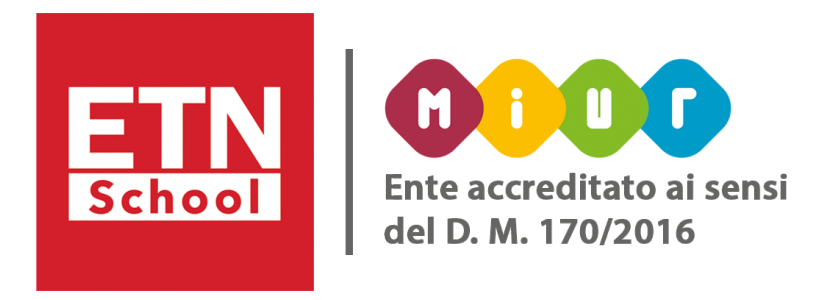

#### <span id="page-38-0"></span>• Assegnare voti:

I voti che inserisci vengono sincronizzati nello strumento di valutazione, nella pagina *Voti* e nella pagina *Lavoro dello studente*.

Mentre assegni i voti, puoi notare che allo stato del lavoro o del voto è associato un colore:

Per inserire un voto nella pagina Lavoro dello studente: 1.In alto, fai clic su Lavori del corso » il compito » Visualizza compito.

- *Rosso: lavoro mancante.*
- *Verde: lavoro consegnato o voto provvisorio.*
- *Nero: lavoro restituito.*

Gli altri colori dipendono dal tema impostato per il corso e non indicano lo stato del lavoro o del voto.

2.Per aprire ed esaminare i file allegati dallo studente, fai clic sulla miniatura. seleziona *Senza voto Aggiorna*.

- 
- 
- 3.Il valore in punti predefinito è 100. Per modificarlo, fai clic sul valore in punti. Inserisci un altro valore o

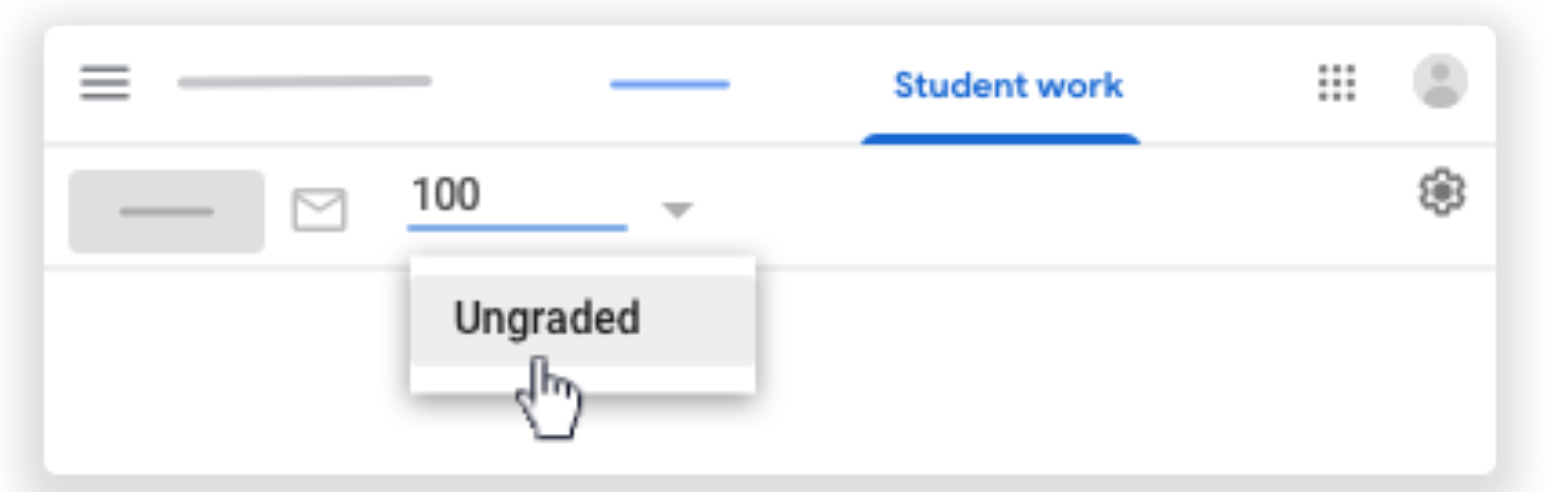

4.Inserisci il voto accanto al nome dello studente.

Il voto viene salvato automaticamente.

5.Inserisci i voti per gli altri eventuali studenti.

Gli studenti vedono i voti quando restituisci i compiti. Puoi restituire i compiti durante un'altra sessione di

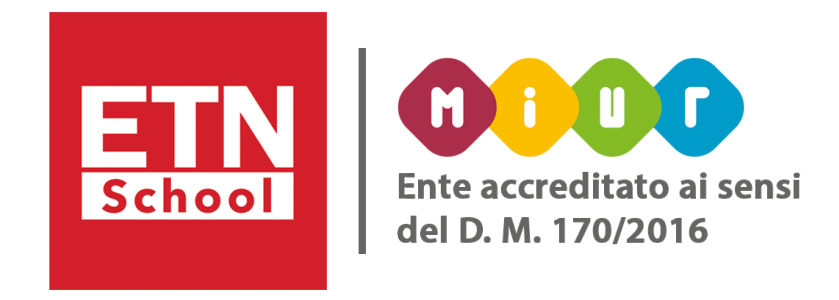

valutazione.

#### Per restituire un compito:

1.Accanto a ogni studente a cui vuoi restituire il compito, seleziona la *casella* , fai clic su *Restituisci* e conferma.

2.Prima di restituire il compito, puoi aggiungere un commento privato.

Nota: per utilizzare *Restituisci*, devi selezionare uno o più studenti.

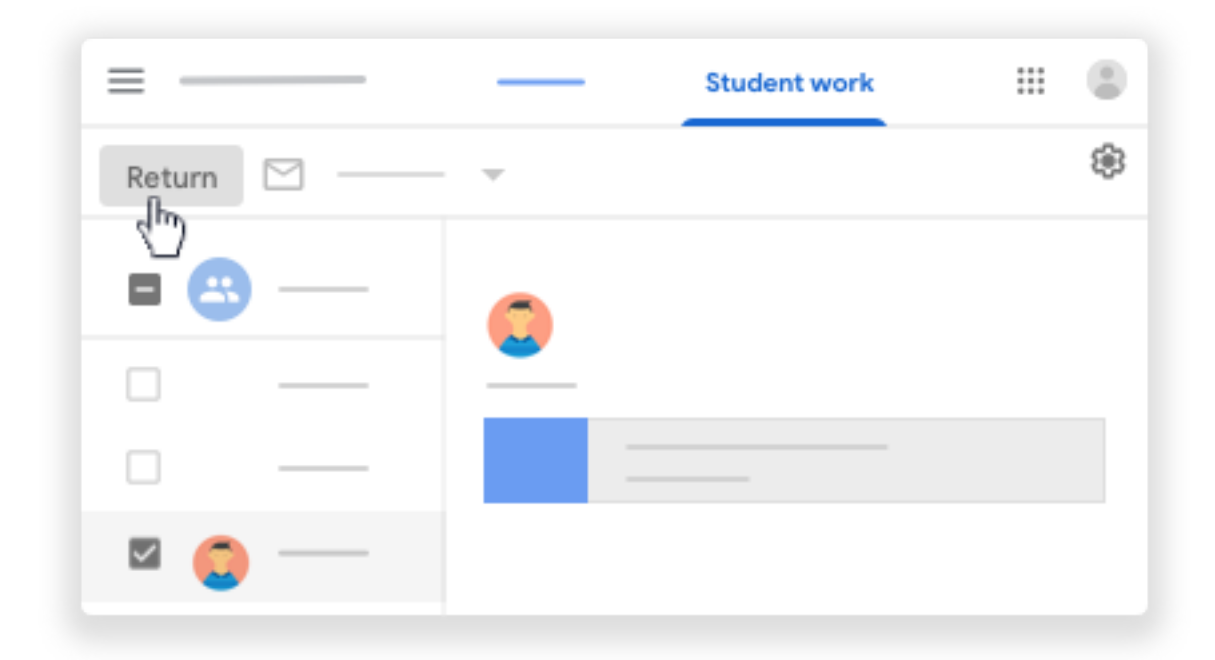

Nota: se un compito non è completo, puoi restituirlo senza voto. In questo caso, lo stato del voto sarà *Assegnato* (o *Mancante*, se è in ritardo) e il campo del voto sarà vuoto.

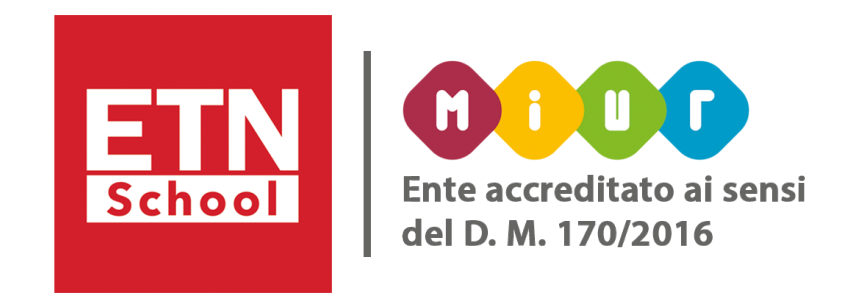

La scala di valutazione predefinita è in centesimi, ma può essere modificata in qualsiasi valore maggiore di zero. Puoi cambiare la scala di valutazione in qualsiasi momento. Le modifiche alla scala di valutazione sono applicate solo ai compiti che non sono stati restituiti. I compiti restituiti mantengono la scala originale. 1.Fai clic sul *corso Lavori del corso*.

2.Fai clic sul *compito Visualizza domanda o Visualizza compito*. 3.Fai clic sul nome dello *studente seleziona un file che ha consegnato*. 4.Il file si apre nello strumento di valutazione di Classroom. 5.Fai clic su *Valutazione* .

6.Nella sezione *Voto*, inserisci il voto.

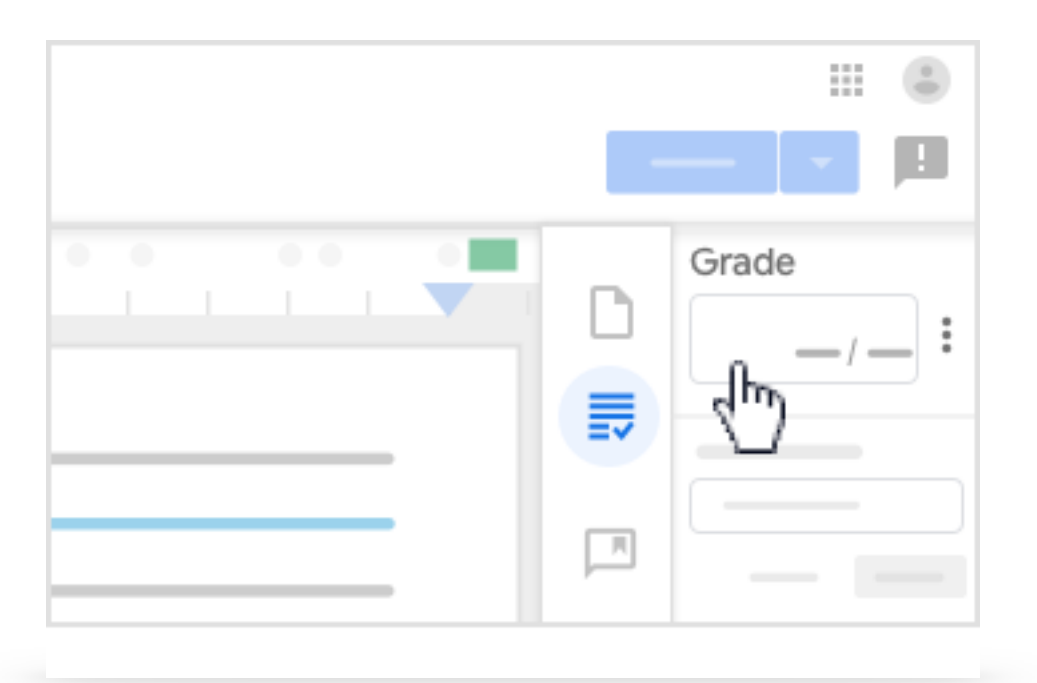

Nota: puoi restituire compiti senza voto.

#### Con il nuovo strumento di valutazione di Classroom puoi inserire un voto nello strumento di valutazione.

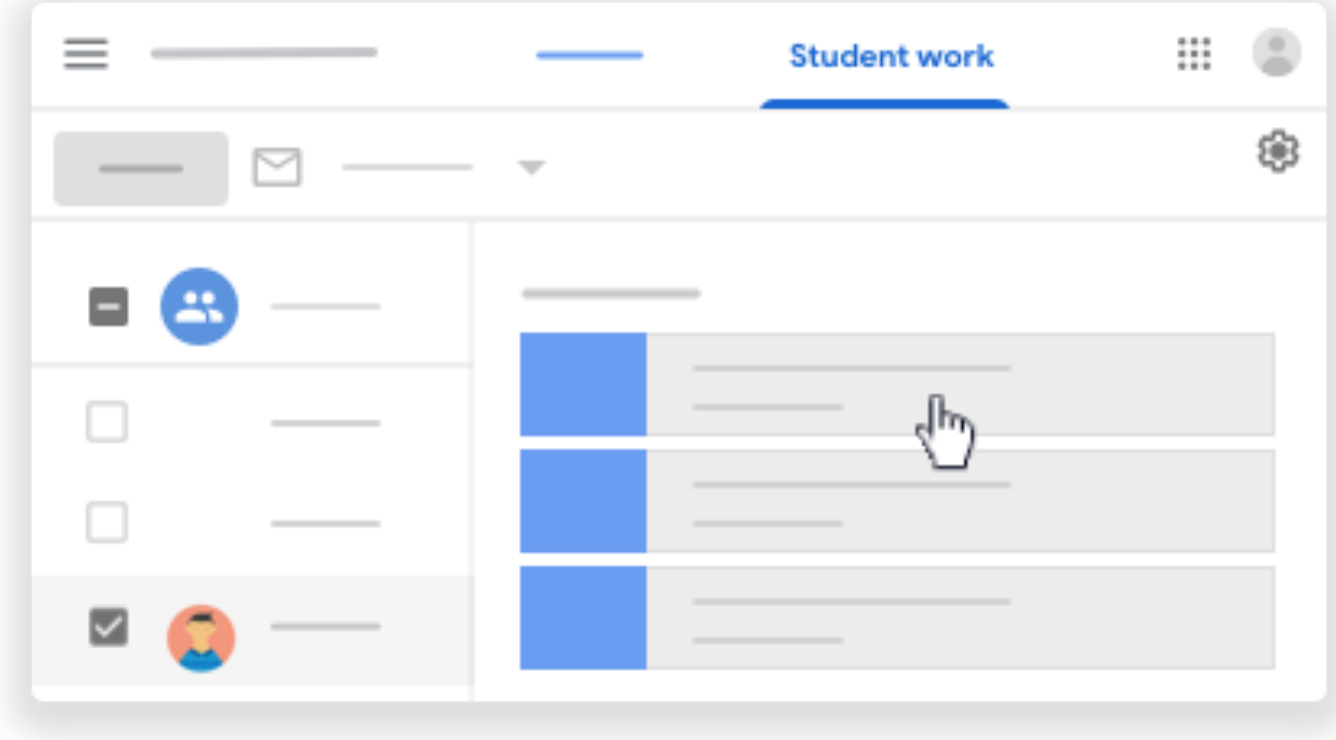

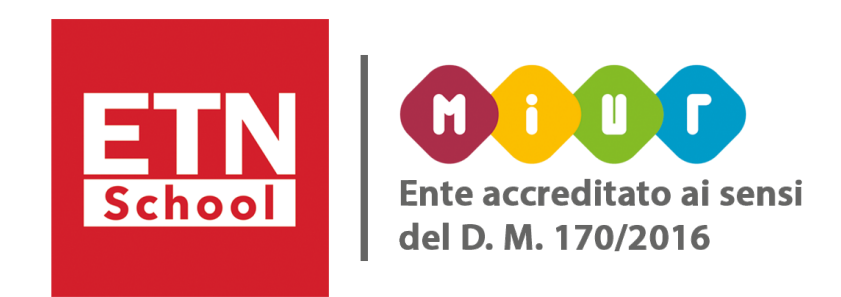

Con lo strumento di valutazione di Classroom puoi fornire un feedback personalizzato allo studente, il quale visualizzerà e risponderà al tuo commento quando aprirà il compito restituito. Se lo studente risponde al tuo commento, puoi leggere la risposta e rispondere a tua volta nella pagina *Lavoro dello studente* o nello strumento di valutazione.

Importante: i commenti privati non possono essere modificati o eliminati dopo la pubblicazione.

1.Apri il lavoro di uno studente nello strumento di valutazione. 2.Fai clic su *Valutazione* .

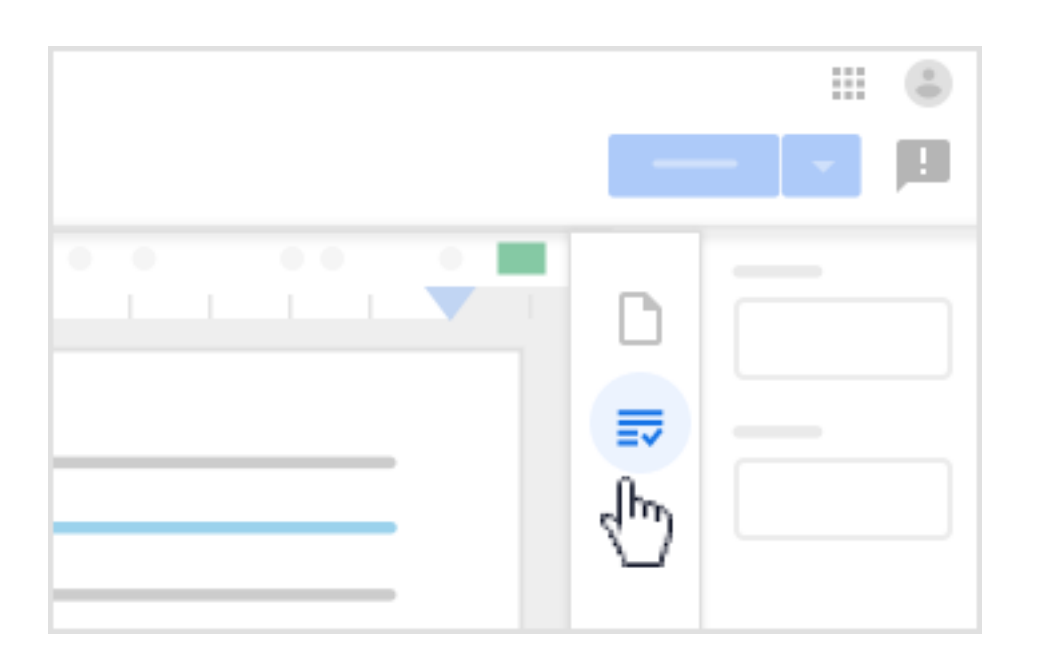

3.In *Commenti privati*, inserisci il tuo commento. 4.Fai clic su *Pubblica*.

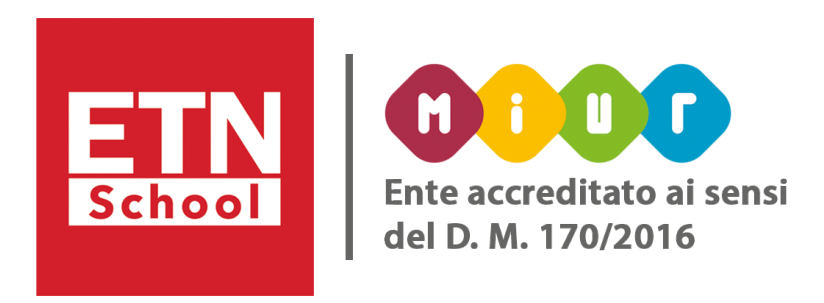

Puoi anche aggiungere commenti a un compito aperto nello strumento di valutazione:

- 1. *Evidenzia* il passaggio che vuoi commentare e fai clic su *Aggiungi un commento*.
- 2. *Inserisci* il commento e fai clic su *Commenta*.

Se inserisci lo stesso commento per più studenti, puoi salvarlo e utilizzarlo in seguito: 1.Nell'angolo in alto a destra del riquadro dei commenti fai clic su Altro e seleziona Aggiungi alla banca dati dei commenti. Modifica eventualmente il commento. 2.Fai clic su *Aggiungi*.

La banca dati dei commenti è legata al tuo Account Google, quindi puoi accedervi da qualsiasi computer. Per modificare ed eliminare i commenti dalla banca dati dei commenti, vai a [classroom.google.com/g/cm.](http://classroom.google.com/g/cm)

#### son of Macbeth adaptations

beth, the character of Macbeth in Rupert Goold's film is a savage, power-hungry politician. In th finds humor in the tumultuous events leading to his downfall. His chilling laughter upor suicide and his demeaning attitude towards his fellow regents suggest his general lack of senchable desire for ambition is poignantly displayed through soliloquies, when the camera s of Macbeth. Through the manipulation of gazes, viewers of Rupert Goold's film are able to ough Macbeth's pos

ses more fear into the film by implementing staging devices and symbolism. Through the ng background music, Goold subjects his viewers to the same state of agitation and rage felt izes symbolism by using physical instruments such as a figurine, suggestive of the former gurine, the characters and the viewers, alike, are fixated by the prophecies made by the

- 
- 

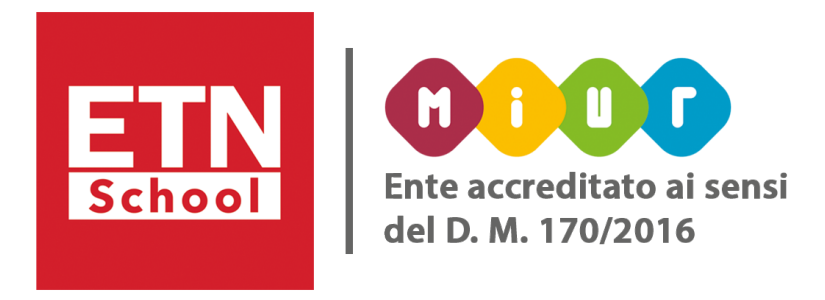

₹₩

Per inserire un commento direttamente nella banca dati dei commenti: 1. Nell'angolo in alto a destra, fai clic su *Banca dati dei commenti*. 2. Fai clic su *Aggiungi* alla banca dati dei commenti e inserisci il tuo commento. 3. Fai clic su *Aggiungi*.

Per restituire un compito dallo strumento di valutazione, fai clic su *Restituisci* nell'angolo in alto a destra.

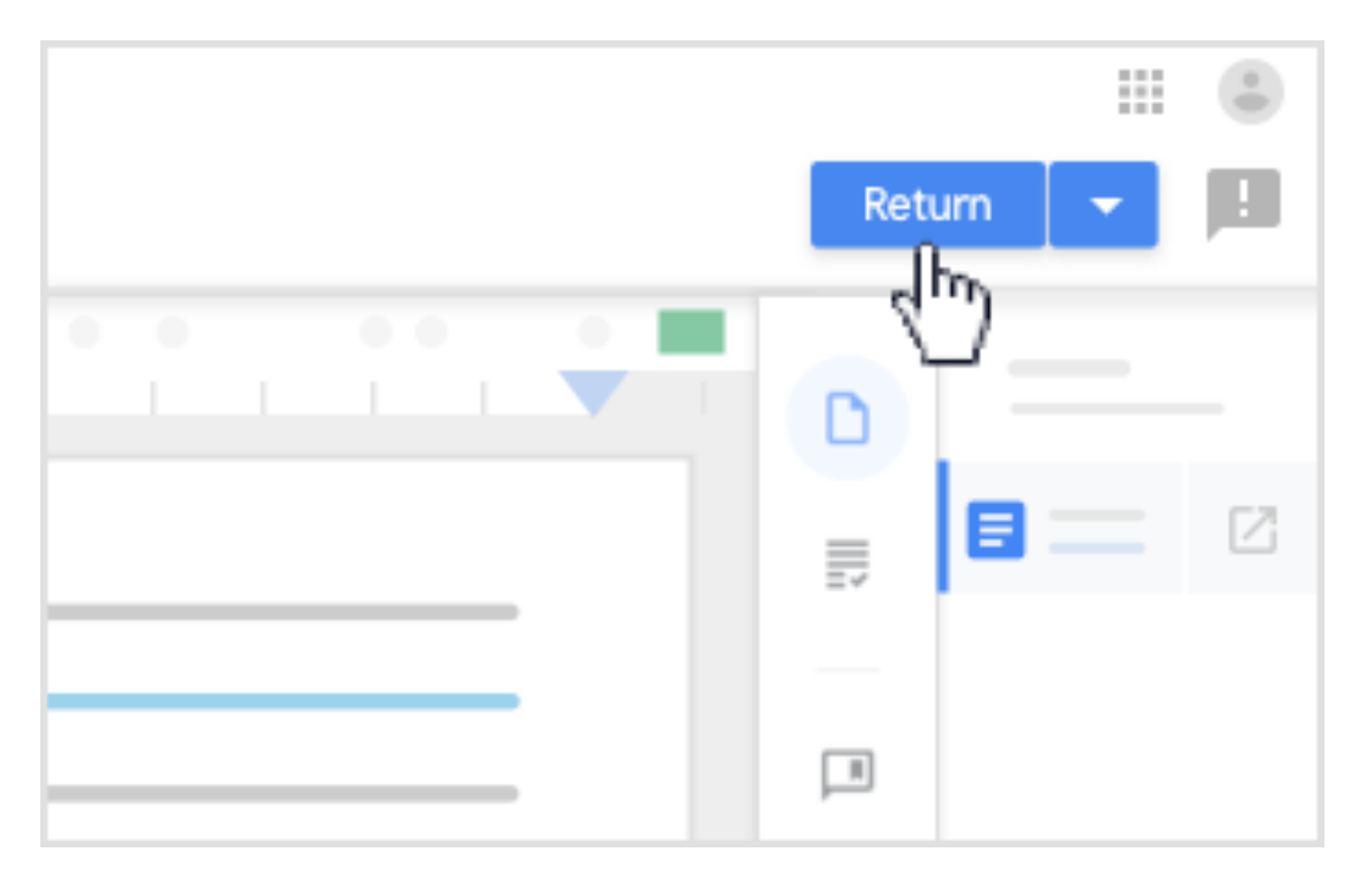

Per restituire il lavoro a più studenti:

- Accanto a *Restituisci*, fai clic sulla freccia giù Restituisci più contenuti inviati.
- Accanto al nome degli studenti a cui vuoi restituire il compito, seleziona la casella » e fai clic su *Restituisci*.

Puoi restituire tutti i compiti insieme durante un'altra sessione di valutazione. Nota: se un compito non è completo, puoi restituirlo senza voto. In questo caso, lo stato del voto sarà *Assegnato* (o *Mancante*, se è in ritardo) e il campo del voto sarà vuoto. I voti inseriti nello strumento di valutazione vengono sincronizzati con la pagina *Voti*.

- 
- 
- 
- 

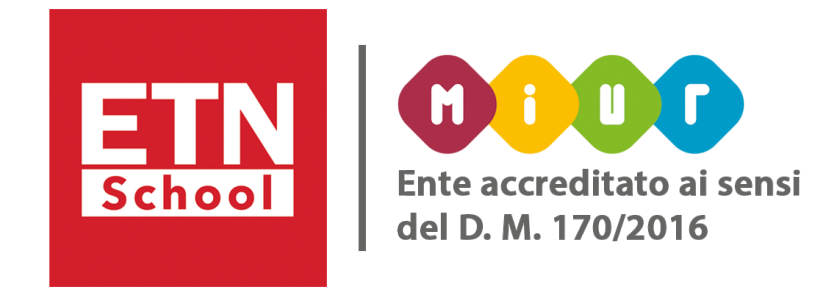

Per inserire un voto dalla pagina Voti: fai clic su un corso *Voti*.

1.Inserisci un voto per il compito di uno studente.

2.Per restituire il compito allo studente, fai clic su Altro *Restituisci* e conferma.

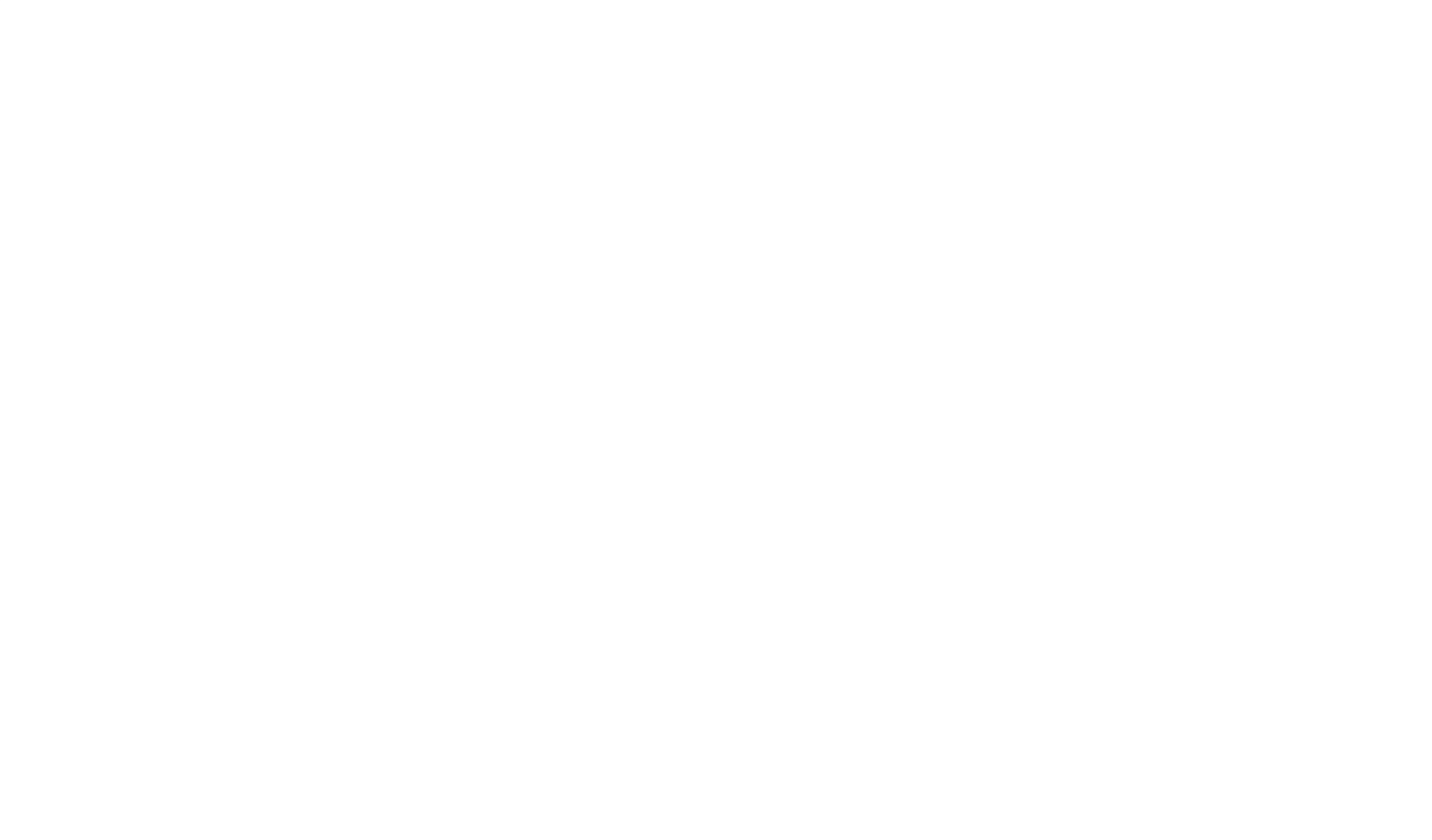

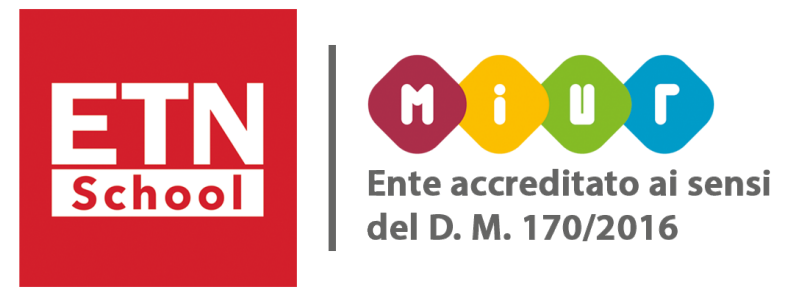

### <span id="page-45-0"></span>• Visualizzare la cronologia dei voti e di invio di un compito:

- Puoi vedere come è cambiato il voto per un compito e quante volte uno studente ha inviato un compito.
	-
	- $\equiv -$

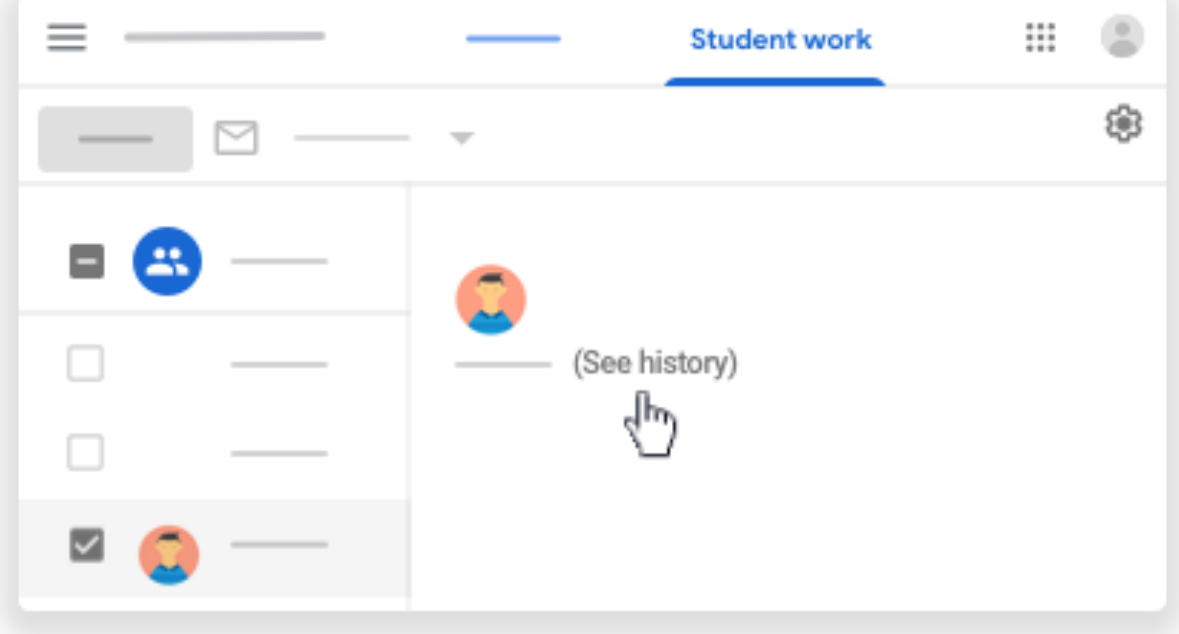

Questa funzionalità è disponibile solo per i compiti consegnati a cui è stato dato un voto. 1.In alto, fai clic su *Lavori del corso il compito Visualizza compito.*  2. A sinistra, fai clic sul nome dello studente.

3. Fai clic su *Visualizza cronologia*.

#### • Modificare un voto:

- Puoi modificare un voto dopo aver restituito un compito agli studenti. Inoltre, gli studenti possono continuare a lavorare sul compito e inviarlo nuovamente. Puoi quindi modificare il voto e restituire di nuovo il compito.
	-
	-
	-
	-
	-

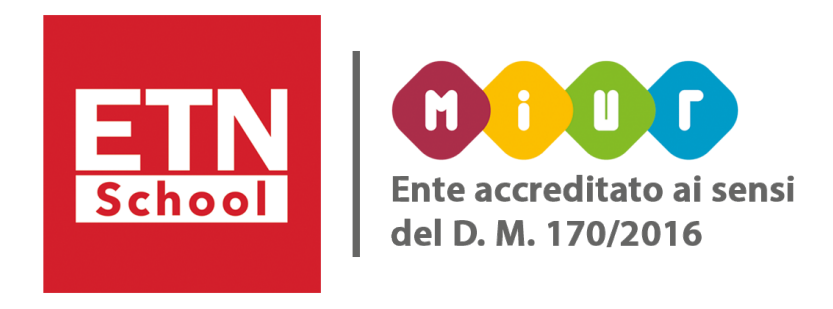

1. In alto, fai clic su *Lavori del corso il compito Visualizza compito*. 2. Accanto al nome di uno studente, fai clic sul voto che vuoi modificare. 3. Inserisci un nuovo voto. Il nuovo voto viene salvato automaticamente. 4. Fai clic su *Restituisci Restituisci* per confermare. Lo studente può visualizzare il nuovo voto quando gli restituisci il compito.

## <span id="page-46-0"></span>• Utilizzare la griglia di valutazione:

In *Classroom* hai a disposizione le griglie da utilizzare per assegnare voti e giudizi. Puoi creare, riutilizzare, importare, esportare, visualizzare e valutare le griglie per i singoli compiti. Puoi creare fino a 50 criteri per griglia e fino a 10 livelli di rendimento per criterio.

2.Per disattivare il punteggio per la griglia, accanto a Utilizza punteggio fai clic sull'opzione per farla scorrere in posizione Off<sup>o.</sup>

#### Per creare una griglia:

1. Crea un compito con un titolo in Griglia, fai clic su Aggiungi <sup>+</sup> Griglia Crea griglia.

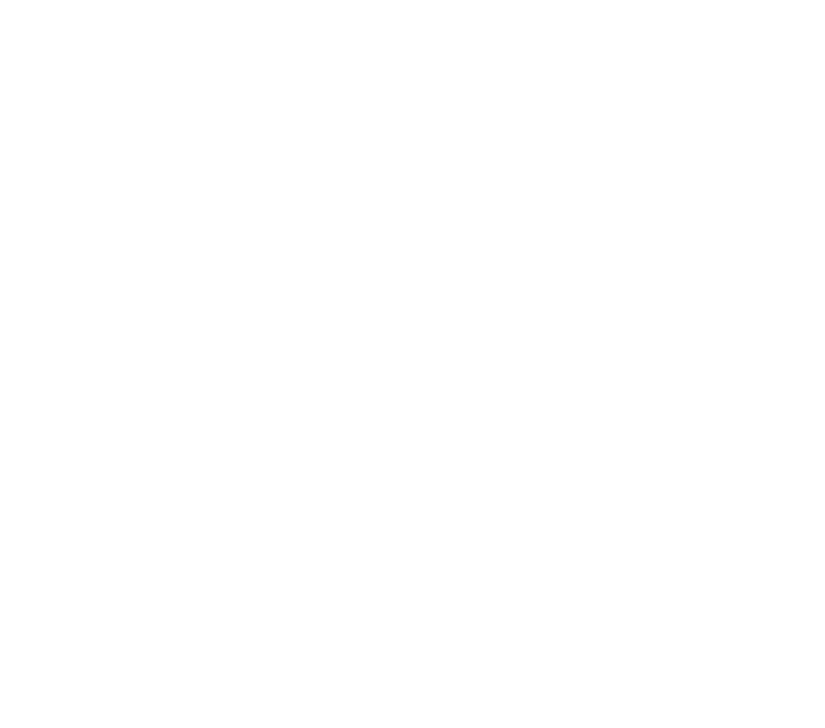

Se utilizzi il punteggio, accanto a *Ordina* i punti seleziona *Decrescente* o *Crescente*. Con il punteggio puoi aggiungere livelli di rendimento in qualsiasi ordine. I livelli vengono organizzati automaticamente in base al valore in punti.

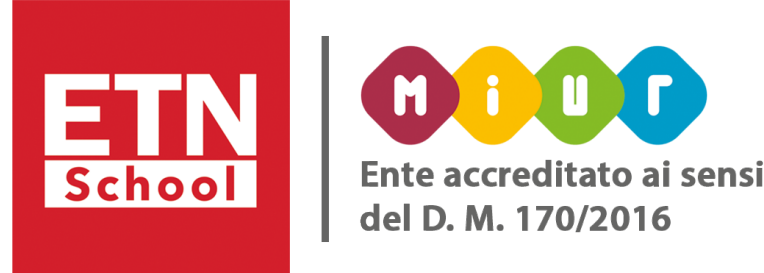

- 3. Nella sezione *Titolo criterio*, inserisci un criterio, ad esempio Grammatica, Lavoro di squadra o Citazioni. 4. Per aggiungere una descrizione del criterio, in *Descrizione del criterio* inserisci la descrizione.
- 
- 5. In *Punti* inserisci il numero di punti assegnati per il livello di rendimento: man mano che aggiungi punti, il punteggio totale della griglia si aggiorna automaticamente.
- 6. In *Titolo livello*, inserisci un titolo per il livello di rendimento, ad esempio Ottimo, Padronanza completa o Livello A.
- 7. In *Descrizione*, inserisci le aspettative del livello.
- 8. Per aggiungere un altro livello di rendimento al criterio, fai clic su *Aggiungi* un livello e ripeti i passaggi.
- 9. Per aggiungere un altro criterio:
	- per aggiungere un criterio vuoto, fai clic su *Aggiungi un criterio* nell'angolo in basso a sinistra e ripeti i passaggi;
- per copiare un criterio, nel riquadro del criterio fai clic su Altro <sup>1</sup> Criterio duplicato e ripeti i passaggi. 10. Per riorganizzare i criteri, nel riquadro del criterio fai clic su Altro **Senante il sulterio verso l'alto** o Sposta
- *il criterio verso il basso*.
- 11. Per salvare la griglia, fai clic su *Salva* nell'angolo in basso a destra.

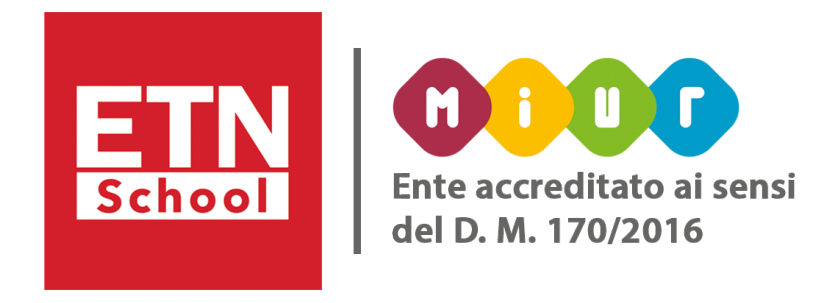

Puoi riutilizzare le griglie create in precedenza. Puoi visualizzare l'anteprima della griglia che vuoi riutilizzare, quindi modificarla nel nuovo compito, ma le modifiche non interesseranno la griglia originale. Per riutilizzare una griglia:

*Crea un compito con un titolo* \* fai clic su + Griglia \* Riutilizza griglia.

Nota: per selezionare una griglia da un altro corso, nel menu del corso inserisci il nome di un corso o fai clic sulla freccia giù e *seleziona un corso*.

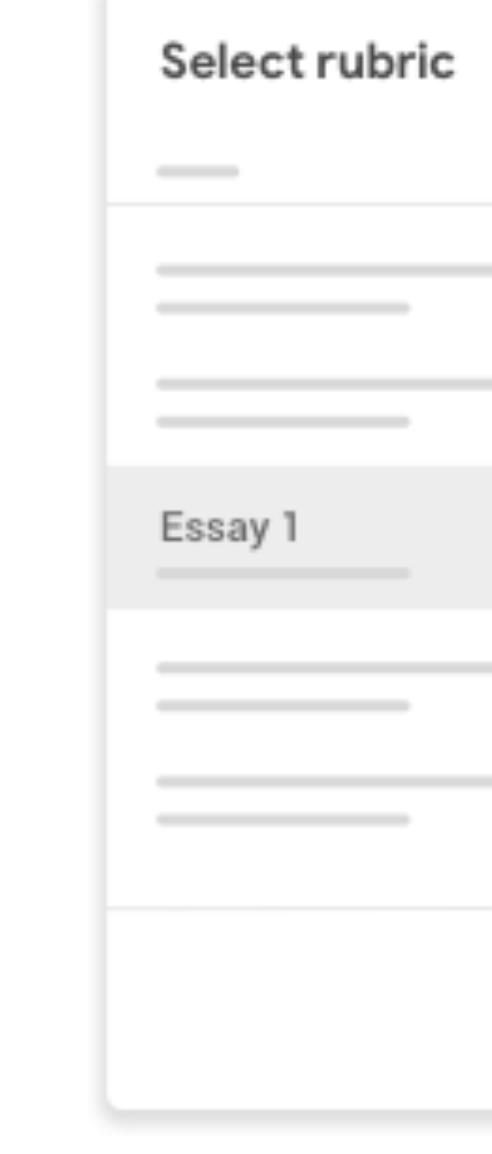

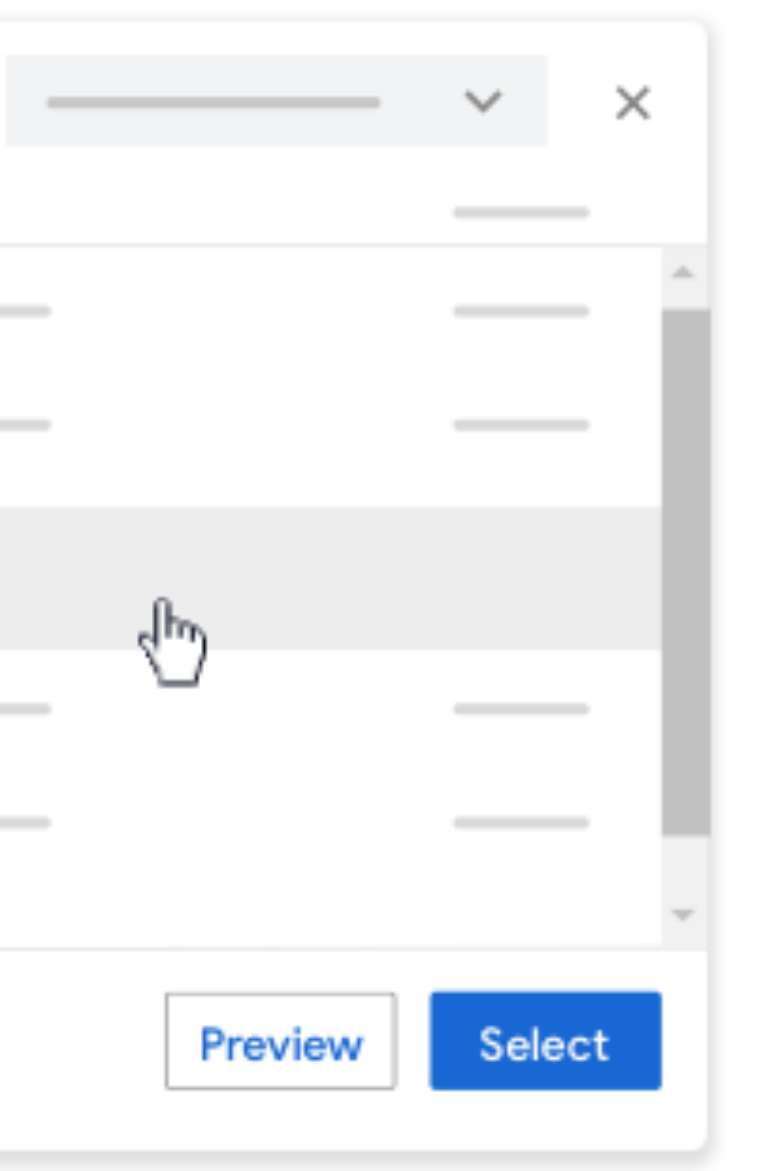

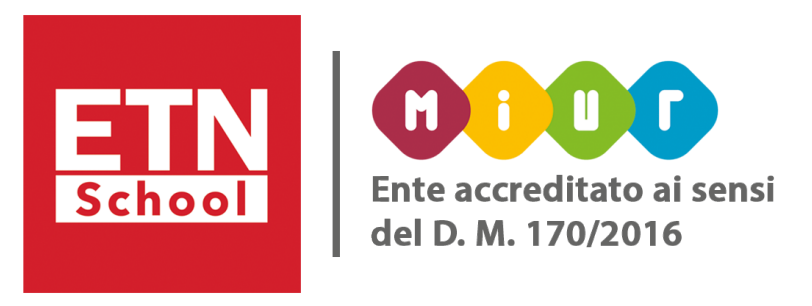

- Puoi fornire un giudizio con griglia con o senza punteggio. Se a una griglia è associato un punteggio, gli
	-

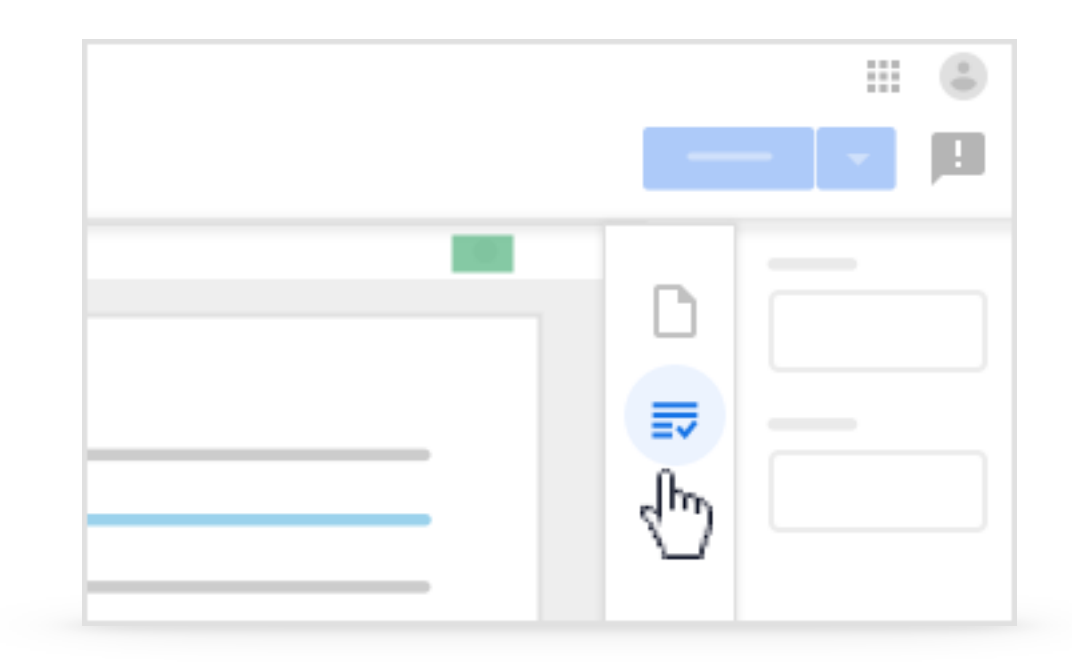

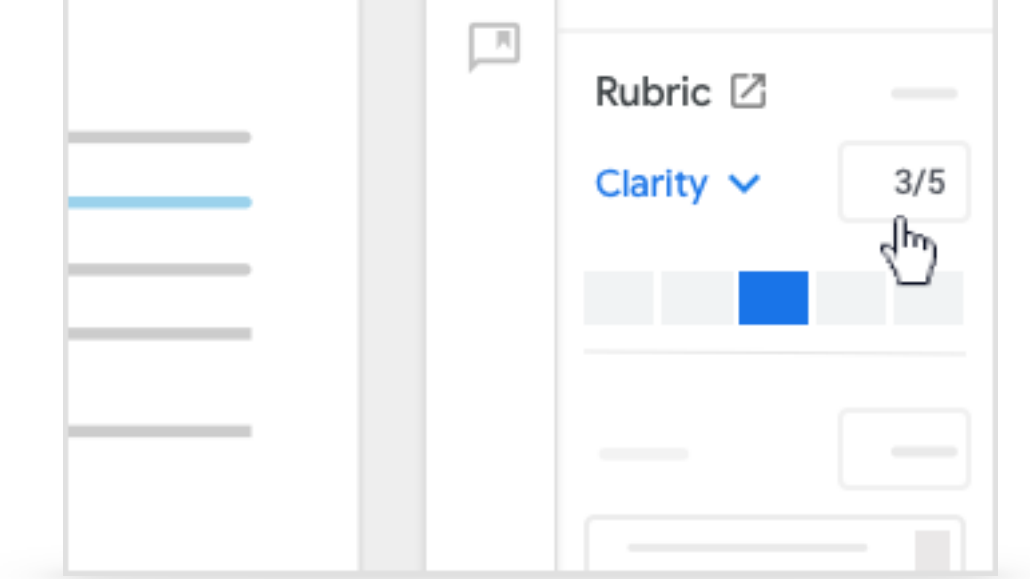

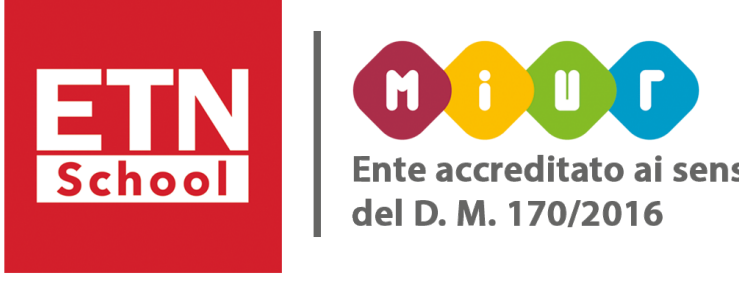

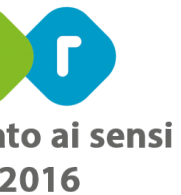

studenti visualizzeranno il proprio quando restituirai loro i compiti. Una volta iniziata la valutazione, non puoi modificare né eliminare la griglia di un compito

2. Fai clic sul compito Visualizza compito il file dello studente. Il file si apre nello strumento di valutazione di Classroom. 3. Nella colonna a destra, fai clic su *Valutazione* .

### Puoi impostare il sistema di punteggio di una griglia dallo strumento di valutazione:

- Fai clic su un *livello di valutazione* per ciascun criterio. Nota: per annullare la selezione, nel criterio espanso fai clic su *Cancella*.
- Se utilizzi il criterio per calcolare un punteggio, inserisci un numero.

1. Fai clic sul *corso Lavori del corso*.

Per assegnare a ciascun criterio un livello di valutazione, scegli una delle opzioni seguenti:

### Per impostare il sistema di punteggio di una griglia dalla pagina Lavoro dello studente:

- 1. Fai clic sul *corso Lavori del corso il compito*.
- 2. Fai clic su *Visualizza compito*.
- 3. Nella pagina *Lavoro dello studente*, fai clic sul nome di uno studente a sinistra.
- 4. Per selezionare un livello di valutazione, scegli un'opzione:
	- sotto un criterio, fai clic su un livello di valutazione;
	- accanto al punteggio di un criterio, inserisci il punteggio dello studente.

Classroom sceglie il livello di valutazione in base al punteggio inserito.

5. Per annullare la selezione, fai clic su *Cancella* nel criterio espanso.

- 
- 

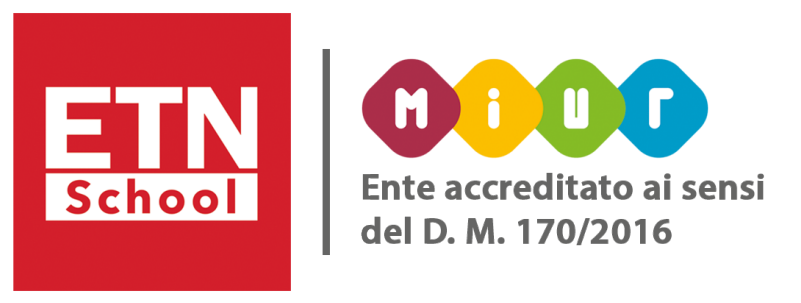

<span id="page-51-0"></span>• Visualizzare i voti complessivi degli studenti di un corso: Se utilizzi la valutazione *Totale punti* o *Ponderato* per categoria, puoi vedere il voto complessivo di uno studente del corso.

Fai clic su un corso e scegli un'opzione:

• Fai clic su *Voti*. Il voto complessivo di uno studente si trova accanto al suo nome.

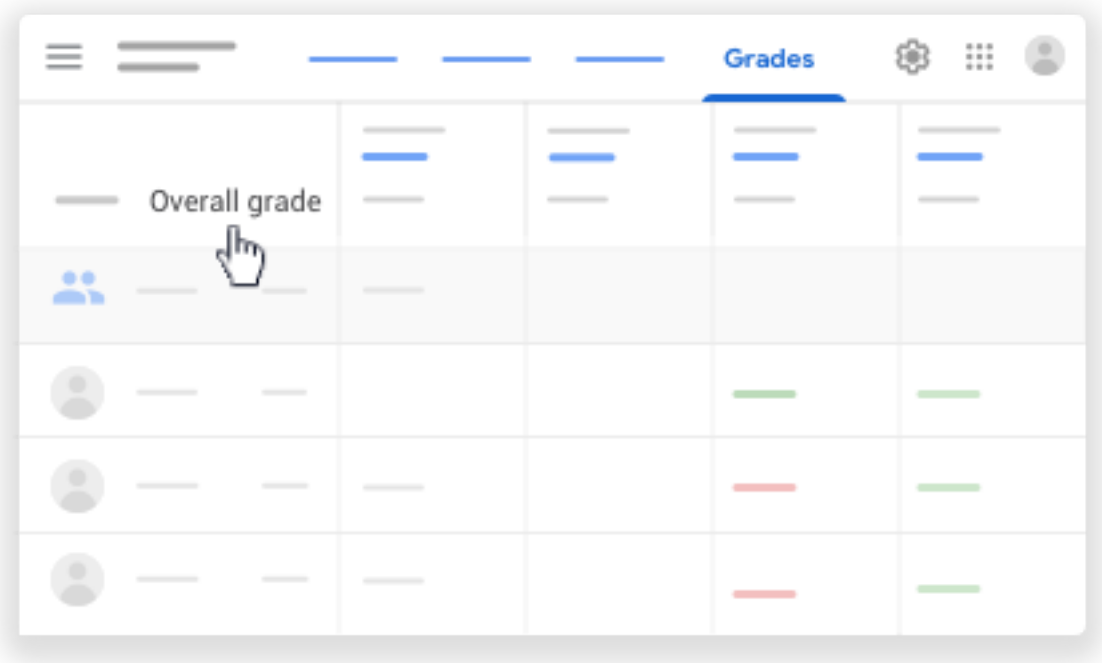

• Fai clic su *Persone nome di uno studente*. Il voto complessivo dello studente si trova accanto al suo

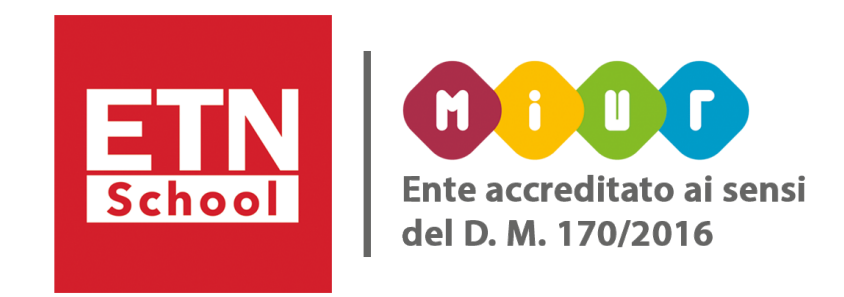

nome.

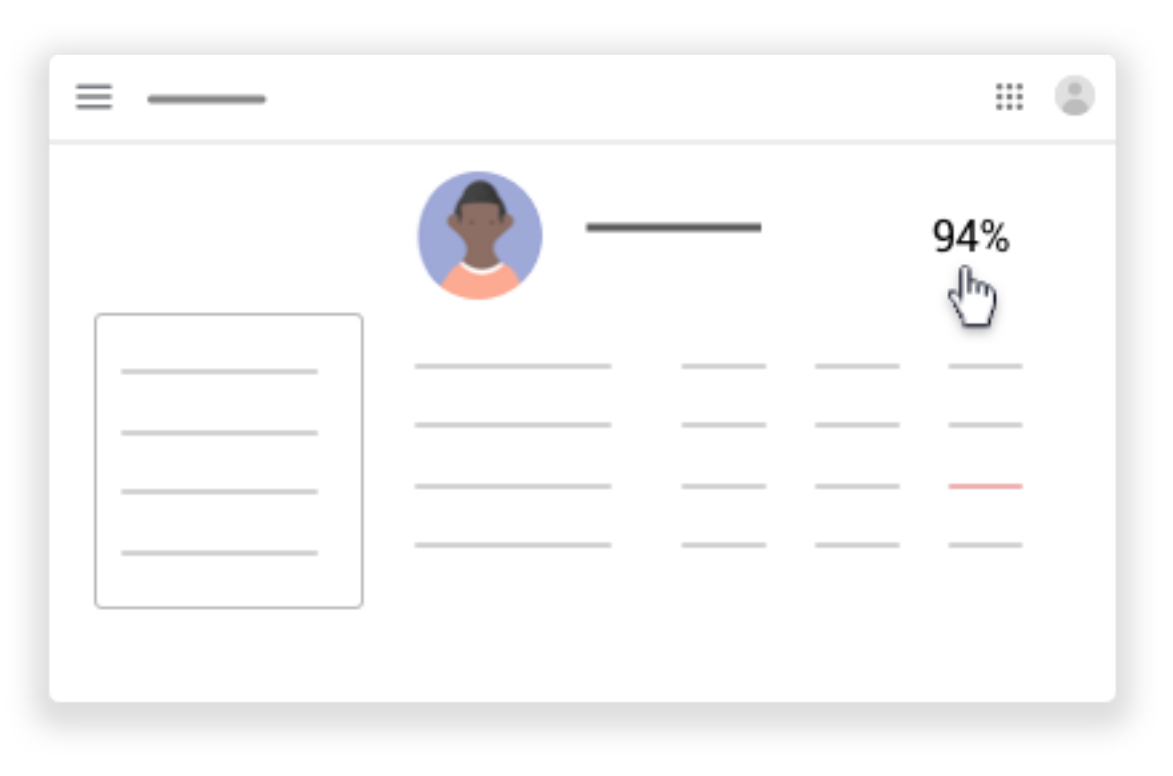

### <span id="page-52-0"></span>• Visualizzare o aggiornare il registro:

Puoi aprire il registro da due posizioni.

• In una scheda del corso, fai clic su Apri registro ».

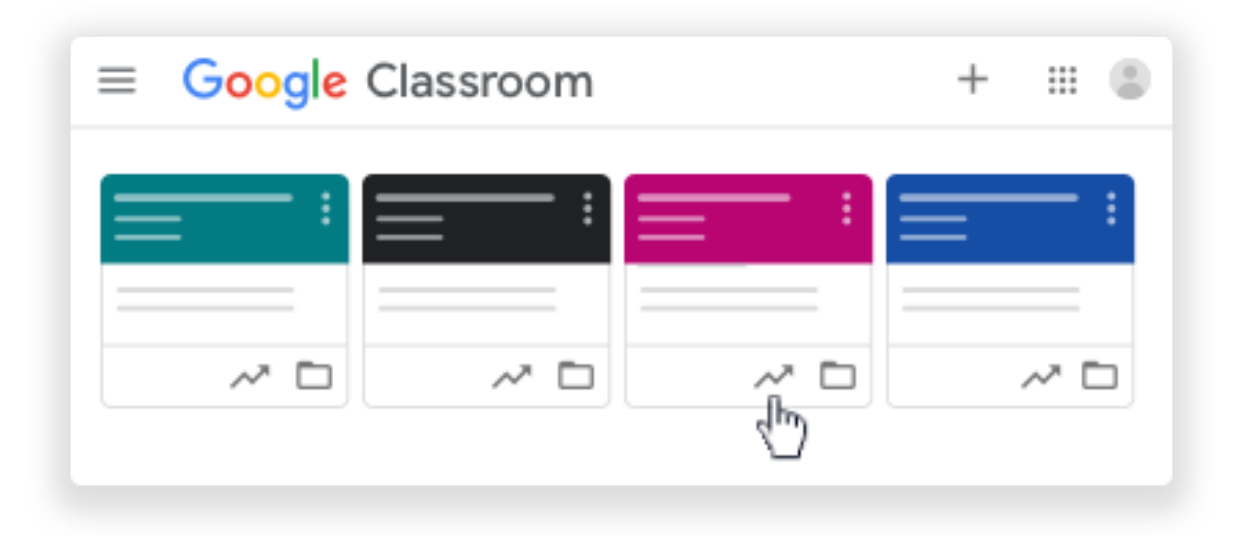

• In un corso, fai clic su *Voti* in alto.

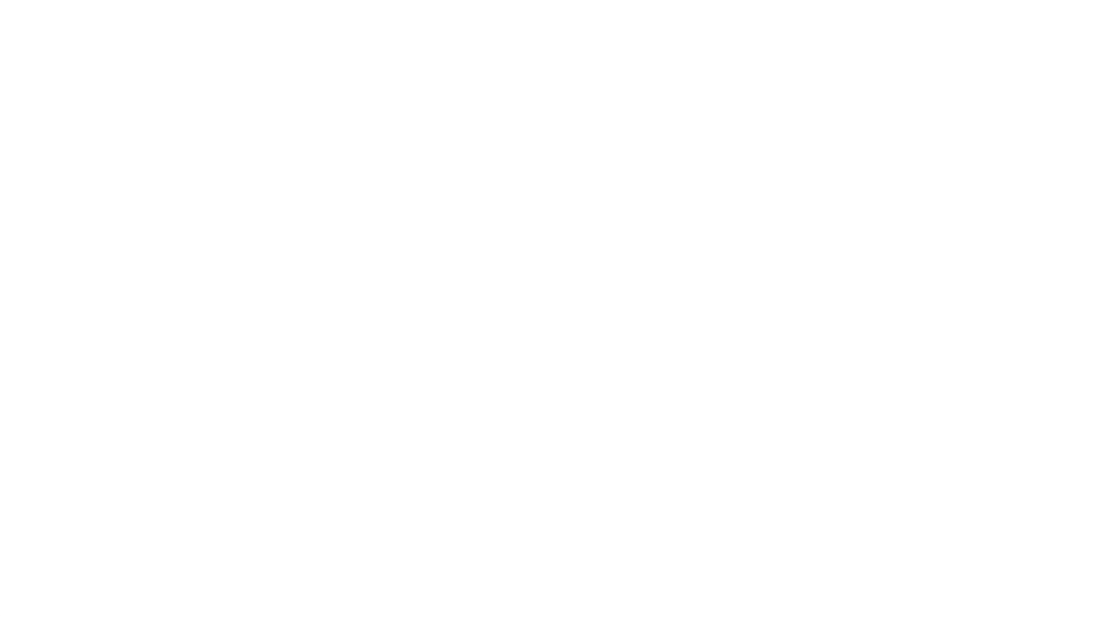

Puoi scaricare una copia del registro come foglio Google: Nella pagina Lavoro dello studente, fai clic su Impostazioni » Copia tutti i voti in Fogli Google. Viene creato un foglio di lavoro nella cartella Drive di Classroom. Nota: se uno studente annulla la registrazione a un corso, i suoi voti sono rimossi dal registro.

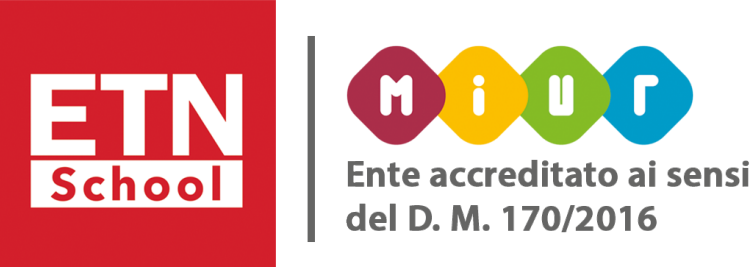

#### **Contatti**

#### Mariassunta Telesca

*Google Educator*  ETN School Srl Via Vincenzo Verrastro 17 85100 - Potenza

Community Facebook: <https://www.facebook.com/groups/525186391753525/>

Canale Youtube: <https://www.youtube.com/channel/UC6PnBOuM2rrIhod6hPmT9jQ>

Per informazioni didattiche: [mariassuntatelesca.geducator@gmail.com](mailto:mariassuntatelesca.geducator@gmail.com)

Per informazioni sui webinar: webinar@etnschool.it

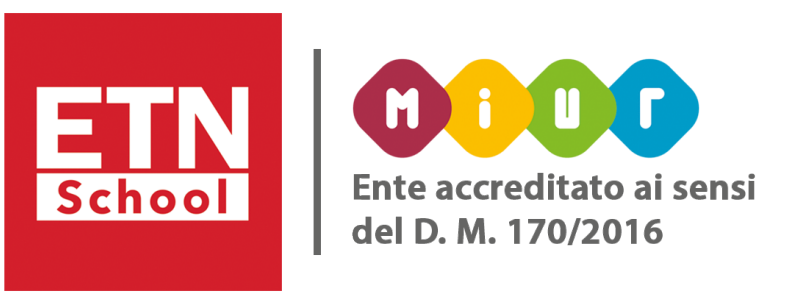

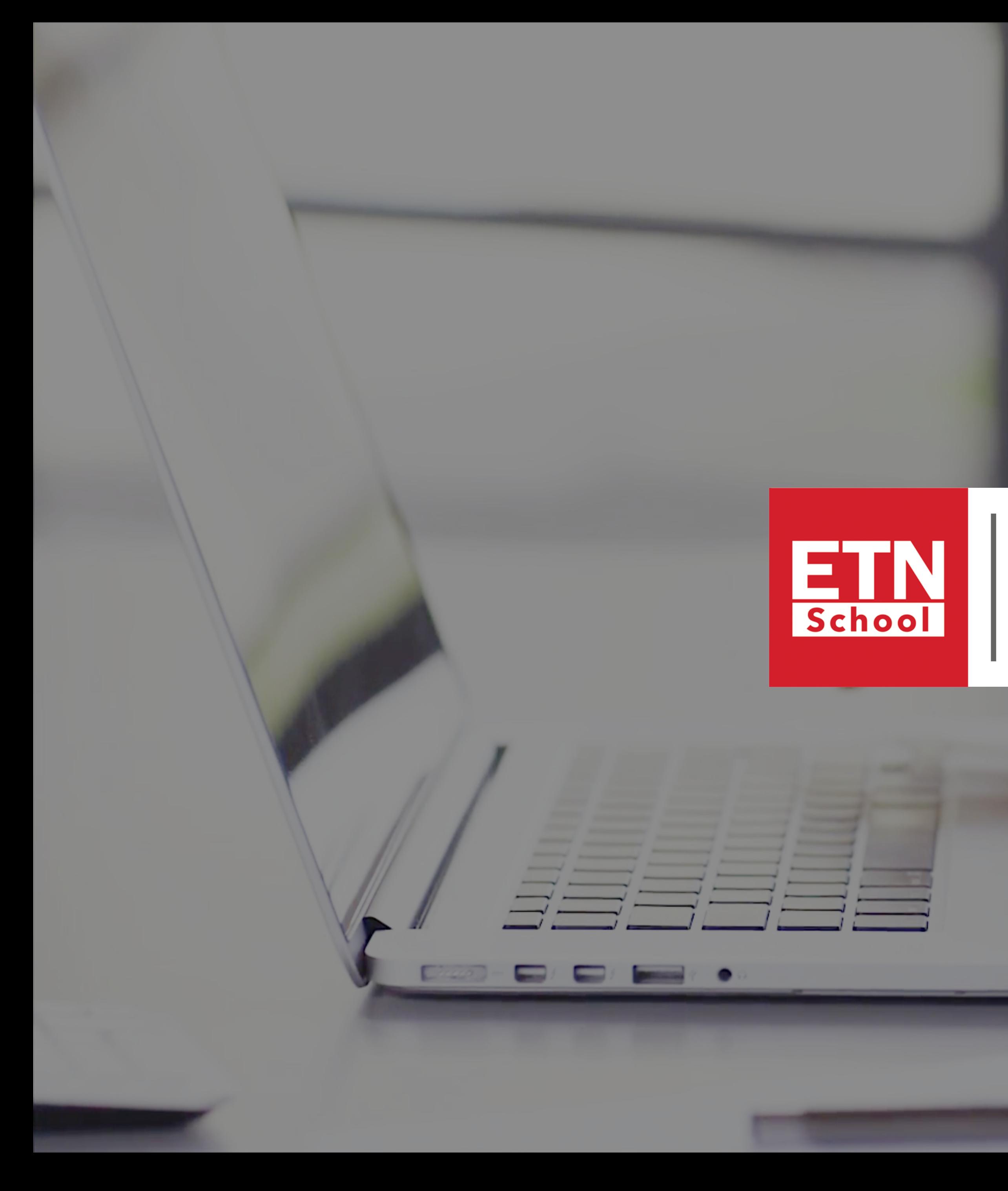

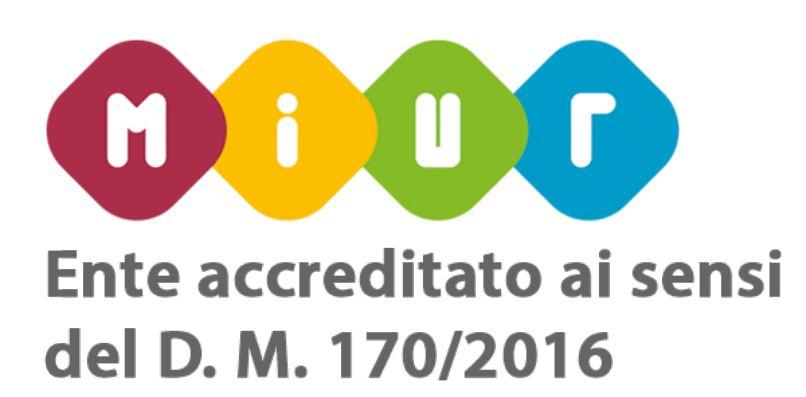

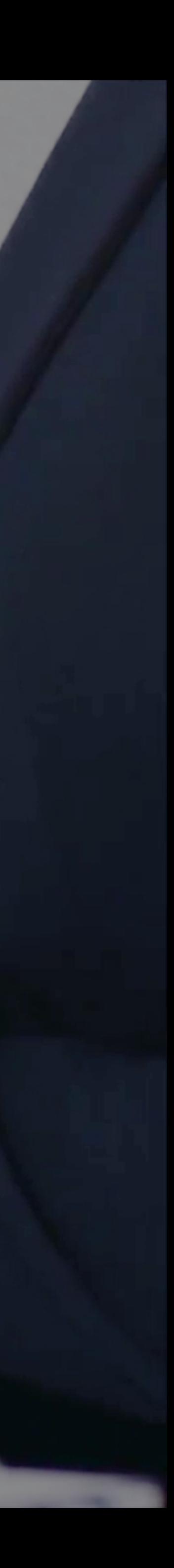